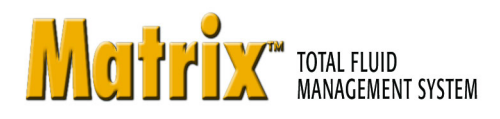

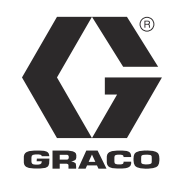

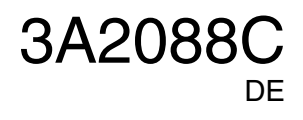

# **Matrix 3.0 Basic Software – Installation, System-Setup und Bedienungsanleitung**

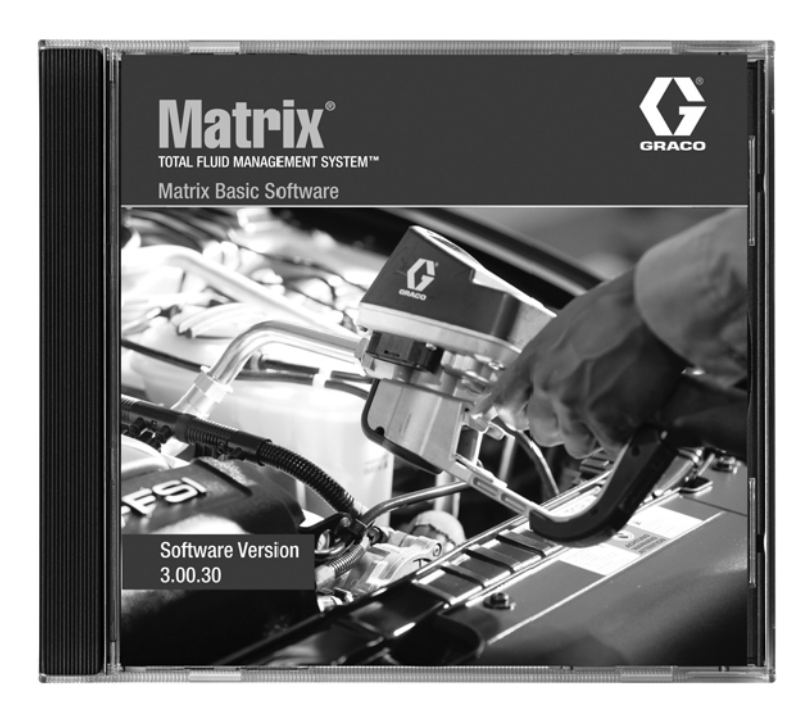

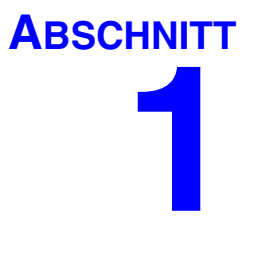

# <span id="page-1-0"></span>**Einleitung**

# <span id="page-2-0"></span>**Inhaltsverzeichnis**

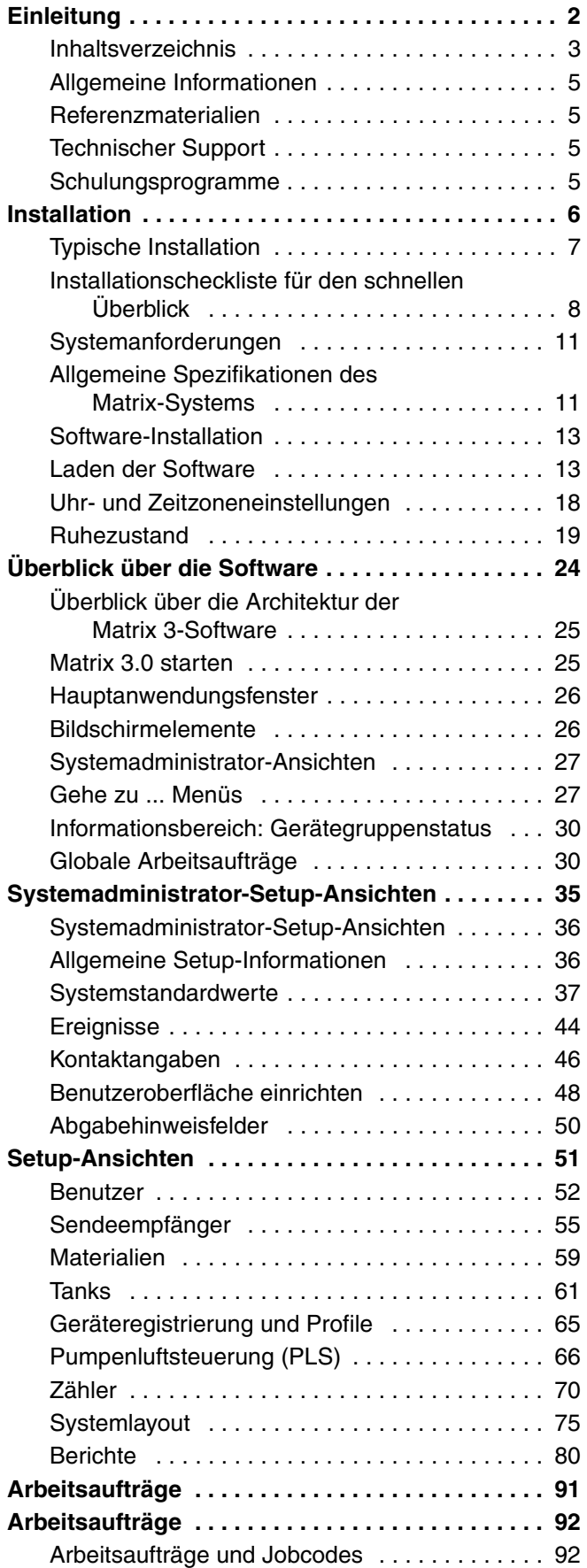

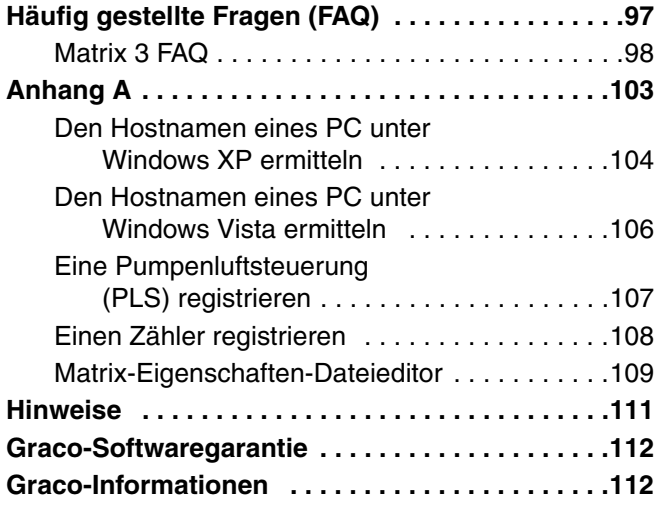

# <span id="page-4-0"></span>**Allgemeine Informationen**

## <span id="page-4-1"></span>**Referenzmaterialien**

In dieser Anleitung wird auf andere Matrix-Bedienungsanleitungen verwiesen. Wir empfehlen daher dringend, die folgenden Anleitungen zu bestellen und zu Referenzzwecken verfügbar zu halten.

- **•** Matrix 5- und Matrix 15-Zähler Bedienungsanleitung (313046\*)
- **•** Matrix-Sendeempfänger Bedienungsanleitung (313008\*)
- **•** Matrix-Pumpenluftsteuerung-(PLS)-Anleitung (312417\*)

*\*Die Nummer bezeichnet die englischsprachige Version der Bedienungsanleitung. Für andere Sprachversionen der Anleitung wenden Sie sich bitte an den Graco-Kundendienst oder Ihren Händler.*

# <span id="page-4-2"></span>**Technischer Support**

Hier erfahren Sie, wo sich ein zugelassener Graco-Händler in Ihrer Nähe befindet: **1-800-533-9655 Gebührenfrei** 

## <span id="page-4-3"></span>**Schulungsprogramme**

Für Informationen zu verfügbaren Schulungen wenden Sie sich an Ihren Händler.

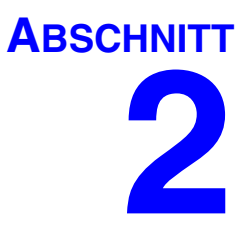

# <span id="page-5-0"></span>**Installation**

# <span id="page-6-0"></span>**Typische Installation**

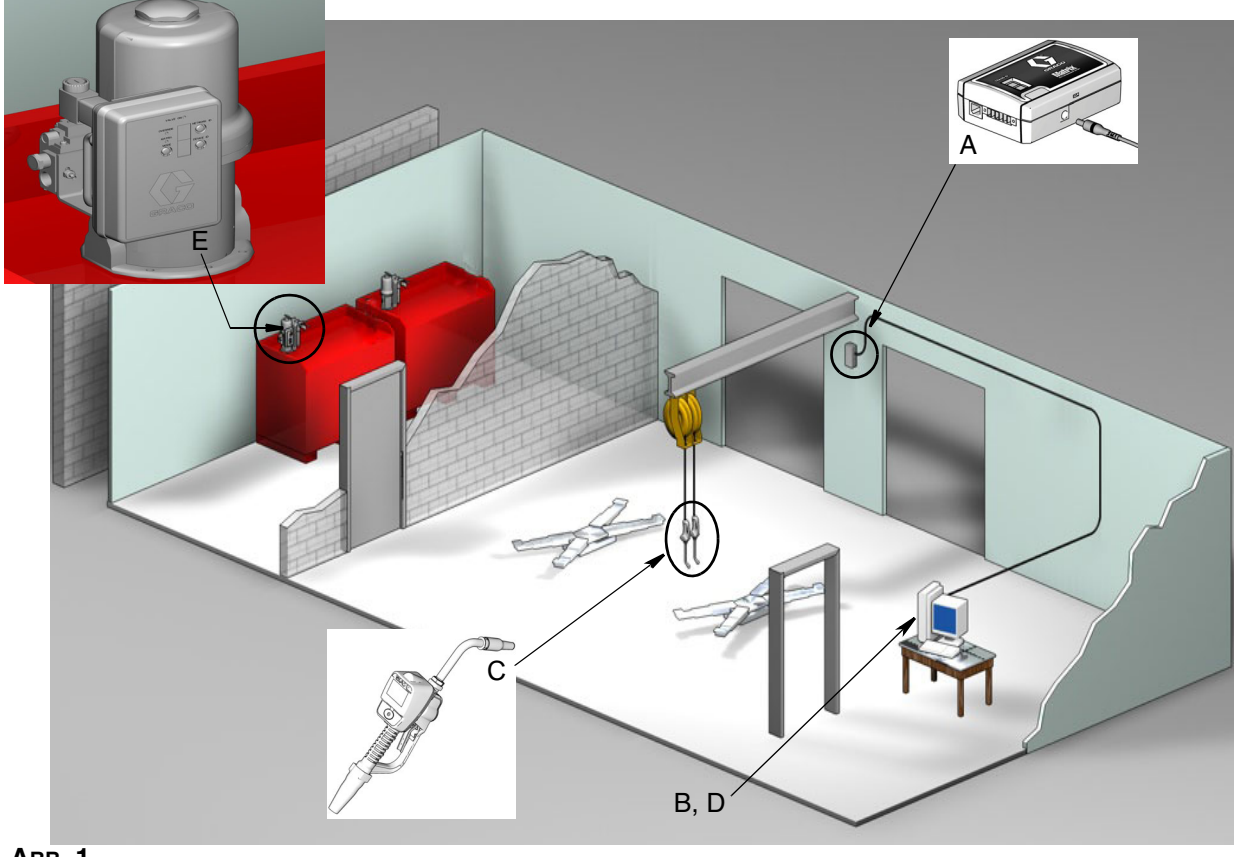

 **ABB. 1**

#### **Pos.-Nr. Beschreibung**

- A Sendeempfänger
- B Matrix-Software-CD
- C Zähler Matrix 15<br>D<sup>\*</sup> Vom Kunden ber
- Vom Kunden bereitzustellender PC
- E Pumpenluftsteuerung (PLS)

\*Graco empfiehlt dringend, eine Fachkraft für die Informationssysteme (IS) des Endnutzers an der Auswahl und/oder dem Erwerb des Matrix-PC zu beteiligen. Eine vollständige Liste der Anforderungen an den Computer finden Sie auf Seite [11](#page-10-0) unter "Systemvoraussetzungen". Bei Bedarf können Sie sich bezüglich dieser Ressource auch an Ihren Graco-Matrix-Händler wenden.

## <span id="page-7-0"></span>**Installationscheckliste für den schnellen Überblick**

Die folgenden Checklisten bieten einen schnellen Überblick zum Installationsverfahren des Matrix 3-Systems. Vollständige Informationen zur Installation von Matrix finden Sie in dieser Anleitung ab Seite [11](#page-10-0).

# **1 3 bis 4 Wochen vor der Installation von Matrix**

- **1. RF-Kommunikationsprüfung:** Der Lieferant bewertet den Anbringungsort der Sendeempfänger. Siehe die Anleitungen für den Matrix-Sendeempfänger und den Zähler Matrix 15.
- **2. Position der Steckdose:** Prüfen Sie, ob sich die Steckdosen an einer geeigneten Stelle in der Nähe der zur Installation von Sendeempfänger und Pumpenluftsteuerung (PLS) vorgesehenen Position befinden.
- **3. Matrix-Standortlayout:** Der Lieferant erhält einen Plan des Standorts und markiert die Positionen der Matrix-Komponenten (d. h. Zählernummer, Fluid, Tanknummer, Sendeempfänger, PLS). Siehe [Seite 7](#page-6-0).
	- **•** Die Zeichnungen sollten die Gesamtabmessungen des Betriebs sowie die wichtigsten Gebäudestrukturen enthalten.
	- **•** Prüfen Sie die Anzahl der benötigten Sendeempfänger.
	- **• Matrix-Programmierungsvorlagen vervollständigen:** Der Lieferant und ein Vertreter des Endnutzers füllen die Matrix-Programmierungsvorlagen aus.
- **4. Computerauswahl/-kauf:** Der Lieferant und der Endnutzer wählen (kaufen) Computer, die die von Graco vorgegebenen Matrix-Anforderungen erfüllen.
	- **•** Graco empfiehlt dringend, eine Fachkraft für die Informationssysteme (IS) des Endnutzers an der Auswahl und/oder dem Erwerb des PC zu beteiligen.
- **5. Materialstückliste (B.O.M.) erstellen:** Mithilfe der Planzeichnung fertigt der Lieferant die Materialstückliste an und erstellt ein Angebot für das Matrix-System.
	- **•** Achten Sie darauf, dass die *gesamte* erforderliche Matrix-Ausrüstung bestellt wird, um Verzögerungen bei der Installation zu vermeiden.
- **6. Bestellen der Matrix-Ausrüstung:** Der Lieferant bestellt die Matrix-Ausrüstung und lässt sie zum Standort des Lieferanten schicken.
	- **•** Der Lieferant sollte ein Büro oder ein Konferenzzimmer bereitstellen, in dem die Ausrüstung zum Programmieren aufgestellt werden kann.

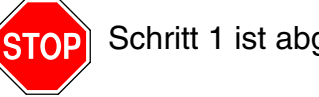

Schritt 1 ist abgeschlossen

## **2 Maßnahmen am Standort des Lieferanten, wenn die Matrix-Ausrüstung eintrifft**

Wenn die Matrix 3-Hardware und die Software-CD beim Lieferanten eintreffen, kann der Großteil der Systemkonfiguration und des Setups bereits vor dem Zeitpunkt der Installation beim Endnutzer erledigt werden. Die Entscheidung bezüglich der Durchführung dieser Schritte vor der Installation vor Ort wird normalerweise vom installierenden Lieferanten getroffen. Bei größeren Installationen ist eine Vorbereitung im Voraus anzuraten, wie sie unten beschrieben ist.

- **1. Die Matrix-Software auf den Server/Primär-Client-PC des Lieferanten laden**.
- **2. Sendeempfänger mit dem Lieferanten-PC verbinden**: Verwenden Sie ein für den Abstand zwischen Sendeempfänger und PC geeignetes Kabel.
- **3. Pumpenluftsteuerung (PLS) mit Strom versorgen:** Suchen Sie einen geeigneten Stecker und schließen Sie ihn an der PLS an. Schließen Sie die PLS an eine geerdete Steckdose an.
- **4. Installieren der Zählerbatterien.**
- **5. RF-Test**: Registrieren Sie die Zähler. Prüfen Sie, ob PLS und Zähler mit dem Sendeempfänger kommunizieren.
- **6. Matrix-Benutzerinformationen auf Medien exportieren**: Bringen Sie diese CD für den Import mit zur Matrix-Installation beim Endnutzer.
	- **•** Der Lieferant sollte CD-Rohlinge oder einen USB-Jump-Drive-Speicherstick erwerben, um die Matrix-Systemparameter des Endnutzers zu exportieren (Graco empfiehlt, die Datei auf das Laufwerk C: zu verschieben und sie dann auf die CD oder den USB-Jump-Drive-Speicherstick zu kopieren).
	- **•** Auf dem PC des Lieferanten muss dieselbe Version der Matrix-Software installiert sein wie auf dem PC des Endnutzers.
	- **•** Achten Sie darauf, alle Zähler zu markieren, damit sie der Position auf der Matrix-Planzeichnung entsprechen (d. h. Zähler 01, 5W30 und/oder Tank 01, 5W30).
- **7. Matrix-Installation ansetzen:** Sprechen Sie mit dem Endnutzer einen Zeitpunkt zur Installation von Matrix ab.

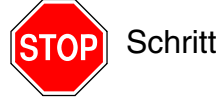

Schritt 2 ist abgeschlossen

# **3 Aktivitäten am Tag der Installation**

- **1. Wärmeentlastung installieren und Speiseleitungen spülen**: Der Lieferant installiert die Wärmeentlastungsfiltersysteme an allen Materialien und spült dann die Versorgungsleitungen und Fallleitungen gemäß den Empfehlungen von Graco.
	- **•** Die Leitungen dürfen nicht gespült werden, solange die Matrix-Zähler installiert sind.
- **2. Anwender-Server/Primär-Client-PC anschließen**. Software laden.
	- **•** Verbinden Sie den Server/Primär-Client PC und den Monitor nicht mit der Überspannungsschutzseite, sondern mit den Batterie-Backup-Buchsen an der unterbrechungsfreien Stromversorgung (USV). Verwenden Sie die Überspannungsschutzseite für PC-Peripheriegeräte (also Drucker, Scanner).
	- **•** Die USV-Software konfigurieren. Vollständige Angaben zur USV-Einrichtung finden Sie in der Bedienungsanleitung des Herstellers in der USV-Verpackung.
- **3. Matrix-Software auf dem Anwender-PC installieren**: Laden Sie die Matrix-Software auf den PC des Endnutzers. Sie wird automatisch entpackt.
- **4. Matrix-Benutzerparameter vom Medium importieren**: Importieren Sie die Daten von der CD oder dem USB-Jump-Drive-Speicherstick, die bzw. den Sie in Schritt 6 auf Seite 9 erstellt haben, auf den PC.
	- **• Sendeempfänger anbringen und mit dem PC verbinden**: Bringen Sie die Sendeempfänger mithilfe von zweiseitigem Klebeband vorläufig im Betrieb an. Verbinden Sie den/die Sendeempfänger mit einem RS422-Kabel mit dem PC. Graco empfiehlt, den/die Sendeempfänger an einem in Bezug auf die Matrix-Komponenten zentralen Ort im Herzen des Betriebs anzubringen.
- **5. Zähler-RF-Test durchführen**: Sobald alle Zähler programmiert wurden, senden Sie eine Testabgabe und prüfen Sie, ob diese mit dem vorgesehenen Zählernamen in der Zähler-Abgabeinformationsansicht erscheint.
- **6. Zähler installieren**: Halten Sie sich unbedingt an die Installationsanweisungen.
	- **•** Tränken Sie einen Zähler erst nach abgeschlossener RF-Prüfung.
- **7. PLS installieren:** Halten Sie sich unbedingt an die Installationsanweisungen.
- **8. Personal einweisen**: Stellen Sie sicher, dass die gesamte Belegschaft, der Administrator und die Techniker gründlich in die Matrix-Ausrüstung eingewiesen werden.
- **9. Matrix-System 30 Tage lang arbeiten lassen**: Vergewissern Sie sich, dass während dieses Zeitraums keine RF-Probleme auftreten.
	- **•** Es kann notwendig sein, die Position der Sendeempfänger (die mit zweiseitigem Klebeband vorübergehend angebracht wurden) zu ändern, um die RF-Kommunikation zu verbessern. Wenn das System 30 Tage lang zuverlässig gearbeitet hat, können der oder die Matrix-Sendeempfänger mithilfe der Halterung(en) dauerhaft montiert werden.

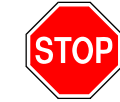

Schritt 3 ist abgeschlossen

# <span id="page-10-0"></span>**Systemanforderungen**

**Graco empfiehlt dringend, die IS-Fachkraft (Informationssysteme) des Endnutzers an den folgenden Aktivitäten im Zusammenhang mit der Matrix-Installation zu beteiligen:**

- **•** Hilfestellung bei der Auswahl und/oder dem Kauf des Matrix-PC. Der PC muss die Leistungsspezifikationen auf Seite [11](#page-10-1) erfüllen.
- **•** Die IS-Fachkraft sollte während des Ladens der Matrix-Software am Tag der Matrix-Installation zugegen sein.

## <span id="page-10-1"></span>**Allgemeine Spezifikationen des Matrix-Systems**

Matrix PC-Software unterstützt Systeme mit einem Einzel-PC (diese werden auch als "eigenständige Systeme" bezeichnet).

**Einzel-PC-Systeme (eigenständige Systeme):** In erster Linie für Anwendungen vorgesehen, für die keine Interaktion mit den Matrix-Bildschirmen von mehreren Standorten erforderlich ist und die nur wenige Zähler haben. Diese Art von System bietet eine vollständige Matrix-Systemfunktionalität auf einem PC.

### **Anforderungen an den Computer**

Die Matrix-Software ist PC-basiert. Sie ist mit den folgenden Betriebssystemen kompatibel: Microsoft Windows XP Home, Microsoft Windows XP Professional, Microsoft Windows Vista und Microsoft Windows 2003 Server.

#### **Einzel-PC-Matrix-Systeme:**

Hardware-Mindestanforderungen

- **•** Graco empfiehlt die Benutzung eines dedizierten PC zum Ausführen von Matrix.
- **•** 2-GHz-Pentium-4-Prozessor (oder gleichwertig)
- **•** 1 GB RAM (Betriebssysteme XP oder 2003 Server) oder 2 GB RAM (Vista)
- **•** Bildschirmauflösung 1024 x 768
- **•** 1 GB freier Festplattenspeicher
- **•** CD-ROM-Laufwerk
- **•** Ein verfügbarer USB-Port pro Sendeempfänger

### **Empfehlungen für alle Matrix-Systeme**

- **•** Verwenden Sie am Matrix-Server eine unterbrechungsfreie Stromversorgung (USV). Die sachgerechte Installation einer USV an diesem Gerät erlaubt es dem Server, sich kontrolliert abzuschalten, falls es zu einem Stromausfall kommt, was die Gefahr der Datenkorruption entscheidend verringert. Dies ist deshalb wichtig, weil die Zerstörung einer einzigen Matrix-Datenbankdatei dazu führt, dass das System nicht mehr funktioniert – das heißt, es kann kein Fluid gezapft werden, ohne das System zunächst in den Notfallmodus zu setzen.
- **•** Schützen Sie die Matrix-PC mit standardmäßigen Sicherheits- und Unterstützungsmaßnahmen, wie zum Beispiel:
	- **•** Aktualisieren Sie den PC mit den neuesten Patches und Service Packs für Windows.
	- **•** Legen Sie fest, dass zur Benutzung des Computers ein Benutzername und ein Passwort angegeben werden müssen.
	- **•** Verwenden Sie Anti-Viren-Software und Firewalls und konfigurieren Sie diese so, dass sie trotzdem eine einwandfreie Funktion von Matrix zulassen.
- **•** Empfohlene ergänzende Software-Anwendungen (nicht von Graco bereitgestellt):
	- **•** Adobe Acrobat Reader 7.0 oder neuer zum Aufrufen von Berichten.
	- **•** Ein Tabellenprogramm, das Textdateien im CSV-Format öffnen kann, um Berichtsdaten gezielt anzupassen.

#### **Matrix 3.x.x deinstallieren**

Gehen Sie folgendermaßen vor, um die Matrix-Software und die auf Ihrem Computer gespeicherten Datendateien zu entfernen. Durch dieses Verfahren verlieren Sie alle Matrix-Systemparameter und den gesamten Matrix-Abgabeverlauf, es sei denn, Sie fertigen zunächst eine Sicherungskopie der Datenbank an.

- **•** Um Matrix auf dem Computer zu installieren oder davon zu entfernen, müssen Sie über Administratorrechte verfügen.
- **•** Dateien, die Sie seit der ursprünglichen Installation von Matrix mit Matrix erstellt haben, wie z. B. Datenbanken und Berichte, werden von dem Deinstallationsprogramm nicht entfernt. Wenn Sie auch diese von Ihrer Festplatte entfernen wollen, müssen Sie dies nach Abschluss der Deinstallation manuell mithilfe des Windows Explorer tun.

#### **Matrix-Software und Datendateien entfernen**

- 1. Wählen Sie aus dem Windows-Startmenü "Start/Systemsteuerung" aus.
- 2. Doppelklicken Sie in der Systemsteuerung auf "Programme hinzufügen oder entfernen".
- 3. Gehen Sie in der Programmliste zu "Matrix" und klicken Sie es einmal an, um es hervorzuheben.
- 4. Klicken Sie auf das Feld "Entfernen".
- 5. Wählen Sie im nun erscheinenden Dialogfenster aus der Optionsliste "Entfernen" aus und klicken Sie auf die Schaltfläche "Weiter".
- 6. Klicken Sie in dem Bestätigungsfenster für Ihre Auswahl auf "Ja".
- 7. Das Deinstallationsprogramm wird ausgeführt.
- 8. Klicken Sie auf die Schaltfläche "Fertigstellen".

Möglicherweise werden Sie nach Abschluss des Deinstallationsvorgangs dazu aufgefordert, den Computer neu zu starten. Es wird in jedem Fall empfohlen, den Computer neu zu starten, nachdem Sie den Deinstallationsvorgang abgeschlossen haben.

# <span id="page-12-0"></span>**Software-Installation**

Die Matrix-Software lässt sich im folgenden Verfahren installieren.

#### *WICHTIG:*

- **•** *Es ist Ihnen nicht gestattet, Kopien* der Matrix-Software zur Verwendung auf anderen PCs oder zum persönlichen Gebrauch anzufertigen. Bitte lesen Sie die Lizenzvereinbarung, während die Software installiert wird.
- **•** Der Benutzer muss mit Administratorrechten bei Windows angemeldet sein.
- **•** Falls bereits eine ältere Version von Matrix installiert ist, muss zunächst die ältere Version deinstalliert werden, bevor die aktuelle Version installiert werden kann. Anweisungen zum Deinstallieren von Matrix entnehmen Sie bitte der Anleitung, die mit Ihrer vorhandenen Matrix-Installation mitgeliefert wurde.

## <span id="page-12-1"></span>**Laden der Software**

Anmerkung: Um Matrix auf dem Computer zu installieren oder davon zu entfernen, müssen Sie über Windows XP oder Vista-Administratorrechte verfügen.

Ein Matrix Basic-System unterstützt einen PC mit einem Matrix-Sendeempfänger. Der Sendeempfänger kann über einen RS422-Wandler angeschlossen werden (wie in ABB. 2 gezeigt) oder direkt an einem USB-Port des PC.

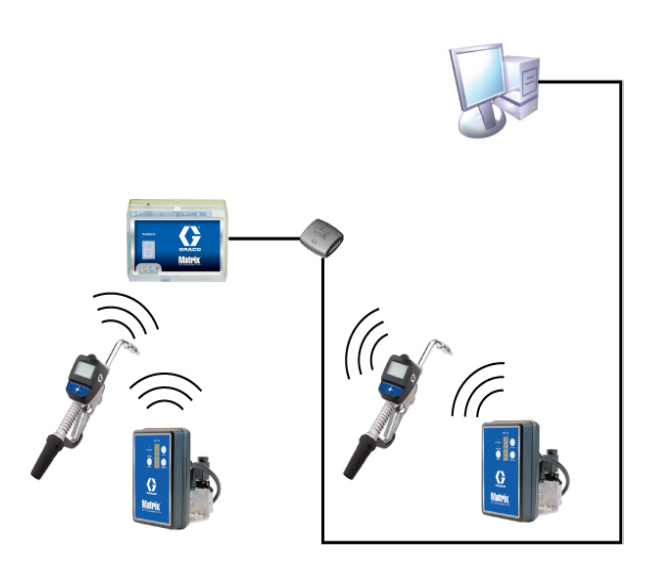

ABB. 2

#### **Setup-Pfad**

- 1. Melden Sie sich als Administrator bei Windows an.
- 2. Legen Sie die Matrix-CD in das CD-ROM-Laufwerk ein.
- 3. Doppelklicken Sie das Symbol "Matrix3Basic.exe" (ABB. 3).

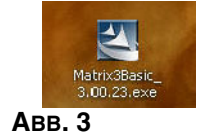

4. Lesen Sie sich die Endnutzer-Lizenzvereinbarung durch (ABB. 4). Wenn Sie dieser zustimmen, wählen Sie "Ich stimme den Bedingungen der Lizenzvereinbarung zu". Nach der Annahme der Bedingungen der Lizenzvereinbarung wird die Schaltfläche "WEITER" aktiviert. Klicken Sie auf die Schaltfläche "WEITER".

Wenn Sie den Bedingungen der Lizenzvereinbarung nicht zustimmen, wird die Installation beendet. Klicken Sie auf die Schaltfläche "ZURÜCK" oder "BEENDEN", um das Matrix-Installationsprogramm zu verlassen.

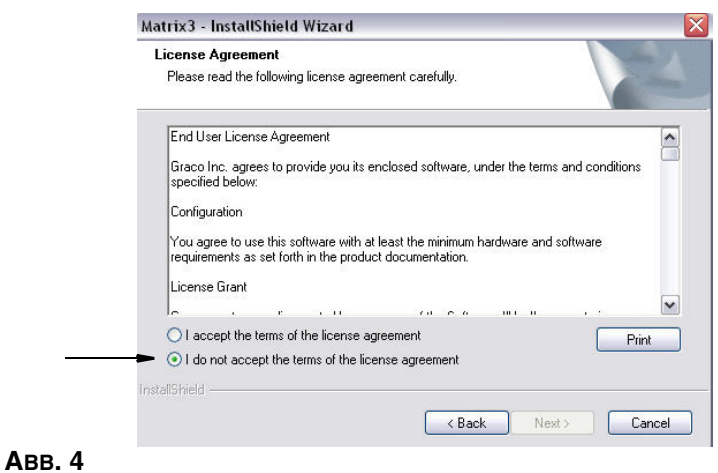

5. Nach dem Anklicken von "WEITER", wodurch Sie der Lizenzvereinbarung zustimmen, wird das Fenster mit Installationsoptionen angezeigt, dargestellt in ABB. 5. Klicken Sie auf "WEITER".

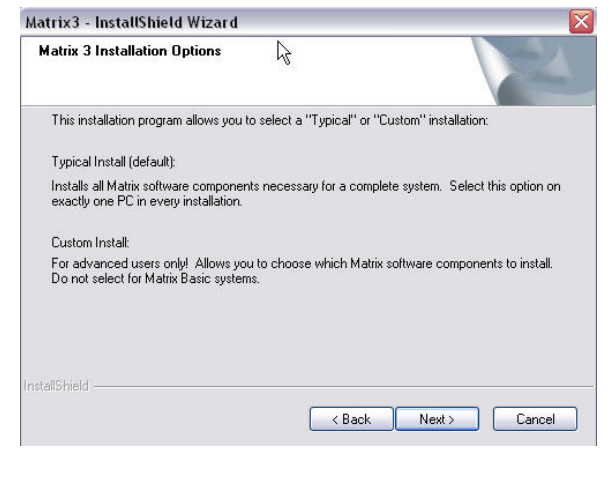

- 6. Wählen Sie den Zielort. Der Standardzielort ist "C:\Program Files\Graco\Matrix3". Klicken Sie auf die Schaltfläche "Durchsuchen", wie in ABB. 6 gezeigt, um einen anderen Ort auszuwählen.
- 7. Klicken Sie auf "WEITER", um mit der Softwareinstallation fortzufahren und weiter zum InstallShield Wizard für Matrix3 zu gehen (ABB. 7). Klicken Sie auf die Schaltfläche "ZURÜCK", um zu einem früheren Installationsfenster zurückzukehren, oder auf "ABBRECHEN", um die Softwareinstallation zu beenden.

 **ABB. 5**

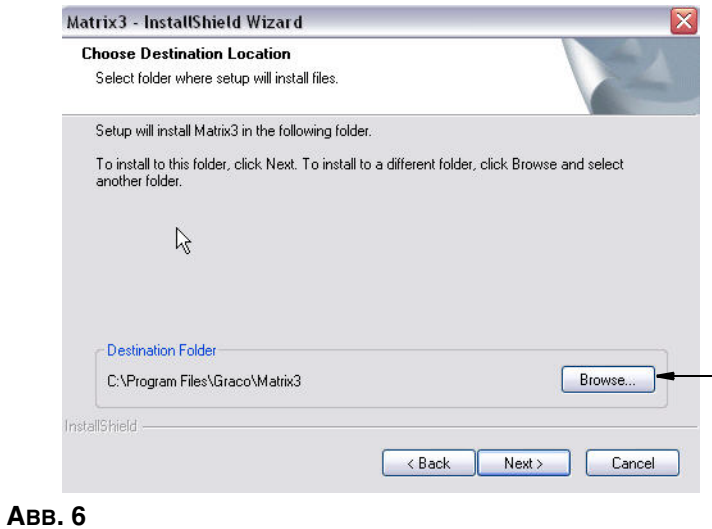

8. Klicken Sie auf "WEITER". Der InstallShield Wizard für Matrix3 beginnt mit der Installation (ABB. 7).

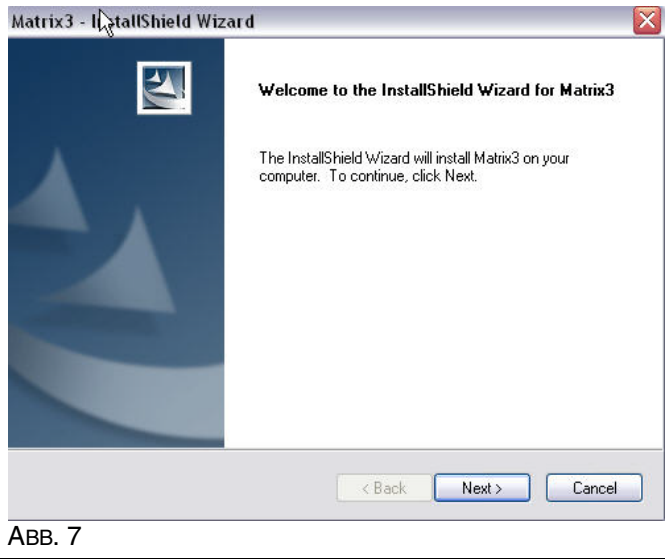

9. Wenn das Setup-Fenster für Matrix Database angezeigt wird (ABB. 8), wählen Sie "WEITER", um den Datenbank-Setup durchzuführen.

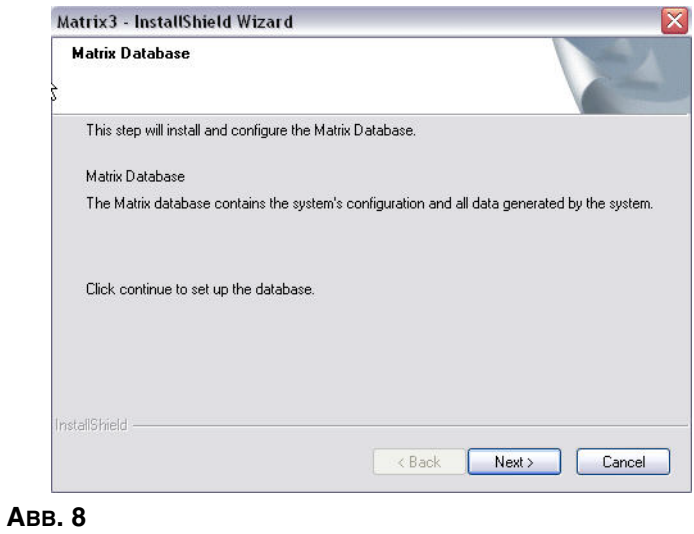

10. Das System konfiguriert Matrix Database. Wenn das in ABB. 9 gezeigte Fenster für Matrix Transceiver erscheint, wählen Sie "WEITER", um mit der Installation des Transceiver-Treibers zu beginnen.

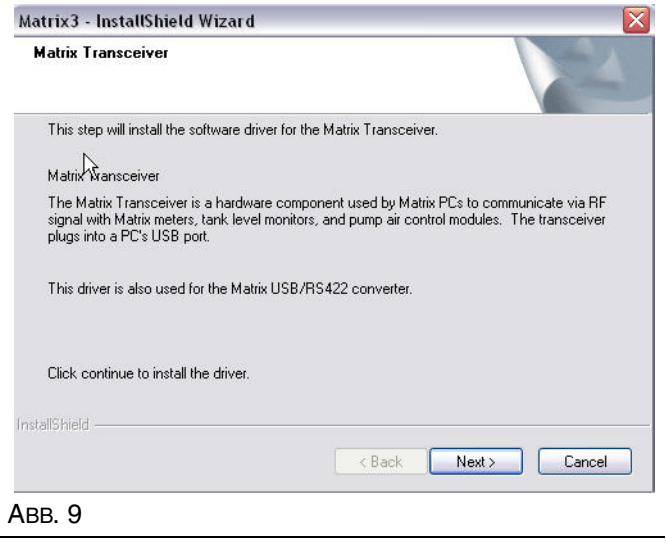

11. Nach abgeschlossener Installation erscheint das in ABB. 10 gezeigte Fenster. Bevor Matrix auf dem PC ausgeführt werden kann, müssen Sie einen Neustart des Computers durchführen. Wählen Sie "Ja, ich möchte meinen Computer neu starten", und klicken Sie dann auf die Schaltfläche **Fertigstellen,** um einen Neustart vorzunehmen.

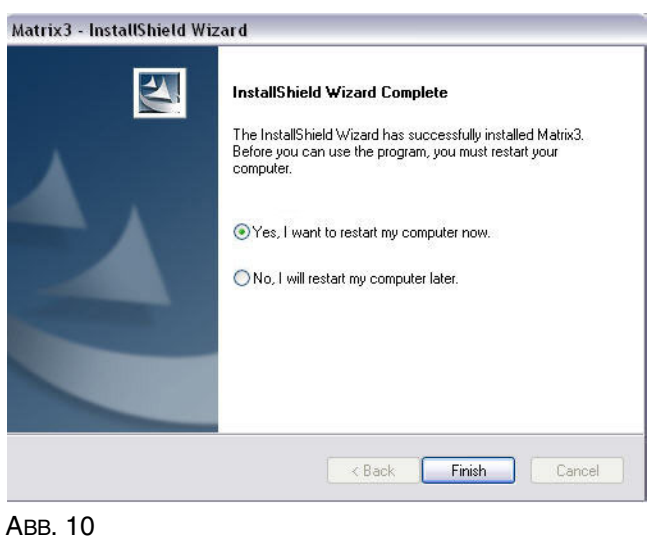

Matrix erstellt die folgenden Verknüpfungen.

#### In *Start/Alle Programme/Graco/Matrix:*

- **• Matrix Client** stellt die auf dem IE-Browser basierende graphische Benutzeroberfläche und die zugehörigen Fenster bereit. Zum Zugreifen auf die Matrix-Fenster muss Matrix Client ausgeführt werden.
- **• Matrix-Einstellungen bearbeiten** dient zum Exportieren und Importieren der Matrix3-Datenbank und zum Einstellen der Systemeigenschaften. Eine vollständige Beschreibung dieser Funktion finden Sie in Anhang A, Seite [109](#page-108-1).
- **• Zählerfirmware-Update-Dienstprogramm**  dient zum Aktualisieren der Zähler-Firmware.

#### **Installation mit Bearbeitung der Matrix-Systemeigenschaften**

Mit dem Eigenschaften-Editor hat die installierende Person die Möglichkeit, Systemeigenschaften wie Hostnamen, Portnummern usw. festzulegen.

1. Um den Editor zu starten, klicken Sie auf "Start/Alle Programme/Graco/Matrix3/Dienstprogramme" und wählen Sie "Matrix-Einstellungen bearbeiten".

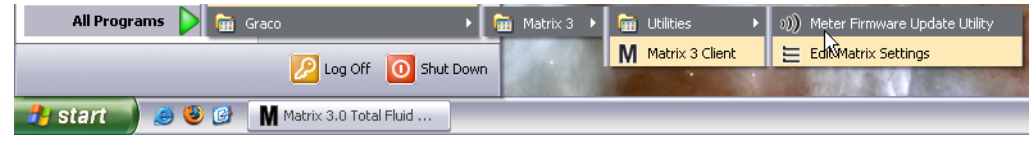

 **ABB. 11**

2. Der Editor erscheint als zweispaltige Liste mit Systemeigenschaften, wobei die Bezeichnung der Eigenschaften links und ihre bearbeitungsfähigen Werte rechts aufgeführt sind (ABB. 12). Wenn Sie eine Eigenschaft durch Anklicken auswählen, zeigt der untere Bereich des Fensters grundlegende Informationen zu dieser Eigenschaft an.

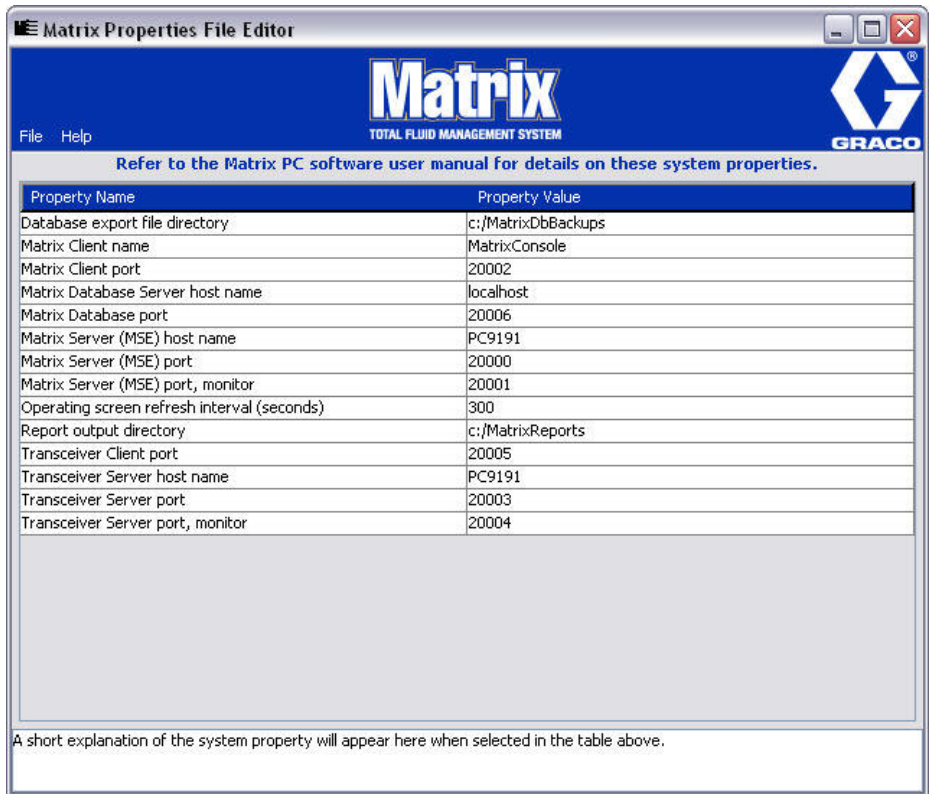

#### **ABB. 12**

- 3. Um eine Änderung vorzunehmen, doppelklicken Sie auf die Zelle in der Spalte mit Eigenschaftswerten, die Sie bearbeiten möchten. Nehmen Sie die notwendige Änderung vor.
- 4. Wenn Sie fertig sind, drücken Sie die Eingabetaste oder klicken Sie einmal auf eine andere Zelle.
- 5. Klicken Sie auf "Datei/Speichern", um Ihre Änderungen zu speichern.

Falls die Option "Speichern" deaktiviert ist, liegt das u. U. daran, dass Sie sich noch im Bearbeitungsmodus der letzten Eigenschaft befinden, die Sie bearbeitet haben. Klicken Sie einmal auf eine andere Zelle und versuchen Sie es erneut.

ANMERKUNG: Im Allgemeinen ist es eine gute Idee, nach dem Bearbeiten von Systemeigenschaften an dieser Stelle einen Neustart vorzunehmen. (Siehe Anhang A, "Den Hostnamen eines PC unter Windows XP ermitteln", Seite 104, und "Den Hostnamen eines PC unter Windows Vista ermitteln", Seite 106.)

### <span id="page-17-0"></span>**Uhr- und Zeitzoneneinstellungen**

Prüfen Sie, ob die Einstellungen für Uhr und Zeitzone korrekt sind. Wenn die Zeit vom PC-Benutzer oder automatisch durch das Windows-Betriebssystem geändert wird (d. h. automatischer Wechsel zur Sommerzeit), muss der PC neu gestartet werden.

## <span id="page-18-0"></span>**Ruhezustand**

Achten Sie darauf, dass das Windows-Betriebssystem nicht so konfiguriert ist, dass es sich nach einiger Zeit ohne Aktivität in den Ruhezustand begibt. Falls es in den Ruhezustand fällt, kommt es für alle Zähler im System zu einem Verlust des RF-Signals. So schalten Sie die Ruhezustand-Funktion ab:

#### **Windows XP**

1. Klicken Sie mit der rechten Maustaste auf den Desktop und wählen Sie "Eigenschaften".

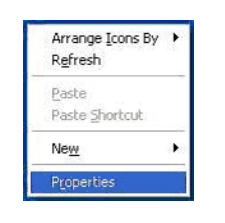

 **ABB. 13**

2. Das Fenster "Eigenschaften" wird aufgerufen. Wählen Sie die Registerkarte "Bildschirmschoner". Wählen Sie im Bereich "Energieverbrauch überwachen" die Schaltfläche "Energieverwaltung" (ABB. 14).

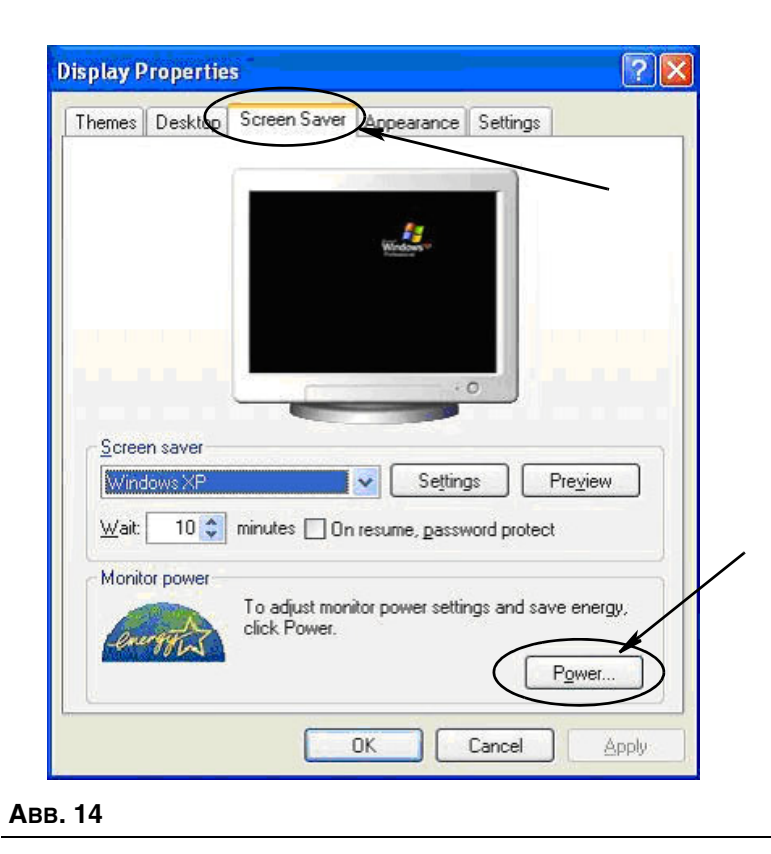

3. Wählen Sie die Registerkarte "Ruhezustand". Schalten Sie den Ruhezustand aus, indem Sie das Ankreuzfeld "Ruhezustand aktivieren" deaktivieren (also seine Markierung aufheben). Klicken Sie auf "Anwenden" und "OK", um alle Fenster zu schließen (ABB. 15) und die Änderungen zu speichern.

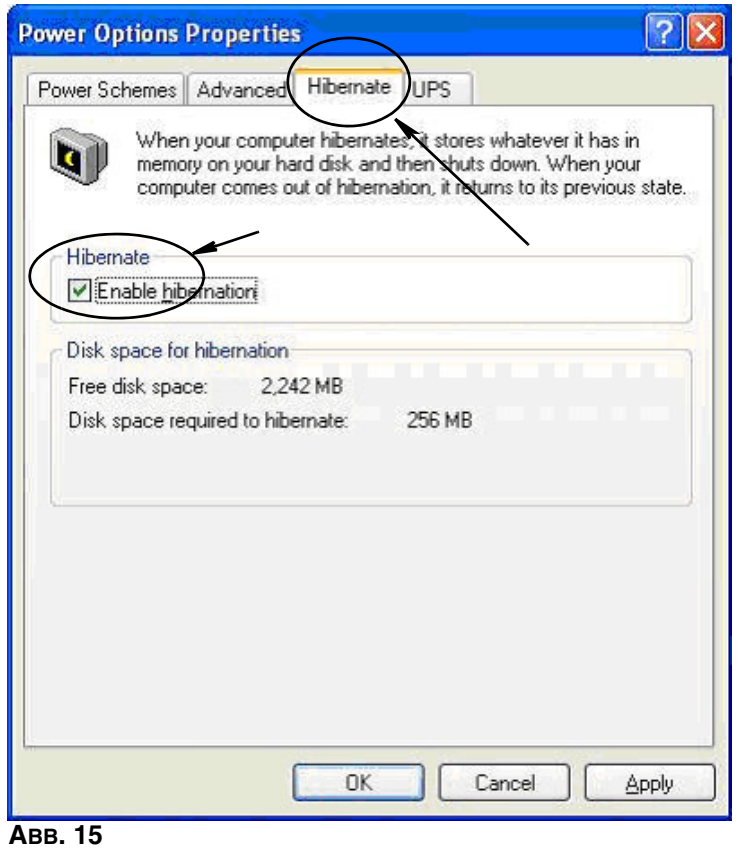

#### **Windows Vista**

1. Wählen Sie auf dem Desktop von Windows Vista "Suche starten/Steuerung" (ABB. 16).

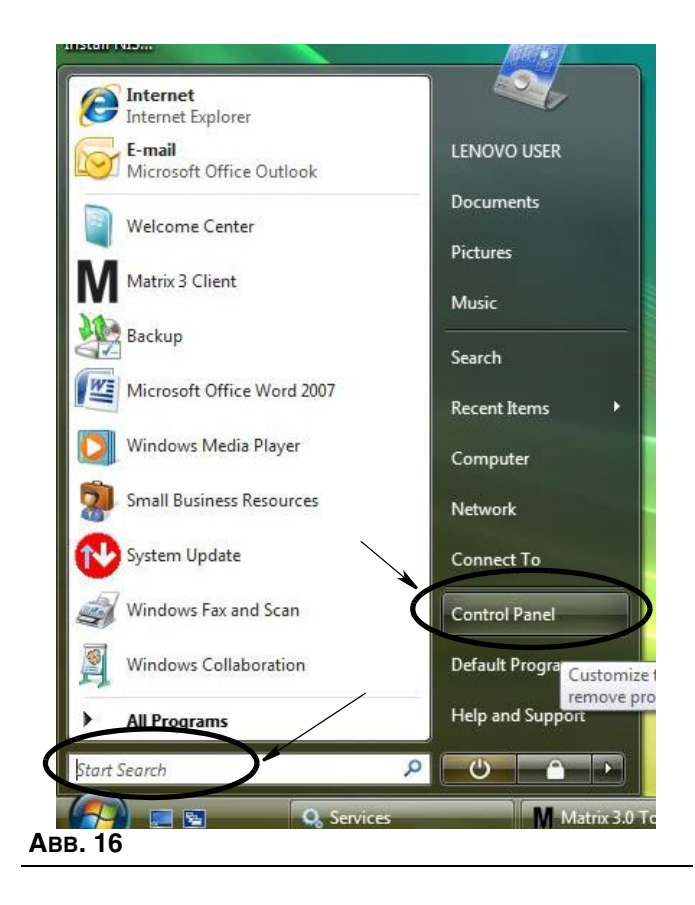

2. Wählen Sie das Symbol "Energieoptionen" (ABB. 17).

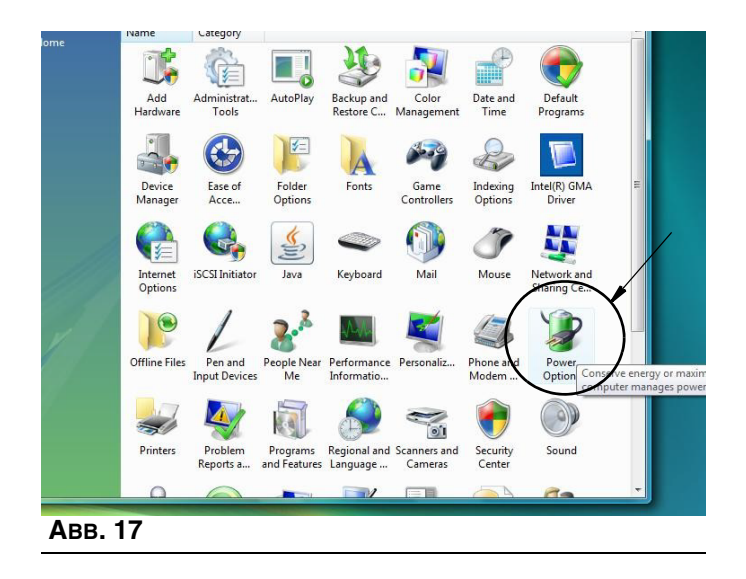

3. Wählen Sie entweder den Energieplan "Ausbalanciert" oder "Energiesparmodus" und klicken Sie dann auf den Link "Energiesparplaneinstellungen ändern", um die Ruhezustandsoptionen aufzurufen (ABB. 18).

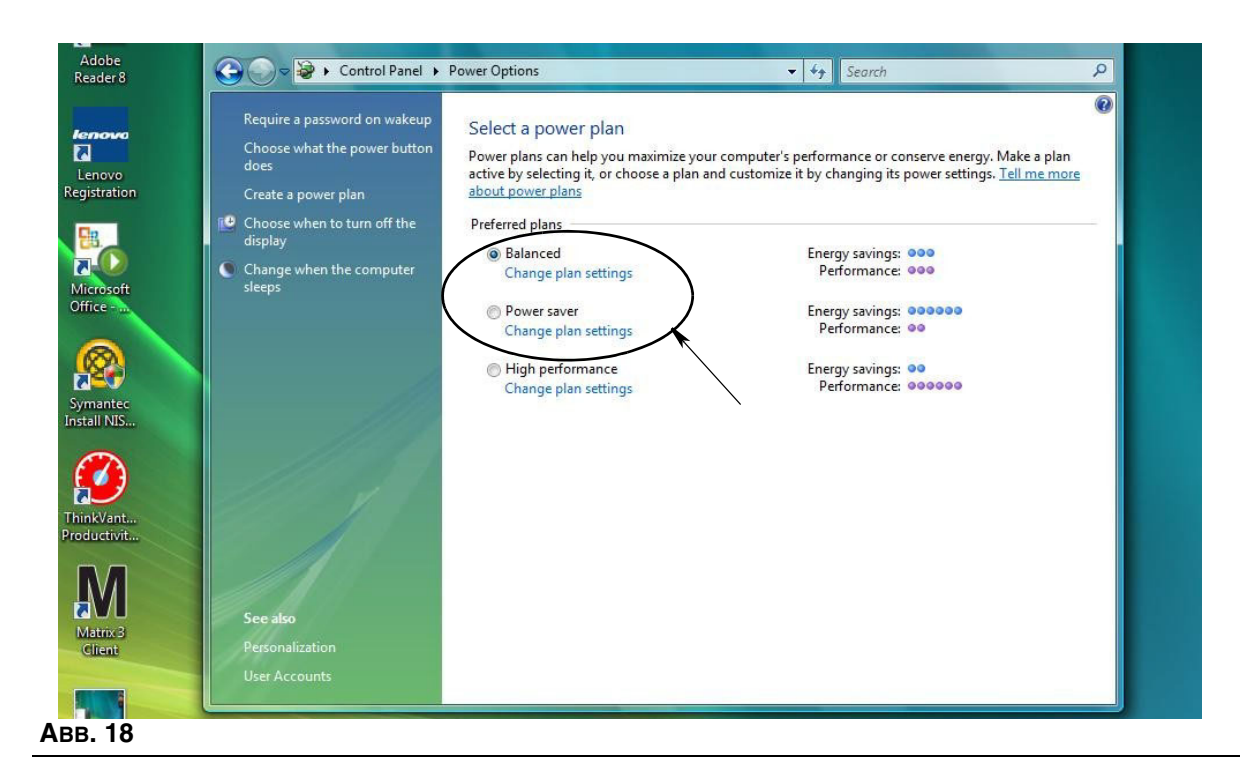

4. Ändern Sie das Feld "Energiesparmodus nach:" in "NIE". Wählen Sie dann "Erweiterte Energieeinstellungen ändern" (ABB. 19).

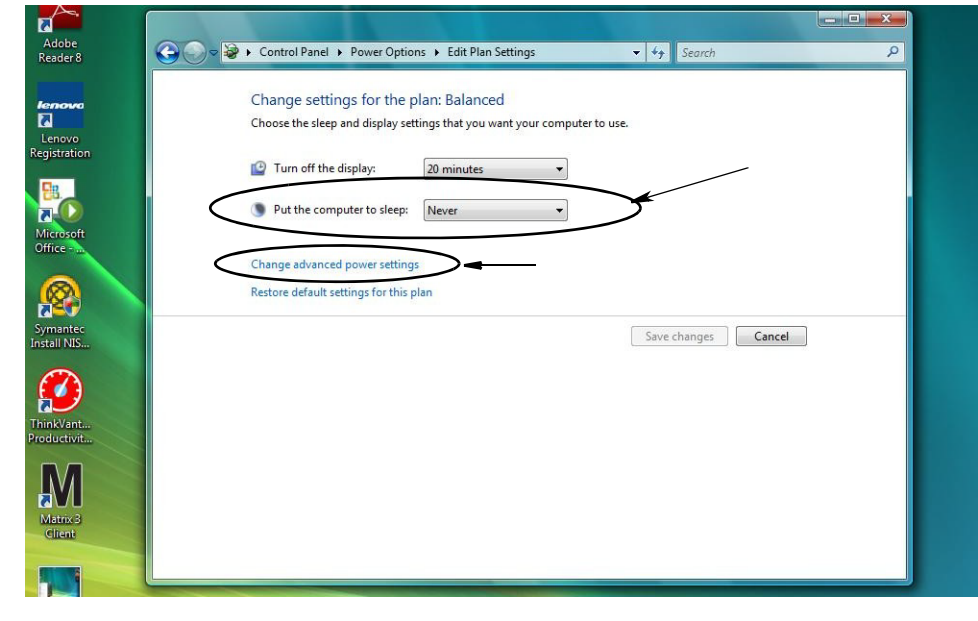

 **ABB. 19**

5. Suchen Sie in der Durchlaufliste nach "Energie sparen" (ABB. 20). Ändern Sie "Deaktivierung nach" in "NIE" und die Einstellung "Ruhezustand nach" ebenfalls in "NIE".

ANMERKUNG: Nach dem Vornehmen dieser Änderungen im Fenster kann die Schaltfläche "Anwenden" ausgewählt werden.

6. Klicken Sie auf die Schaltfläche "Anwenden", um die Änderungen zu speichern. Klicken Sie dann auf die Schaltfläche "OK" (ABB. 20).

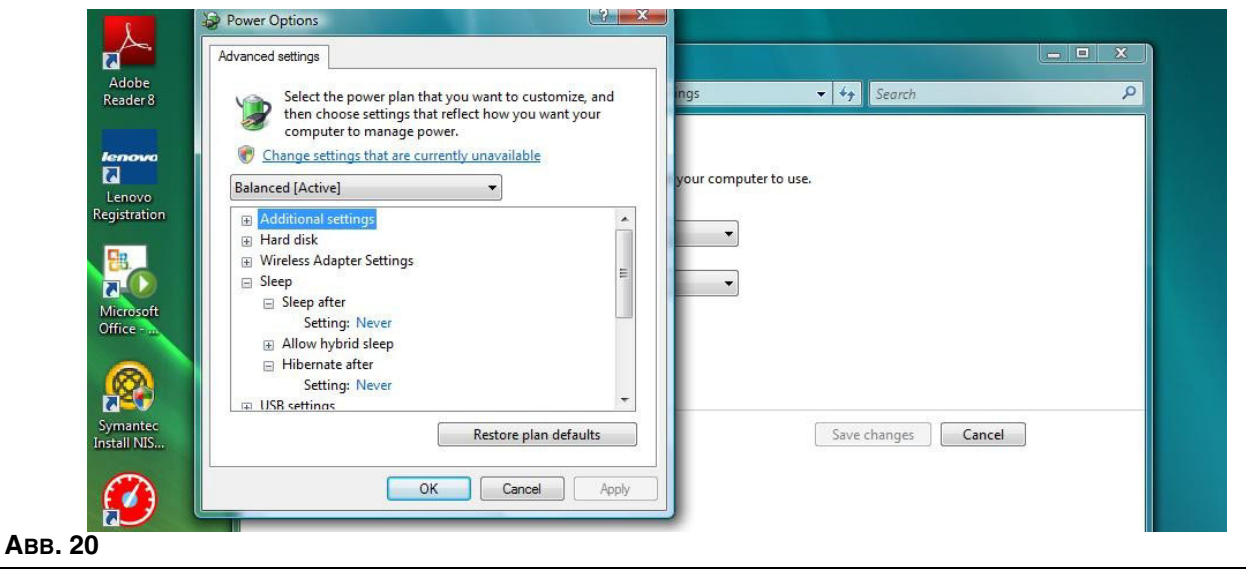

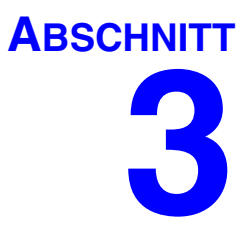

# <span id="page-23-0"></span>**Überblick über die Software**

# <span id="page-24-0"></span>**Überblick über die Architektur der Matrix 3-Software**

Jedes Matrix 3-System besteht aus den folgenden Komponenten:

- **• Matrix Database Server.** Das Matrix 3-System benutzt MySQL als Datenbank. Der Datenbankserver wird als ein Windows-Dienst\* ausgeführt.
- **• Matrix Service Engine (MSE).** Sie ist das Herz von Matrix 3; sie führt die gesamte Anwendungslogik aus und ruft Daten aus der Datenbank ab oder speichert sie darin. Die MSE wird abhängig vom Datenbankdienst als ein Windows-Dienst ausgeführt.
- **• Matrix Transceiver Server.** Diese Komponente übersetzt die RF-Kommunikation mit Systemgeräten wie Zählern und Pumpenluftsteuerungen (PLS) für die MSE. Der Transceiver Server wird abhängig vom Datenbankdienst als ein Windows-Dienst ausgeführt.
- **• Matrix-Client.** Dies ist die Benutzeroberflächenanwendung von Matrix 3. Wenn sie vom Benutzer gestartet wird, läuft sie nur, wenn sie erfolgreich an die MSE angeschlossen werden kann.

\*Ein Windows-Dienst ist eine Software-Anwendung, die sich so konfigurieren lässt, dass sie ohne Eingreifen des Benutzers gestartet und ausgeführt werden kann. Typischerweise verfügen Dienste nicht über die Möglichkeit der direkten Benutzerinteraktion und können nicht gestartet oder angehalten werden, es sei denn, ein Benutzer verfügt über Administratorrechte für das lokale Gerät. Matrix-Dienste sind so konfiguriert, dass sie starten, sobald Windows startet, unabhängig davon, ob ein jeweiliger Benutzer angemeldet ist oder nicht.

# <span id="page-24-1"></span>**Matrix 3.0 starten**

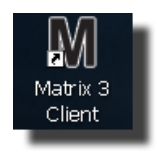

Um Matrix 3.0 zu starten, doppelklicken Sie auf das Symbol des Matrix 3.0 Clients, das während der Installation auf Ihrem Desktop erzeugt wurde. Sie können auch die Start-Schaltfläche in der Windows-Taskleiste anklicken und "Alle Programme/Graco/►Matrix 3.0/Matrix 3.0 Client" auswählen. Das Hauptfenster der Anwendung "Matrix 3.0 Total Fluid Management System" öffnet sich.

# <span id="page-25-0"></span>**Hauptanwendungsfenster**

# <span id="page-25-1"></span>**Bildschirmelemente**

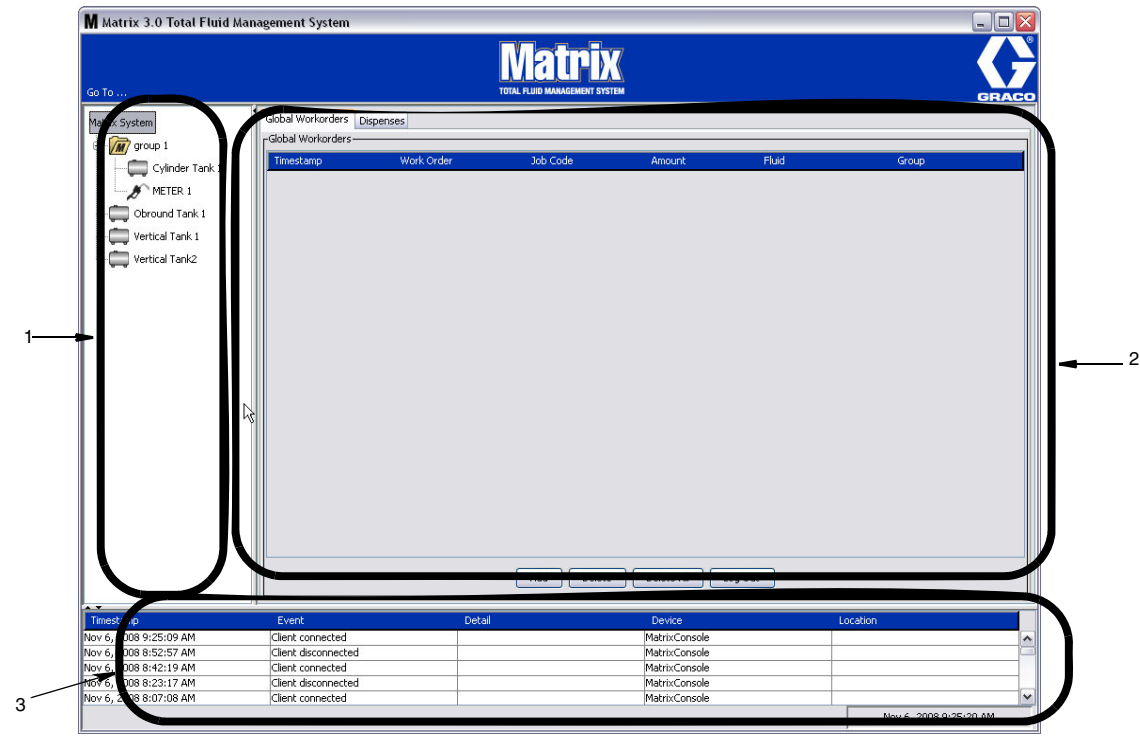

#### **ABB. 21**

Dem Benutzer stehen auf der Benutzeroberfläche von Matrix 3 drei Hauptbildschirmelemente zur Verfügung (ABB. 21).

- 1. **Systemlayout-Bereich:** Die Symbole im Systemlayout-Bereich sind baumförmig angeordnet. Die angezeigten Symbole sind unterschiedlich, je nachdem, ob ein Administrator sich im Setup-Modus angemeldet hat oder der Benutzer die Bedienungsansichten betrachtet ("Betriebsmodus").
	- **•** *Setup-Modus*: Der Systemlayout-Bereich zeigt ein Symbol für jeden einzelnen Setup-Abschnitt. Einzelheiten zum Setup-Modus und seinen Fenstern werden im nachfolgenden Kapitel erläutert; der verbleibende Teil dieses Kapitels geht davon aus, dass sich die Anwendung nicht im Setup-Modus befindet.
	- **•** *Betriebsmodus*: Der Systemlayout-Bereich zeigt alle konfigurierten Zähler und Tanks im System, wahlweise auch nach Gruppen geordnet.
- 2. **Informationsbereich:** Die in diesem Bereich angezeigten Daten spiegeln die Auswahl des Benutzers im Systemlayout-Bereich wider und geben die Informationen der letzten 10 Tage an. Nach 10 Tagen werden die Daten zwar nicht gelöscht, aber der Anwender muss "Dispense History Report" ausführen, um die Informationen zu erhalten.

Die Daten, die im Informations-Bereich gezeigt werden, sind abhängig davon, was der Anwender im Systemlayout-Bereich ausgewählt hat.

- **•** Wird ein Tank oder Zähler ausgewählt, zeigt der Informationsbereich den Status und die Daten für den jeweiligen Tank oder Zähler an.
- **•** Wird eine Gerätegruppe ausgewählt, zeigt der Informationsbereich Daten zu den Tanks und Zählern in dieser Gruppe an. Wird das Matrix-System ausgewählt, werden die Daten aller Tanks und Zähler des Systems angezeigt.
- 3. **Systemereignis-Protokoll:** Dieses Protokoll ist stets sichtbar und zeigt die auftretenden Systemereignisse in chronologischer Abfolge.

# <span id="page-26-0"></span>**Systemadministrator-Ansichten**

# <span id="page-26-1"></span>**Gehe zu ... Menüs**

Das Menü *Gehe zu* ist die einzige verfügbare Auswahl in der Menüleiste im oberen Bereich des Hauptanwendungsfensters.

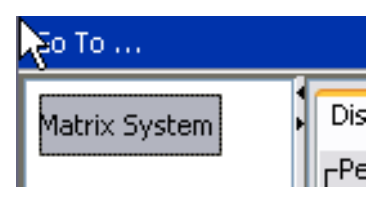

#### **ABB. 22**

Die Auswahl von *Gehe zu* mit der Maus ruft eine Pulldown-Liste verfügbarer Optionen auf. Abgeblendete Elemente stehen nicht zur Verfügung.

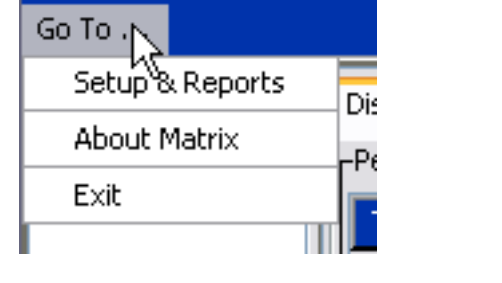

 **ABB. 23**

#### **Setup und Berichte**

Nach der Installation der Matrix-PC-Software muss die Software mit den anderen Hardware-Komponenten des Matrix-Systems synchronisiert werden. Dies geschieht durch die Auswahl von **Setup und Berichte** aus der Liste *Gehe zu*. Dieser Bereich ist passwortgeschützt und bietet Zugang zu allen Matrix-Einrichtungsfenstern. Nur Personen mit Systemadministratorrechten erhalten Zugriff auf diesen Teil des Programms.

1. Bewegen Sie den Mauszeiger auf das Menü *Gehe zu*, das sich im oberen Bereich des Hauptanwendungsfensters in der Werkzeugleiste befindet. Wählen Sie aus dem Dropdown-Menü **Setup und Berichte** aus.

Das in ABB. 24 gezeigte Popup-Fenster erscheint; geben Sie hier einen Benutzernamen und ein Passwort an.

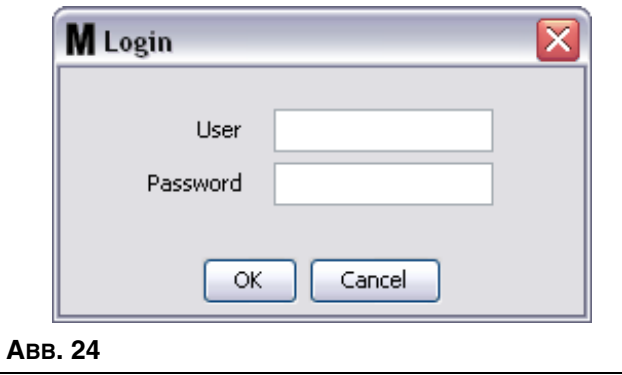

2. Geben Sie Ihre Benutzerinformationen ein. Klicken Sie auf "OK", um das Fenster zu schließen und die Änderungen zu speichern. Geben Sie bei der erstmaligen Anmeldung **matrix** (in Kleinbuchstaben) als Benutzernamen und graco (in Kleinbuchstaben) als Passwort ein. Klicken Sie auf "OK", um das Fenster zu schließen und die Änderungen zu speichern.

Anmerkung: Zur Aufrechterhaltung der Sicherheit Ihres Systems empfiehlt Graco dringend, den Benutzernamen und das Passwort des Systemadministrators während der Ersteinrichtung Ihres Systems zu ändern. Bis der Benutzername und das Passwort geändert wurden, erlauben es die Standardanmeldedaten **matrix**/**graco**, auf die Setup- und Berichtansichten Ihres Systems zuzugreifen. **Nach der Erstellung eines neuen Benutzerkontos wird das Standardkonto matrix/graco deaktiviert. Anweisungen zum Erstellen eines neuen Benutzernamens und Passworts finden Sie im Abschnitt zur BENUTZER-Konfigurationsansicht ab Seite [52.](#page-51-0)**

#### **Pfeile zum Ausblenden/Einblenden**

Das Hauptanwendungsfenster lässt sich so anpassen, dass der Systemlayout-Bereich und der Systemereignisprotokollbereich des Bildschirms ausgeblendet werden, wenn Sie sie nicht anzeigen möchten. Zum Ausblenden dieser Bereiche klicken Sie auf die Pfeile zum Ausblenden/Einblenden, die in Illustration A von ABB. 25 unten gezeigt sind. Illustration B von ABB. 25 zeigt das Erscheinungsbild des Bildschirms nach dem Ausblenden des Systemlayout-Bereichs. Um den Bereich wieder einzublenden, bewegen Sie den Cursor mithilfe der Maus über den nach rechts zeigenden Pfeil und klicken Sie einmal mit der linken Maustaste. Nun wird wieder der vollständige Systemlayout-Bereich auf dem Bildschirm angezeigt.

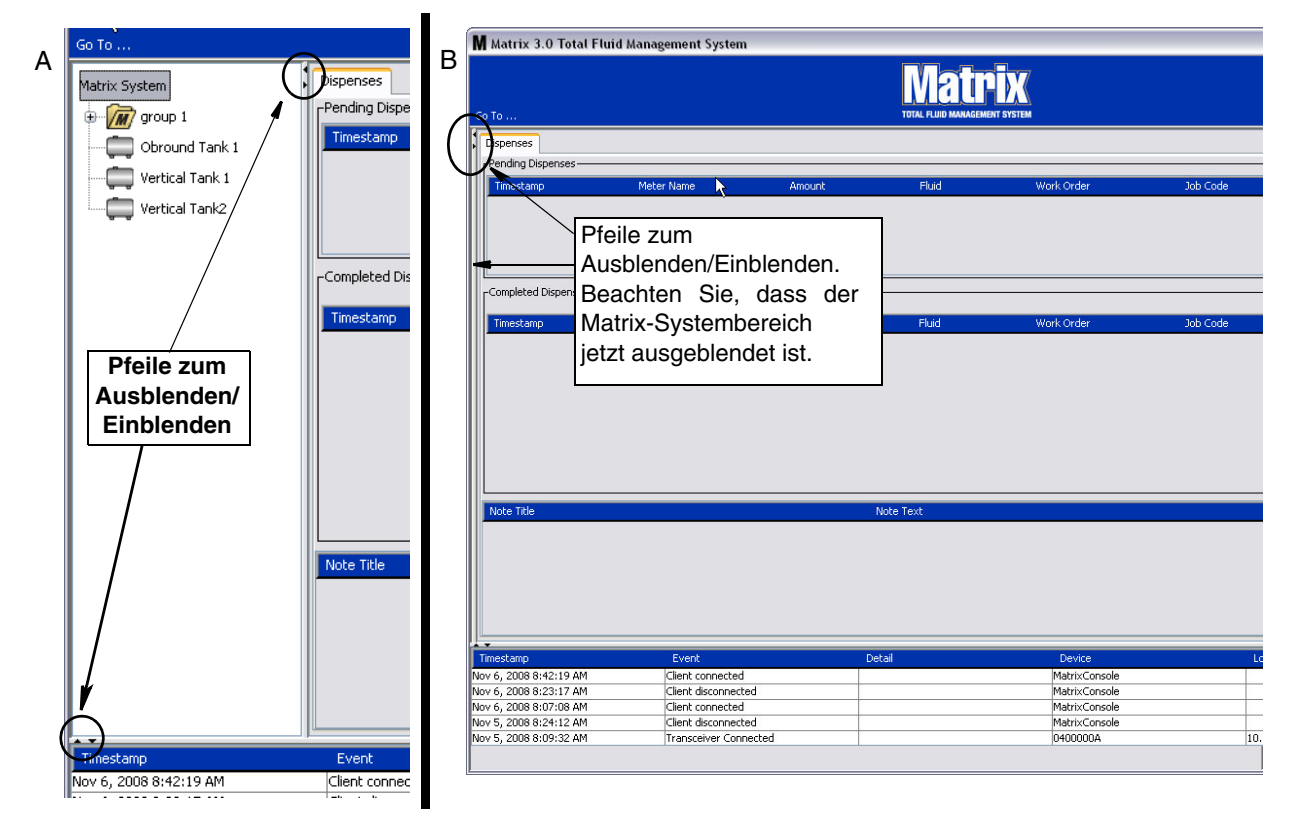

 **ABB. 25**

# <span id="page-29-0"></span>**Informationsbereich: Gerätegruppenstatus**

Der Informationsbereich enthält Registerkarten für globale Arbeitsaufträge (sofern globale Arbeitsaufträge aktiviert sind), Materialabgabevorgänge und Tankfüllstände.

Die Daten werden nur für die letzten zehn Tage angezeigt. Nach zehn Tagen werden die Informationen aus dem Fenster gelöscht. Der Systemadministrator kann historische Informationen durch Erstellen eines Berichts wieder abrufen.

## <span id="page-29-1"></span>**Globale Arbeitsaufträge**

ANMERKUNG: Die Registerkarte "Globale Arbeitsaufträge" erscheint nur, wenn im Fenster "Systemstandardwerte", Seite [37](#page-36-0), globale Arbeitsaufträge aktiviert wurden.

Wird die Registerkarte nicht ausgewählt, bringen Sie den Cursor auf die Registerkarte "Globale Arbeitsaufträge" und klicken Sie einmal mit der linken Maustaste, um sie auszuwählen.

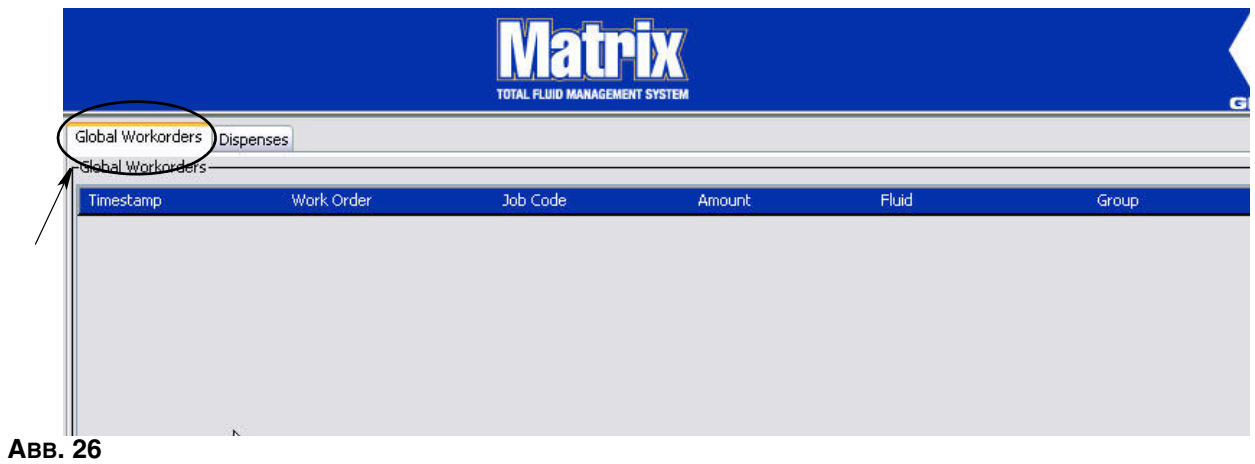

Die Registerkarte "Globale Arbeitsaufträge" zeigt eine Liste aller globalen Arbeitsaufträge an, die der Warteschlange für globale Arbeitsaufträge hinzugefügt wurden. Zu diesem Zeitpunkt wurden diese Arbeitsaufträge noch keinem bestimmten Zähler zugewiesen – sie werden einfach eingegeben und definieren die Menge eines bestimmten Materials. Nur Zähler, die mit diesen Materialien verbunden sind, können diese globalen Arbeitsaufträge sehen.

- **•** *Zeitstempel:* Zeigt den Monat, das Datum, das Jahr und die Uhrzeit des Ereignisses an
- **•** *Arbeitsauftrag:* Die dem Arbeitsauftrag zugewiesene Nummer
- **•** *Jobcode:* Die dem Jobcode zugewiesene Nummer
- **•** *Menge:* Die vom Zähler abgegebene Menge, gemessen in Pints, Quarts, Gallonen oder Litern
- **•** *Material:* Art des abgegebenen Materials
- **•** *Gruppe: Definiert, welche Zähler im Matrix-System den globale Arbeitsauftrag erhalten haben und die Abgabe durchgeführt haben*

# **Registerkarte "Abgabevorgänge"**

Wird die Registerkarte "Abgabevorgänge" nicht ausgewählt, bringen Sie den Cursor auf die Registerkarte "Abgabevorgänge" und klicken Sie einmal mit der linken Maustaste, um sie auszuwählen.

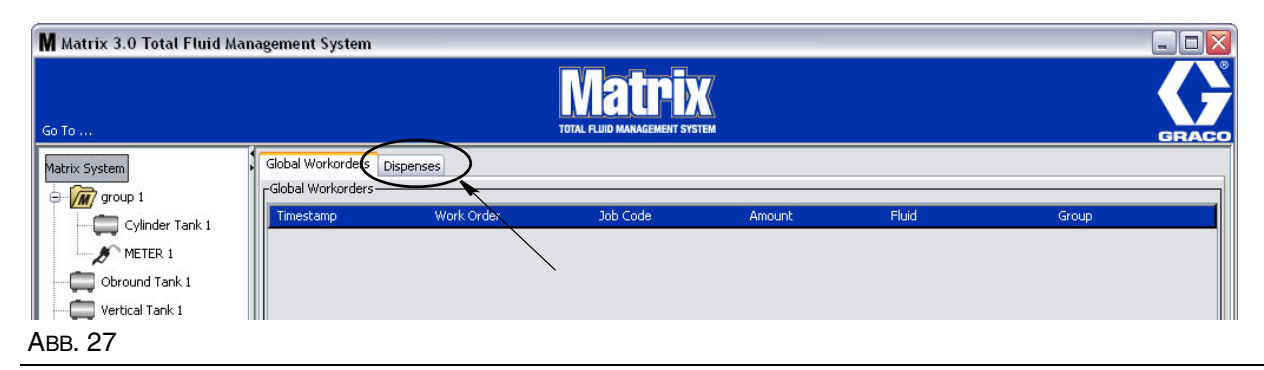

Die Registerkarte "Abgabevorgänge" zeigt drei Tabellen: Anstehende Abgabevorgänge, Abgeschlossene Abgabevorgänge und Abgabehinweise (beschrieben auf den nachfolgenden Seiten).

Die in den Tabellen "Anstehende Abgabevorgänge" und "Abgeschlossene Abgabevorgänge" angezeigten Spalten sind konfigurierbar. Die Spalten können aus- oder eingeblendet werden, und die Sortierungsreihenfolge der Spalte lässt sich an die Bedürfnisse des Benutzers anpassen. Diese Konfiguration erfolgt unter Matrix-Systemsetup-Ansichten, "Benutzeroberfläche einrichten", Seite [48.](#page-47-0) Die in diesem Fenster vorgenommene Konfiguration gilt für alle Matrix-Clients im System.

#### *Anstehende Abgabevorgänge:* Zeigt alle gestarteten, aber noch nicht abgeschlossenen

Abgabevorgänge aller Zähler im System. Ist der Abgabevorgang abgeschlossen, wird er aus der Tabelle mit anstehenden Abgabevorgängen entfernt und an oberster Stelle in die Tabelle mit abgeschlossenen Abgabevorgängen eingefügt. Der Benutzer kann Hinweise zu einzelnen Abgabevorgängen aufrufen, indem er eine Zeile aus den abgeschlossenen Abgabevorgängen auswählt.

- **•** *Zeitstempel:* Zeigt den Tag, den Monat, das Datum, die Uhrzeit und das Jahr des Abgabevorgangs an
- **•** *Zählername:* Bestimmter vom Systemadministrator in den Setup-Ansichten zugewiesener Name zur Kennzeichnung eines jeweiligen Zählers
- **•** *Menge:* Die vom Zähler abgegebene Menge, gemessen in Pints, Quarts, Gallonen oder Litern
- **•** *Material:* Art des abgegebenen Materials
- **•** *Arbeitsauftrag:* Die dem Arbeitsauftrag zugewiesene Nummer
- **•** *Jobcode:* Die dem Jobcode zugewiesene Nummer
- **•** *Batterie:* Verbleibende Lebensdauer der Batterie

*Abgeschlossene Abgabevorgänge:* Liste aller abgeschlossenen Abgabevorgänge aller Zähler im System.

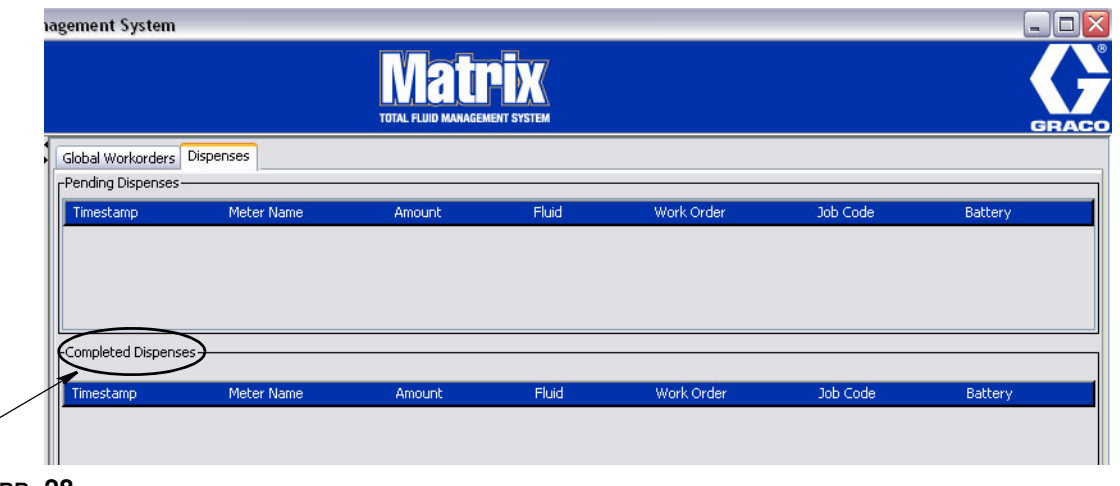

 **ABB. 28**

 $\overline{\phantom{0}}$ 

- **•** *Zeitstempel:* Zeigt den Monat, das Datum, das Jahr und die Uhrzeit des Ereignisses an
- **•** *Zählername:* Bestimmter vom Systemadministrator in den Setup-Ansichten zugewiesener Name zur Kennzeichnung eines jeweiligen Zählers
- **•** *Menge:* Die vom Zähler abgegebene Menge, gemessen in Pints, Quarts, Gallonen oder Litern
- **•** *Material:* Art des abgegebenen Materials
- **•** *Arbeitsauftrag:* Die dem Arbeitsauftrag zugewiesene Nummer
- **•** *Jobcode:* Die dem Jobcode zugewiesene Nummer
- **•** *Batterie:* Verbleibende Lebensdauer der Batterie

*Abgabehinweise:* Zusätzliche, unterstützende Informationen, die vom Techniker in Bezug auf eine Abgabe bereitgestellt werden. Abgabehinweise können nur am PC hinzugefügt werden.

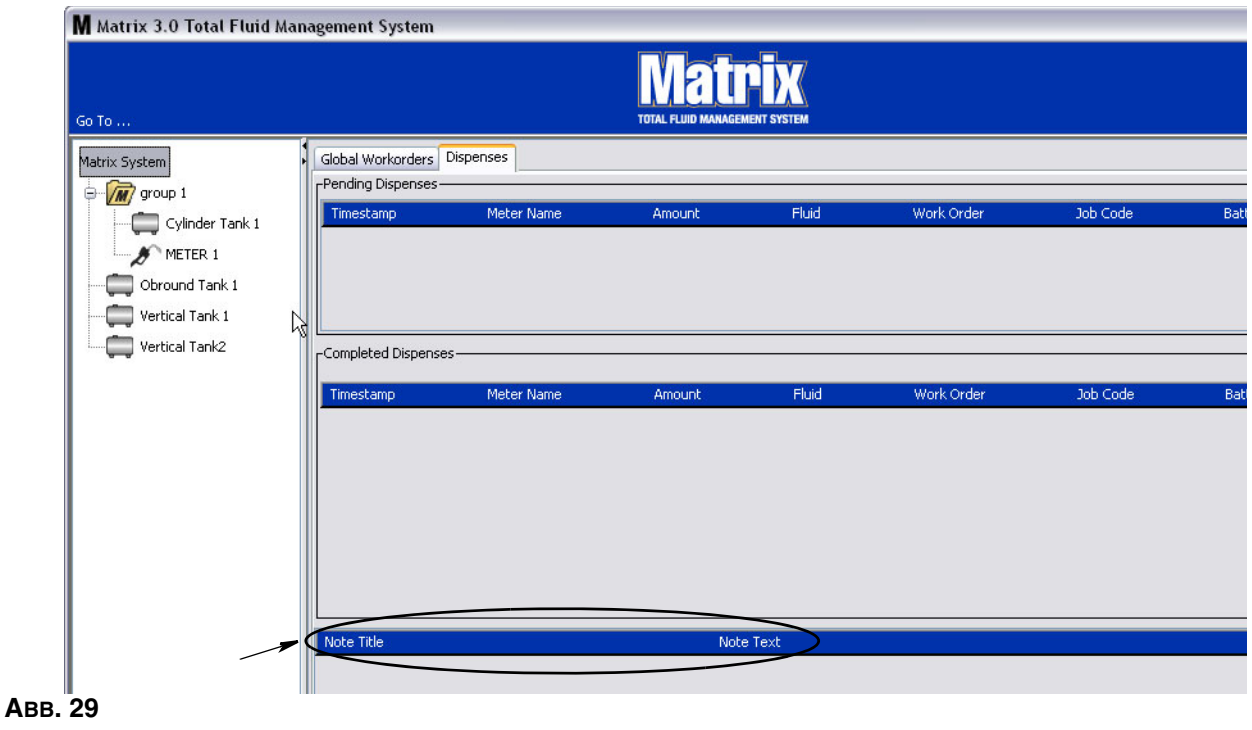

# **Ereignisprotokoll**

Der untere Bereich des Fensters enthält das Ereignisprotokoll, einen Bericht systemübergreifender Ereignisse und der Daten und Zeitpunkte des Eintretens dieser Ereignisse. Diese Informationen lassen sich ausblenden, wenn Sie sie nicht ständig anzeigen möchten; verwenden Sie dazu die Pfeile zum Ausblenden/Einblenden (siehe Pfeile zum Ausblenden/Einblenden auf Seite [27](#page-26-0)).

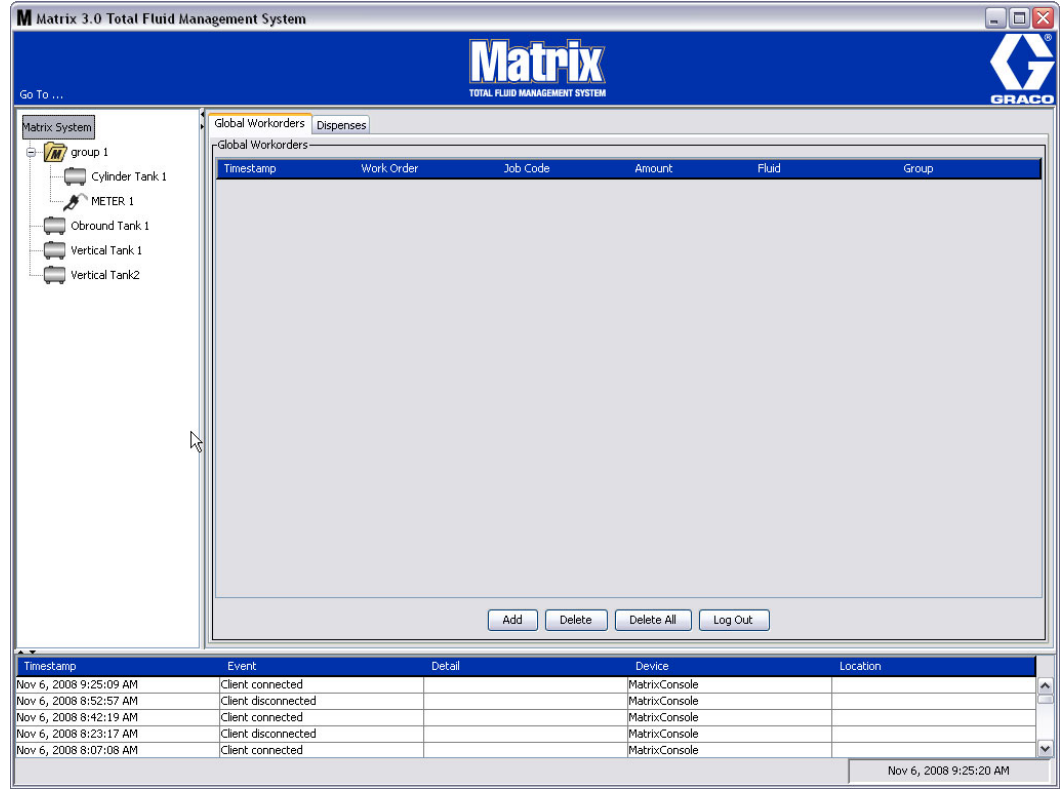

#### **ABB. 30**

- **•** *Zeitstempel*: Zeigt den Monat, das Datum, das Jahr und die Uhrzeit des Ereignisses an
- **•** *Ereignis*: Nennt die Art des aufgetretenen Ereignisses
- **•** *Detail: Zusätzliche Informationen zu dem Ereignis*
- **•** *Gerät:* Ausrüstungselement, das den Ereignisbericht ausgelöst hat: Zähler, Tank, PLS
- **•** *Standort: Standort des Geräts im Matrix-Betriebssystem*

### **Über Matrix**

Das Fenster in ABB. 31 wird angezeigt. Zum Aufrufen dieses Fensters werden weder Benutzername noch Passwort benötigt.

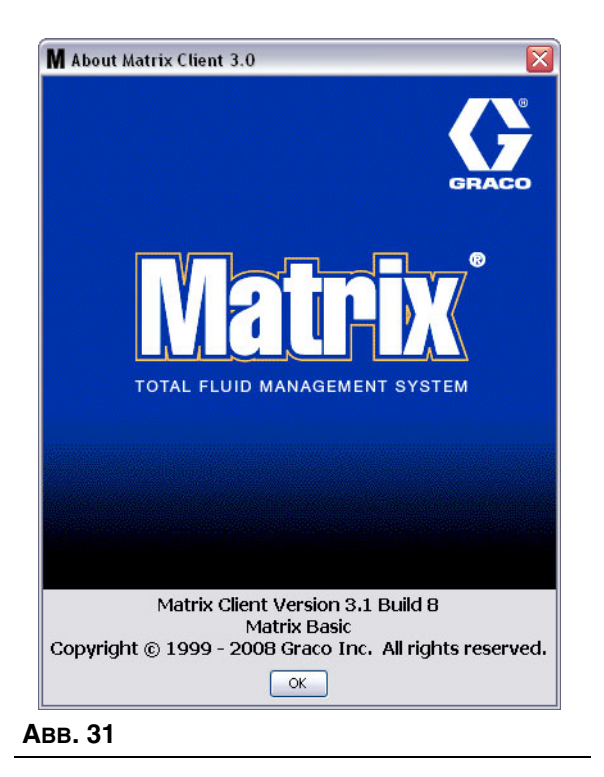

#### **Verlassen**

Schließt das Benutzeroberflächenprogramm von Matrix. Die Datenbank, die MSE, Transceiver und Server werden weiterhin ausgeführt.

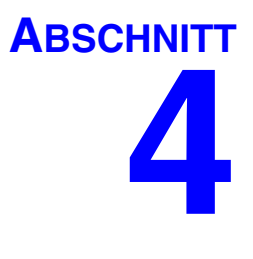

# <span id="page-34-0"></span>**Systemadministrator-Setup-Ansichten**

## <span id="page-35-0"></span>**Systemadministrator-Setup-Ansichten**

Der Systemadministrator kann auf die folgenden Ansichten zugreifen. Die folgenden Seiten liefern eine detaillierte Beschreibung der einzelnen Ansichten, ihres Zwecks und ihrer Funktionen:

- **•** *Benutzer Seite [52:](#page-51-0)* Dient zum Hinzufügen neuer Benutzer und zum Modifizieren und Entfernen von Benutzern. Weist außerdem jedem Benutzer einen Namen, PIN-Daten und eine Sicherheitsstufe zu.
- **•** Sendeempfänger Seite [55:](#page-54-0) Stellt die Sendeempfänger-ID so ein, dass der Matrix-PC mit den Hardware-Komponenten im Matrix-System kommunizieren kann.
- **•** *Materialien Seite [59](#page-58-0):* Dient zum Hinzufügen, Bearbeiten oder Entfernen von Materialien aus dem System.
- **•** *Tanks Seite* [61](#page-60-0): Definiert das Profil für die einzelnen geometrischen Speichergeräte im Matrix-System.
- **•** *Pumpenluftsteuerungen Seite [66:](#page-65-0)* Definiert das Profil für die einzelnen im Matrix-System verwendeten Pumpenluftsteuerungen.
- **•** *Zähler Seite* [70:](#page-69-0) Definiert das Profil für die einzelnen im Matrix-System verwendeten Zähler.
- **•** *Systemlayout Seite [75:](#page-74-0)* Bereich, in dem der Systemadministrator festlegt, wie die Geräte für den Endnutzer auf dem Bildschirm erscheinen sollen.
- **•** *Berichte Seite [80](#page-79-0):* Von Matrix während seiner Ausführung gesammelte Daten zu PIN-Aktivität, TLA-Aktivität, aktuelles Tankvolumen, Abgabeverlauf und Systemkonfiguration. Diese Berichte werden im Abschnitt "Berichte" ab Seite [80](#page-79-0) dieses Dokuments ausführlich erläutert.

## <span id="page-35-1"></span>**Allgemeine Setup-Informationen**

- **•** Die Ansichten sind schreibgeschützt (können also nicht bearbeitet werden), es sei denn, Sie klicken auf die Schaltfläche "Ändern", die ein Bearbeitungsdialogfenster aufruft.
- **•** Änderungen/Bearbeitungen werden wirksam, wenn im Änderungsdialogfenster auf die Schaltfläche "OK" geklickt wird. Das Anklicken der Schaltfläche "Abbrechen" verwirft Ihre Änderungen.
- **•** Im Setup-Modus steht das oberste Matrix-Systemsymbol im Systemlayout-Bereich für die Konfigurationseinstellungen, die global (systemübergreifend) gelten. Die folgenden Registerbereiche sind verfügbar:
	- ✓ Systemstandardwerte Seite [37](#page-36-0)
	- ✓ Ereignisse Seite [44](#page-43-0)
	- ✓ Kontaktinformationen Seite [46](#page-45-0)
	- ✓ Einrichten der Benutzeroberfläche Seite [48](#page-47-0)
	- ✓ Abgabehinweise Seite [50](#page-49-0)
# Systemstandardwerte

Wählen Sie die Registerkarte "Systemstandardwerte", um das in ABB. 32 gezeigte Fenster mit Systemstandardwerten aufzurufen.

Die gezeigte Ansicht ist schreibgeschützt. Um Änderungen an den Feldern vorzunehmen, klicken Sie auf die Schaltfläche "Ändern".

Die in diesem Fenster festgelegten Parameter bestimmen die Standardwerte, die an anderer Stelle in der Anwendung erscheinen; die verfügbaren Optionen aber werden durch sie nicht eingeschränkt.

Zum Beispiel: Das Maßeinheitensystem aus ABB. 32 ist gegenwärtig auf "Englisch" eingestellt. (Die andere verfügbare Option für dieses Feld sind metrische Einheiten.) Werden englische Einheiten eingestellt, ist Quart die Standardvolumeneinheit für alle anderen Ansichten. Werden metrische Einheiten eingestellt, ist Liter die Standardvolumeneinheit.

Bei Bedarf können Sie die Standardeinstellung außer Kraft setzen und in der Setup-Ansicht einer jeweiligen Systemkomponente andere, für die Komponente besser geeignete Einheiten auswählen.

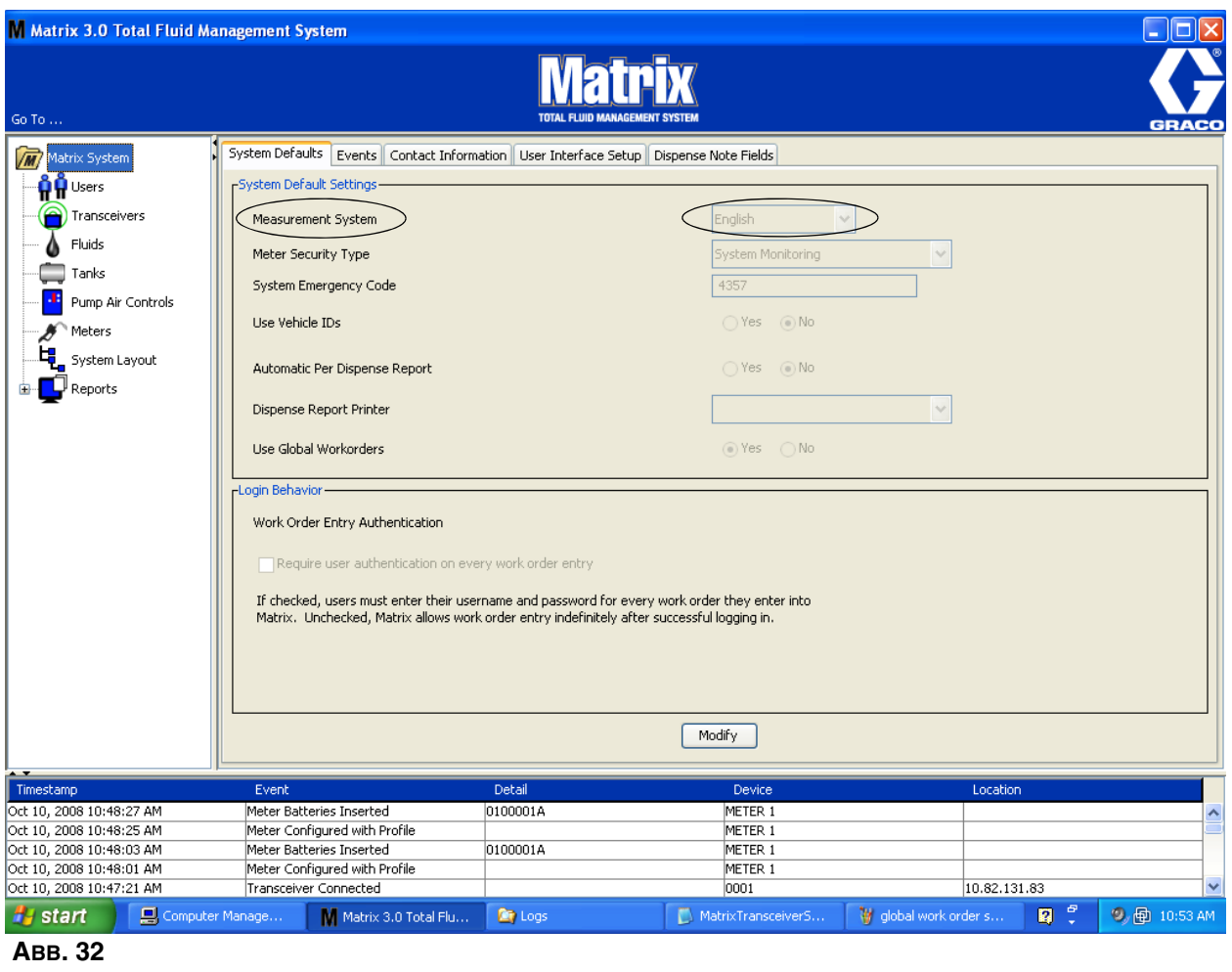

Klicken Sie auf die Schaltfläche "Ändern", um im Fenster "Systemstandardwerte" die Standardwerte festzulegen. Dies ruft das Fenster zum Ändern der Systemstandardwerte auf, das in ABB. 33 gezeigt ist.

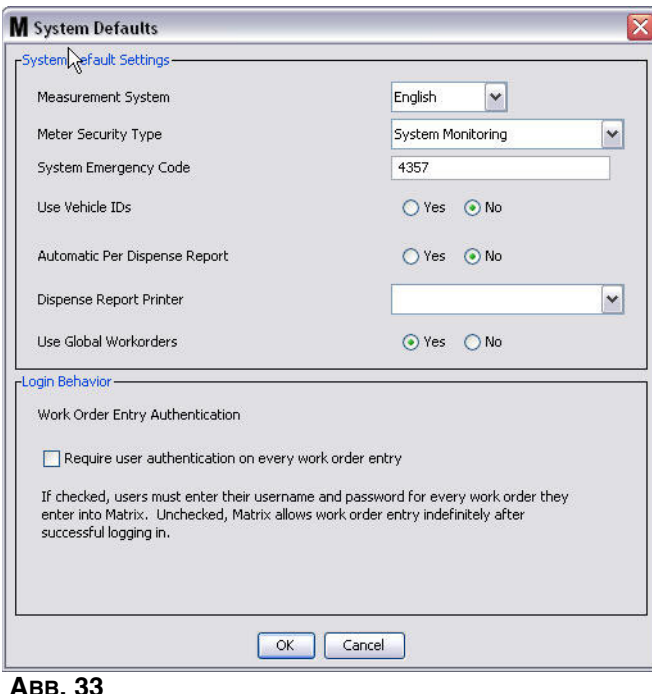

#### **ABB. 33**

#### **Systemstandardwerte**

- **• Maßeinheiten:** Wählen Sie aus dem Dropdown-Menü zwischen zwei Optionen aus: Englisch oder metrisch.
- **• Sicherheitstyp des Zählers:** Wählen Sie aus dem Dropdown-Menü den gewünschten Zählersicherheitstyp aus.
	- **•** *PIN-Code:* Der Benutzer wird vom Zähler zur Eingabe eines vierstelligen PIN-Codes aufgefordert, bevor er ihn zum Zapfen von Material verwenden kann.
	- **•** *Teilelager-Autorisierung (TLA):* Der Benutzer muss vor jedem Abgabevorgang die Genehmigung des Systemadministrators einholen. Der Systemadministrator kann die Anfrage entweder AKZEPTIEREN oder ABLEHNEN. Wird die Anfrage ABGELEHNT, kann der Benutzer KEIN Material zapfen.
	- **•** *Systemüberwachung:* Keine Abgabesicherung am Zähler. Für das Zapfen von Material wird keine Genehmigung oder Benutzeridentifikation benötigt.
- **• Systemnotfallcode:** Die Eingabe des richtigen Notfallcodes erlaubt das Zapfen von Fluid für den Fall, dass die RF-Kommunikation zwischen Zähler und PC unterbrochen wird. Der Arbeitsablauf wird nicht unterbrochen, während das Problem behoben wird. Der Zähler wird von Graco im Notfallmodus ausgeliefert; der voreingestellte Notfallcode lautet **4357**. Um die Sicherheit zu gewährleisten und unbefugtes Abzapfen zu verhindern, empfiehlt Graco, den Sicherheitscode auf eine andere Zahl umzustellen, wenn der Zähler installiert wird.

Wenn ein Zähler sich im Notfallmodus befindet, erfolgt die Abgabe trotzdem präzise und gleichmäßig, doch der Zähler liefert dem PC jedoch keinen Bericht dazu, was er abgibt. Er verhält sich wie ein eigenständiger elektronischer voreingestellter Zähler. Alle für den Zähler geltenden Sicherheitsfunktionen sind ausgeschaltet. Falls sich der Zähler im Modus "Arbeitsauftrag" befand, werden die Arbeitsaufträge ebenfalls abgeschaltet.

Der Notfallcode des Systems kann jederzeit geändert werden.

*WICHTIG:* Wenn der Notfallcode geändert wird, muss jeder Zähler im System erneut registriert werden.

- Fahrzeug-IDs benutzen: Muss auf "NEIN" eingestellt sein. Die Verwendung der Fahrzeug-IDs ist keine verfügbare Option für die Betriebssysteme für Matrix 3 Basic.
- **• Automatischer Bericht pro Abgabevorgang:** Option "Ja"/"Nein". Bei Auswahl von "Ja" erzeugt Matrix nach jeder Materialabgabe im System einen kurzen, knappen Bericht und sendet ihn an den Drucker für Abgabeberichte. Der Bericht enthält einen Abgabezeitstempel, die Materialsorte, die Abgabemenge, den Arbeitsauftrag und den Jobcode (sofern verwendet) sowie den Namen des Technikers (falls ein PIN-Code benutzt wird).

Bei Auswahl von "Nein" wird dieser Bericht nicht erzeugt.

**• Drucker für Abgabeberichte:** Stellt den Drucker ein, an den der automatische Bericht pro Abgabevorgang (oben) gesendet wird. Dieser Drucker muss entweder physikalisch mit dem Computer verbunden sein, auf dem die Matrix Service Engine (MSE) ausgeführt wird, oder die MSE muss dazu konfiguriert werden, eine Liste verfügbarer Drucker aufzurufen. Nur Benutzer mit Administratorrechten können die MSE konfigurieren.

ANMERKUNG: Bei Computern mit den Betriebssystemen Windows XP und Vista ist das Verfahren gleich.

a. Klicken Sie mit der rechten Maustaste das Arbeitsplatzsymbol auf dem Desktop an; klicken Sie dann auf "Verwalten" (ABB. 34).

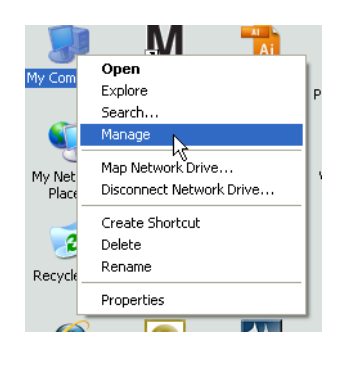

## **ABB. 34**

b. Doppelklicken Sie auf "Dienste und Anwendungen" (ABB. 35).

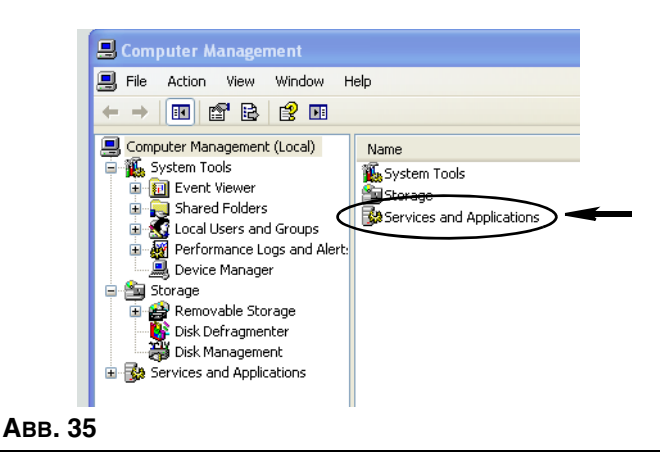

c. Doppelklicken Sie auf "Dienste" (ABB. 36).

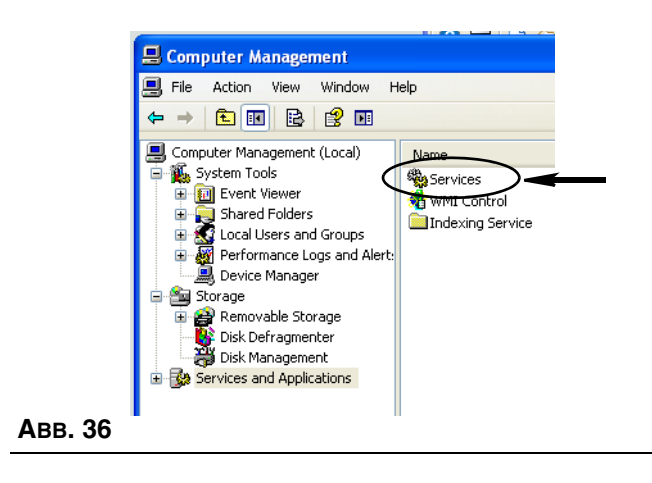

d. Doppelklicken Sie in der Liste mit Diensten auf "Matrix Service Engine" (ABB. 37).

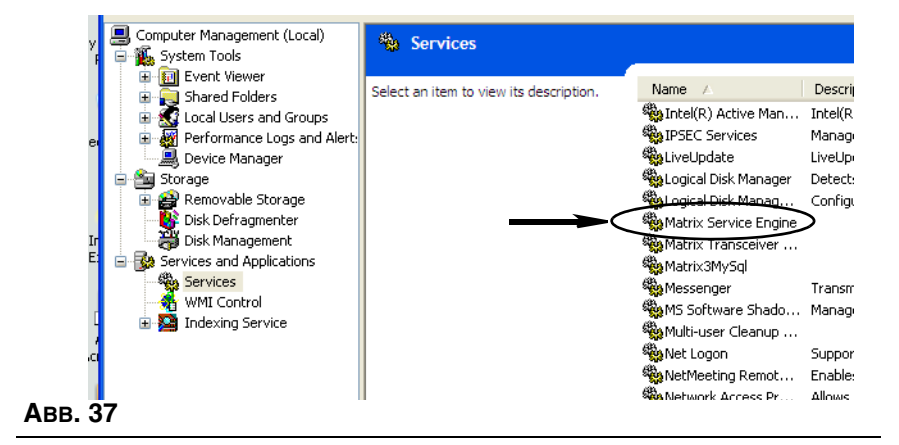

e. Wählen Sie die Registerkarte "Anmelden" (ABB. 38).

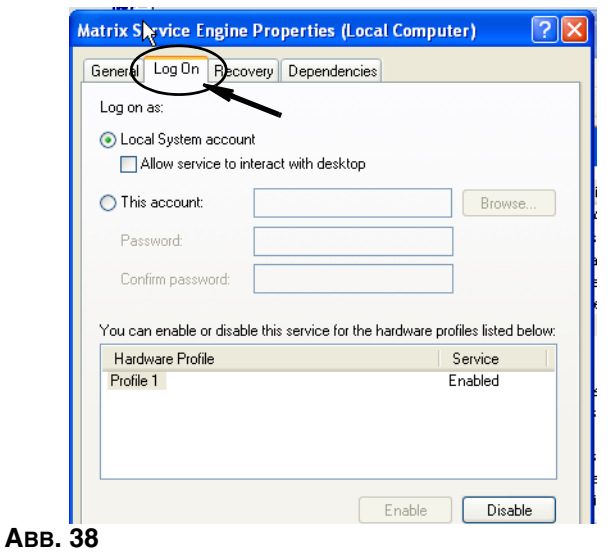

- f. Wählen Sie "Dieses Konto" (a) (ABB. 39).
- g. Klicken Sie auf die Schaltfläche "Durchsuchen" (b) (ABB. 39).

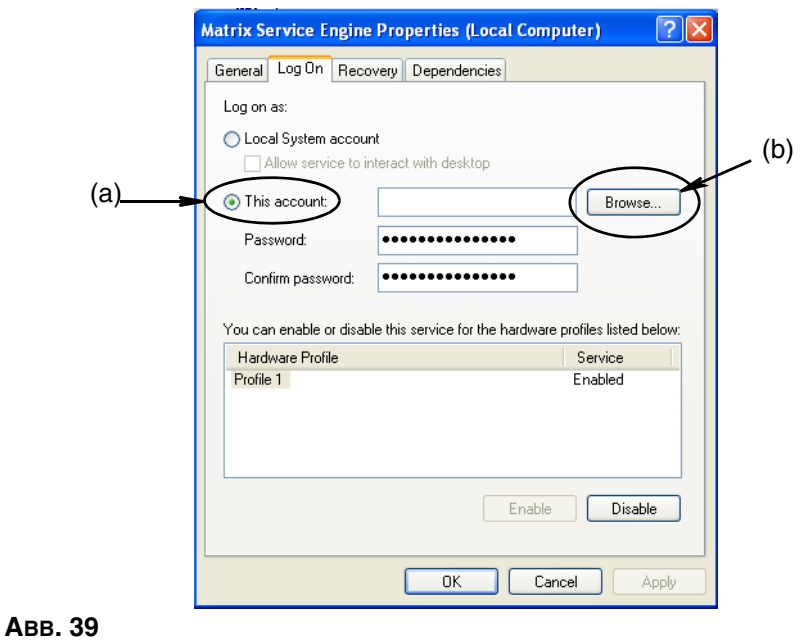

h. Das Dialogfenster aus ABB. 40 wird angezeigt. Geben Sie in das Feld "Geben Sie den Objektnamen zum Auswählen an" Ihren Benutzernamen ein. Klicken Sie dann auf die Schaltfläche "Namen überprüfen".

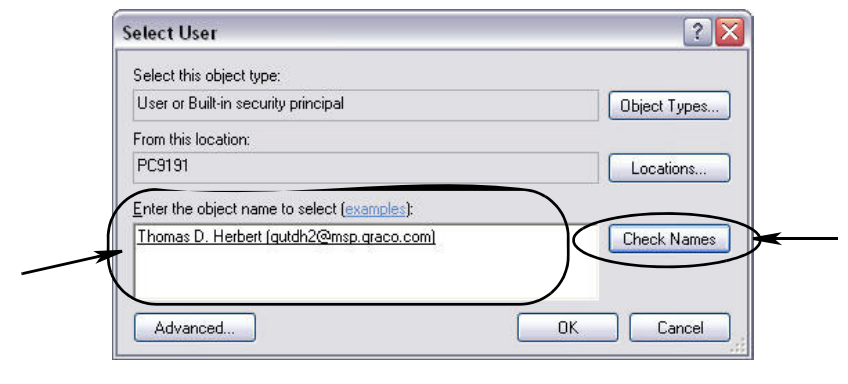

- **•** Wenn der Computer den Benutzernamen nicht finden kann, wird die in ABB. 41 auf Seite 42 gezeigte Fehlermeldung angezeigt. Mit Schritt j weitermachen.
- **•** Wenn der angegebene Name gefunden wird, wird erneut das Fenster aus ABB. 39 angezeigt. Geben Sie das Passwort für Ihren Computer an. Geben Sie im Feld "Passwort bestätigen" genau dasselbe Passwort noch einmal ein.
- i. Klicken Sie auf die Schaltfläche "Anwenden", um die Änderungen zu übernehmen, und dann auf die Schaltfläche "OK" (ABB. 41).

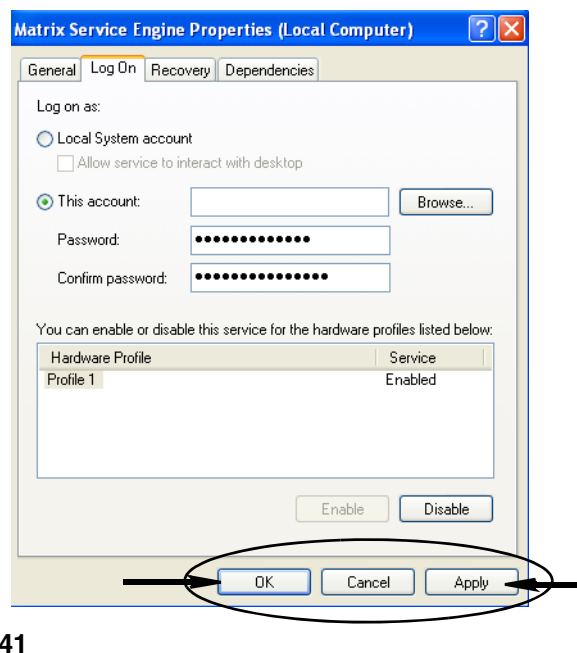

j. Wenn der Computer Ihren Benutzernamen nicht finden kann, wird die in ABB. 42 gezeigte Fehlermeldung angezeigt. Prüfen Sie, ob die ausgewählten Objekttypen und der Objektort stimmen, und versuchen Sie erneut, Ihren Benutzernamen einzugeben. Wenn Sie weiterhin eine Fehlermeldung erhalten, wenden Sie sich an einen IT-Mitarbeiter.

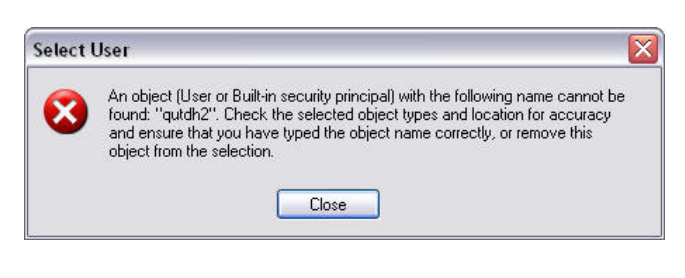

## **ABB. 42**

 **ABB. 41**

k. Klicken Sie auf den Link "Dienst neu starten" (ABB. 43).

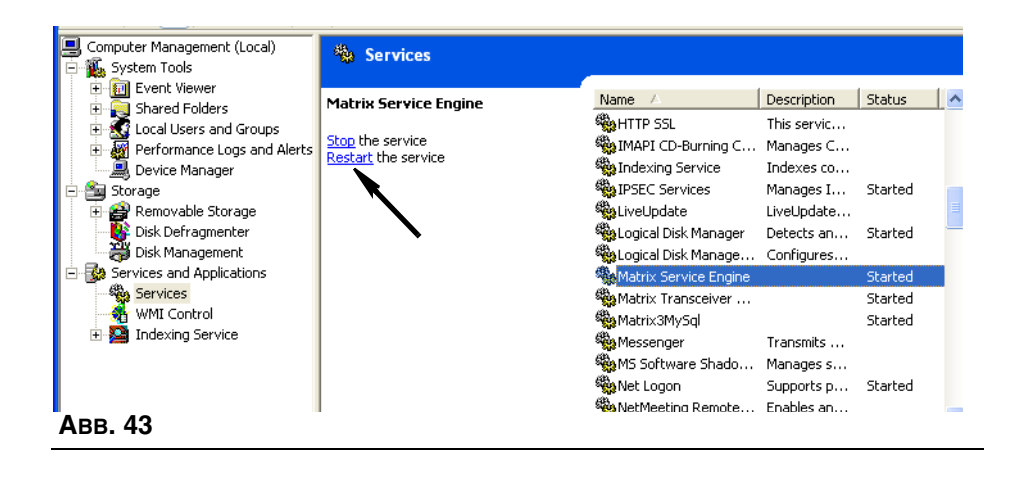

**• Globale Arbeitsaufträge benutzen:** Option "Ja"/"Nein". Bei der Auswahl "Ja" können nur solche Arbeitsaufträge ausgegeben werden, die als globale Arbeitsaufträge auf dem PC erstellt wurden. Zwar ist es möglich, Arbeitsaufträge am Zähler auszuwählen, doch es ist nicht möglich, Arbeitsaufträge am Zähler zu erstellen.

Anmerkung: Wenn ein gültiger Arbeitsauftrag in den Zähler eingegeben wird und der Arbeitsauftrag das Material dieses Zählers verwendet und der Gerätegruppe des Zählers zugewiesen ist, verschiebt das System den Arbeitsauftrag an diesen Zähler.

## **Anmeldeverhalten:**

**•** Eingabeauthentifizierung für Arbeitsaufträge: Das Markieren des Ankreuzfelds bewirkt, dass der Benutzer für jeden in Matrix eingegebenen Arbeitsauftrag seinen Benutzernamen und sein Passwort angeben muss. Wird es nicht markiert, gestattet Matrix nach dem erfolgreichen Anmelden die Eingabe beliebig vieler Arbeitsaufträge.

Anmerkung: Die Verwendung von Arbeitsaufträgen in Matrix ist nicht vorgeschrieben.

Klicken Sie auf die Schaltfläche "OK", um das Fenster zu schließen und die Änderungen zu speichern.

# **Ereignisse** \_\_\_\_\_\_\_\_\_\_\_\_\_\_\_\_\_\_\_\_\_\_\_\_\_\_\_\_\_\_\_\_\_\_\_\_\_\_\_\_\_\_\_

Wählen Sie die Registerkarte "Ereignisse", um das Ereignisfenster aus ABB. 44 aufzurufen. Das Ereignisfenster ist in drei Hauptkategorien unterteilt: "Tankfüllstandswächter-Ereignisse", "Zählerereignisse" und "allgemeine Systemereignisse", die Kategorie "Tankfüllstandswächter-Ereignisse" steht den Benutzern der Matrix 3 Basic-Software nicht zur Verfügung. Die Kategorien "Zählerereignisse" und "allgemeine Systemereignisse" beinhalten jeweils eine Liste der möglichen Alarmereignisse.

Das System kann so konfiguriert werden, dass wahlweise ein akustisches oder visuelles Signal ausgegeben wird, oder beides.

Das Ankreuzfeld "Anzeige" hat keinen Einfluss darauf, ob ein Ereignis im unteren Bereich des Bildschirms im Systemereignis-Protokoll erscheint; Ereignisse werden stets in diesem Bereich angezeigt. Das Ankreuzfeld legt nur fest, ob ein Popup-Anzeigefenster für ein Ereignis erzeugt werden soll, wenn das Ereignis eintritt.

Die gezeigte Ansicht ist schreibgeschützt.

Klicken Sie auf die Schaltfläche "Ändern", um Änderungen an den Feldern in diesem Fenster vorzunehmen.

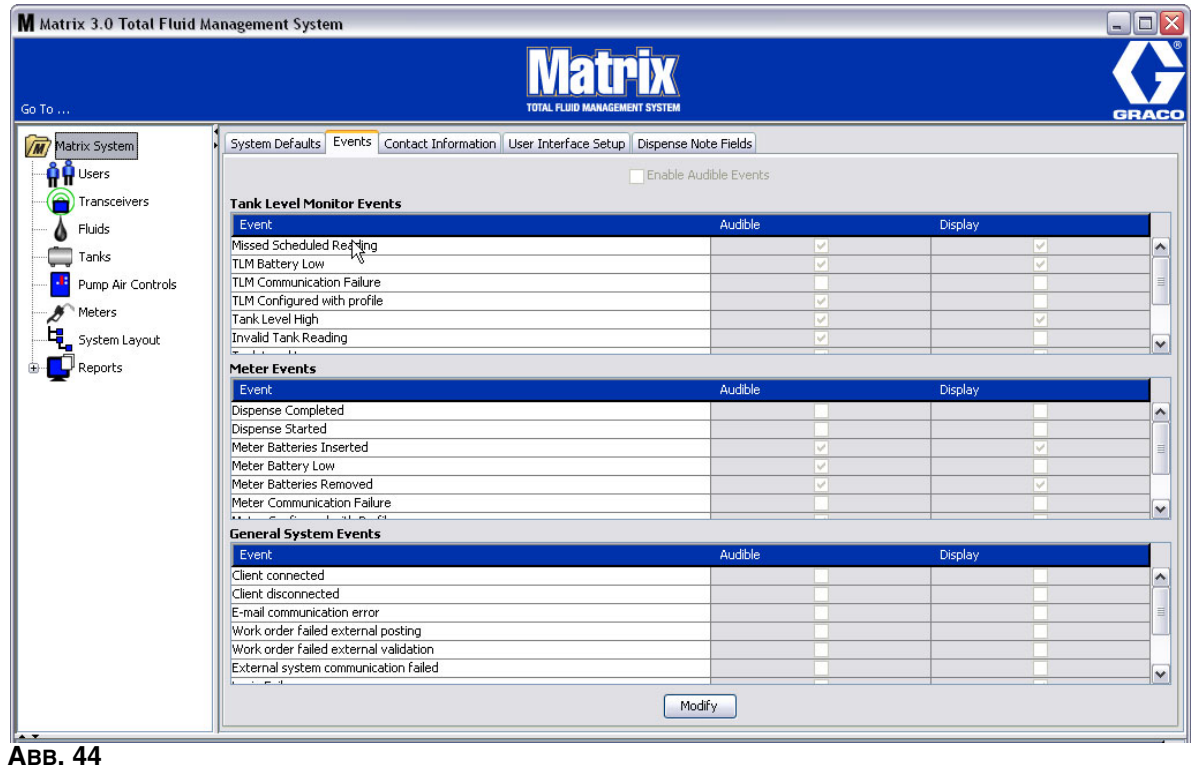

## **Auswählen von Anzeige-Ereignissen**

Klicken Sie auf die Schaltfläche "Ändern", um das Ereignis-Änderungsfenster aufzurufen, das in ABB. 45 dargestellt ist. Die grünen Ankreuzfelder in der ANZEIGE-Spalte kennzeichnen diejenigen "Ereignisse", für die eine visuelle Benachrichtigung ausgewählt wurde, falls ein Alarmereignis eintritt. In diesem Modus kann für jedes beliebige Feld in der ANZEIGE-Spalte eine Markierung vorgenommen bzw. aufgehoben werden. Bei einem nicht markierten Ankreuzfeld wird kein visueller Alarm erzeugt, wenn ein Ereignis im Zusammenhang mit diesem Element eintritt. In diesem Modus können AKUSTISCHE Alarme nicht geändert werden.

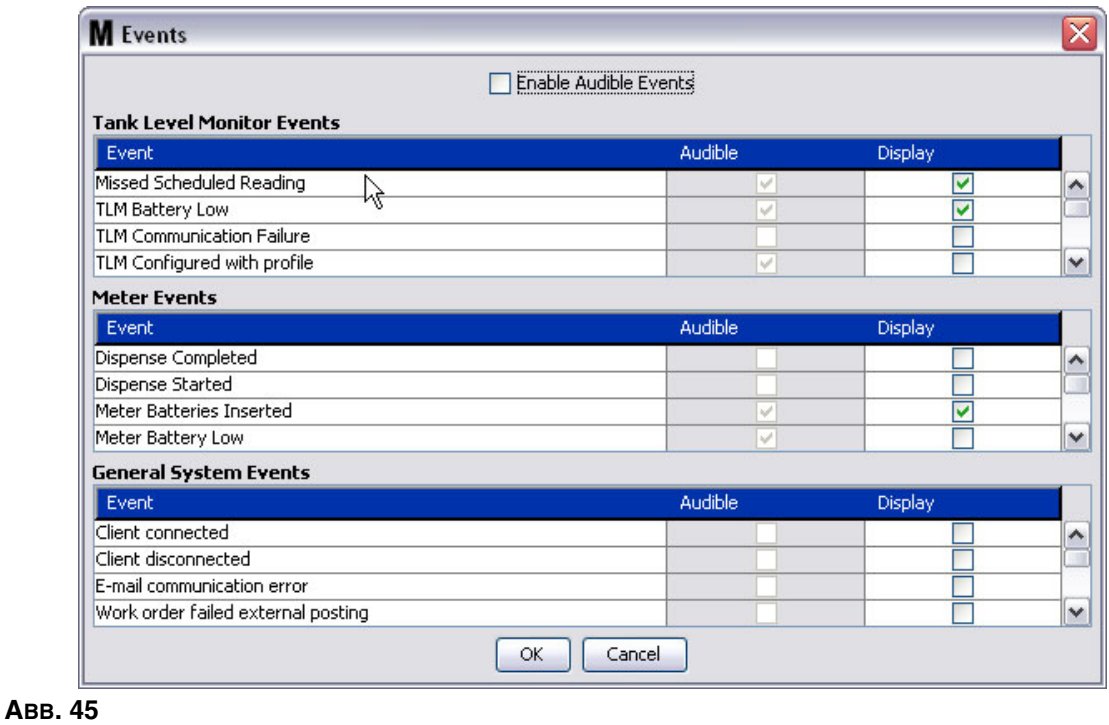

## **Akustische Ereignisse aktivieren**

Markieren Sie zur Aktivierung der Spalte "Akustische Ereignisse" das Ankreuzfeld "Akustische Ereignisse aktivieren" im oberen Bereich des Bildschirms (ABB. 46).

Ist dieses Ankreuzfeld markiert, färben sich die Markierungen in der Spalte "Akustische Ereignisse" grün. Nun kann für jedes Ankreuzfeld in der Spalte "Akustisch" eine Markierung vorgenommen oder aufgehoben werden. Nicht markierte Ankreuzfelder bewirken, dass kein akustischer Alarm ausgegeben wird, wenn ein Ereignis im Zusammenhang mit dem betreffenden Element eintritt.

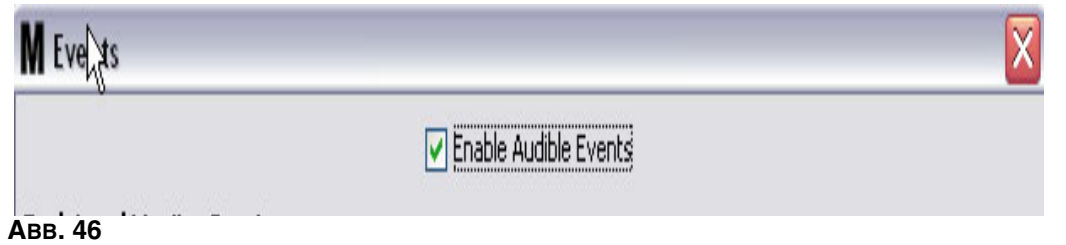

Klicken Sie auf die Schaltfläche "OK", um das Fenster zu schließen und die Änderungen zu speichern.

# **Kontaktangaben \_\_\_\_\_\_\_\_\_\_\_\_\_\_\_\_\_\_\_\_\_\_\_\_\_\_\_\_\_\_\_\_\_\_\_\_\_\_**

Wählen Sie die Registerkarte "Kontaktangaben", um das in ABB. 47 gezeigte Fenster "Kontaktangaben" aufzurufen. Diese Registerkarte bietet dem Kunden die Möglichkeit, sich rasch einen Überblick darüber zu verschaffen, an wen er sich wenden kann, wenn er Fragen zum Matrix 3-System hat bzw. Hilfe benötigt.

Der Bildschirm "Kontaktangaben" ist in zwei Bereiche unterteilt: Installationsangaben und Händlerangaben. Die gezeigte Ansicht ist schreibgeschützt.

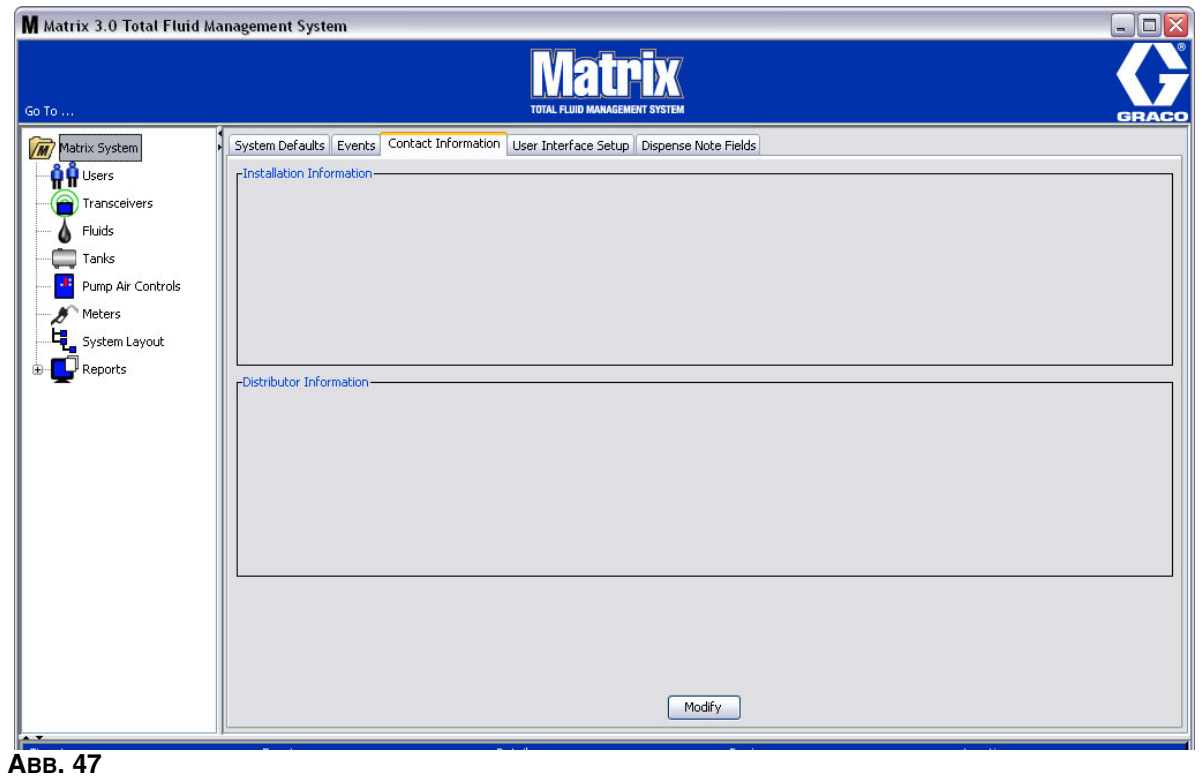

Klicken Sie auf die Schaltfläche "Ändern", um das Fenster zum Ändern der Kontaktangaben aufzurufen, das in ABB. 48 gezeigt wird.

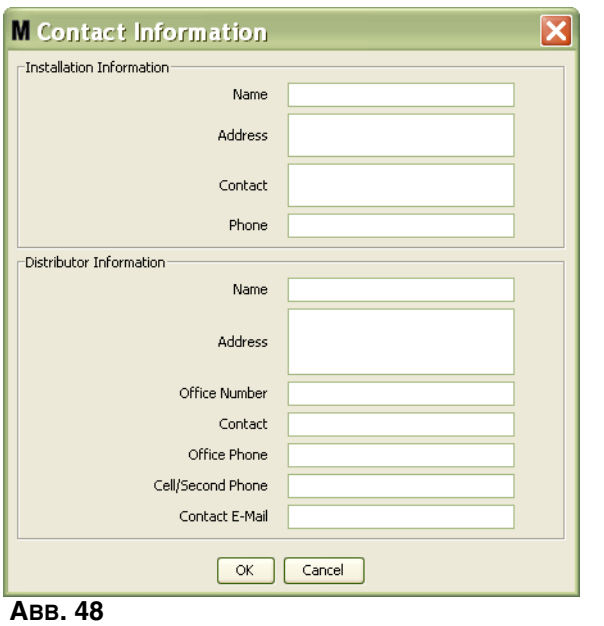

- **• Installationsangaben:** Angaben zum Kunden, der das Matrix-System verwendet. Hier finden Sie Felder für Firmennamen, Adresse, Ansprechpartner und Telefonnummer.
- **• Händlerangaben:** Kontaktangaben des Graco-Händlers. Hier finden Sie Felder für Firmennamen, Adresse, Geschäftstelefonnummer, Ansprechpartner, geschäftliche Telefonnummer des Ansprechpartners, Mobiltelefonnummer oder alternative Telefonnummer für den Ansprechpartner des Händlers und E-Mail-Adresse.

Klicken Sie auf die Schaltfläche "OK", um das Fenster zu schließen und die neuen Angaben zu speichern.

# **Benutzeroberfläche einrichten** \_\_\_\_\_\_\_\_\_\_\_\_\_\_\_\_\_\_\_\_\_\_\_\_\_\_

Wählen Sie die Registerkarte "Benutzeroberfläche einrichten", um das in ABB. 49 gezeigte Fenster "Benutzeroberfläche einrichten" aufzurufen. Die Benutzeroberflächenansicht dient dazu, das Erscheinungsbild bestimmter Datentabellen der Betriebsansichten anzupassen. Der Systemadministrator kann auswählen, welche Spalten ausgeblendet/sichtbar sein sollten und in welcher Reihenfolge die Tabelle sortiert sein soll. Das Fenster ist in drei Abschnitte unterteilt.

- **•** *Tabellenname*: Eine Liste konfigurierbarer Datentabellen der Betriebsansichten
- **•** *Spalten für die Tabelle:* Der hervorgehobenen Tabelle gegenwärtig zugeordnete Tabellentitelzeilen und ihre Anzeigereihenfolge.
- **•** Unter der Spalte *Anzeigeposition* befindet sich eine Liste der Ansichten, auf denen diese Tabellen erscheinen.

Die gezeigte Ansicht ist schreibgeschützt.

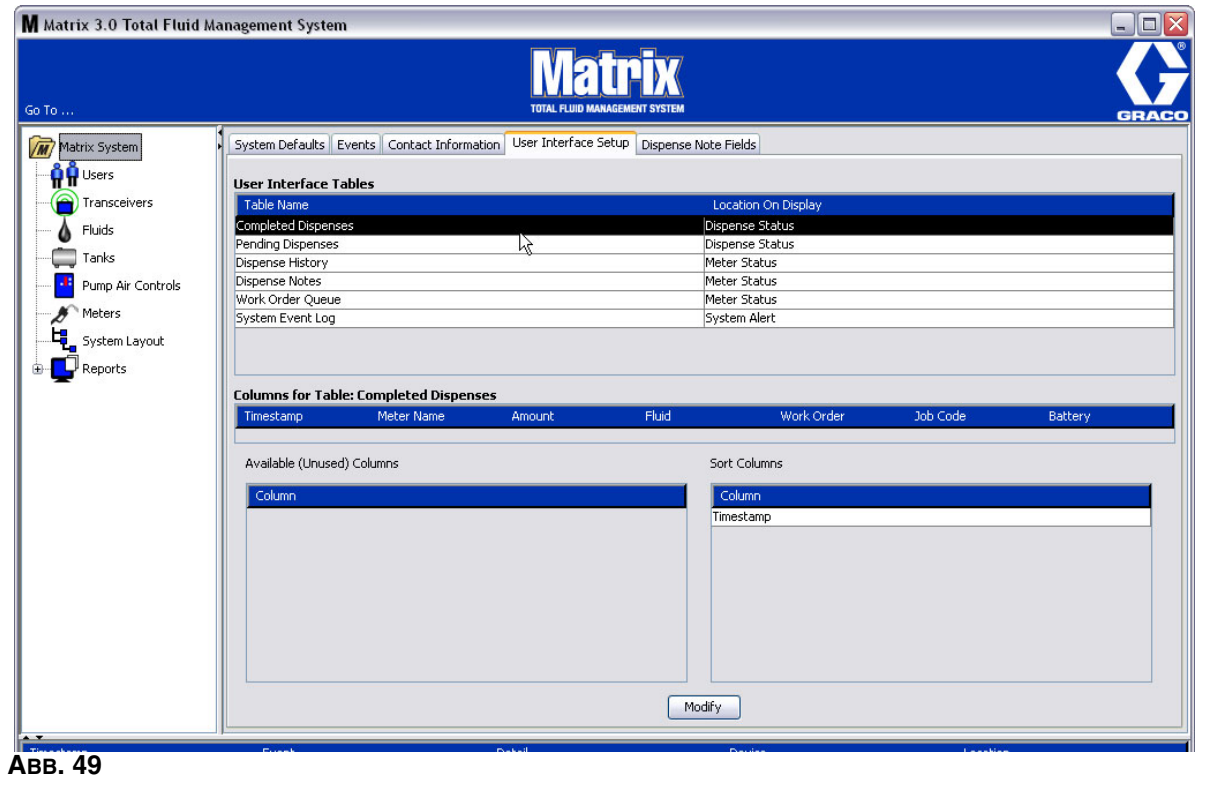

Heben Sie mithilfe der Maus eine Tabelle aus der Liste hervor, um sie zu konfigurieren. Klicken Sie dann auf die Schaltfläche "Ändern". Das Fenster "Benutzeroberfläche einrichten" aus ABB. 50 wird aufgerufen.

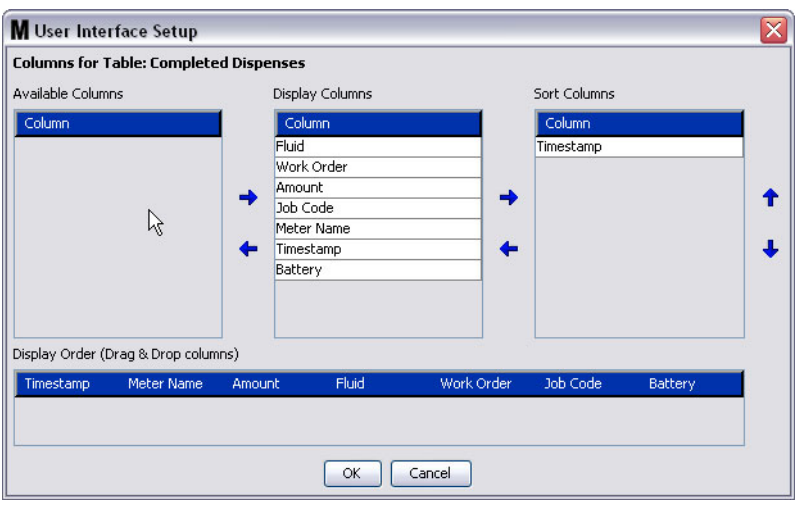

## **ABB. 50**

- **•** Verfügbare Spalten: Eine Liste der zum Anzeigen und Sortieren verfügbaren Spalten, die gegenwärtig nicht ausgewählt sind.
- **•** Anzeigespalten: Die Untergruppe all der verfügbaren Spalten, die zur Anzeige in der Tabelle ausgewählt wurden.
- **•** Sortierungsspalten: Die Spalten, nach denen die Datenzeilen in den Tabellen sortiert sind. Diese Spalten sind geordnet, um festzulegen, welche Spalte als erste, als zweite, als dritte usw. sortiert wird.

Um eine Spaltentitelzeile von einer Spalte zu einer anderen zu verschieben, wählen Sie das Element mit der Maus aus, und benutzen Sie die Links- und Rechts-Pfeiltaste, um zwischen den Spalten hin und her zu gehen und das Element einzufügen oder zu entfernen.

Wenn Sie z. B. in ABB. 50 das Element "Eingegeben", das unter der Kopfzeile "Verfügbare Spalten" angezeigt wird, in die Gruppe "Anzeigespalten" verschieben möchten, wählen Sie mit der Maus "Eingegeben" aus der Liste aus und klicken Sie den rechten Pfeil zwischen den zwei Spalten. "Eingegeben" wird dann zu den Anzeigespalten verschoben und wird somit ein angezeigtes Feld auf der Benutzeroberflächentabelle, die Sie konfigurieren (im vorliegenden Beispiel aus ABB. 50 ist dies die Tabelle "Abgeschlossene Abgabevorgänge".)

Ein zweites Beispiel: Wenn Sie "Jobcode" entfernen möchten, das unter der Kopfzeile Anzeigespalten angezeigt ist, wählen Sie das Element aus und klicken Sie auf den nach links weisenden Pfeil zwischen der Spalte "Anzeigespalten" und der Spalte "Verfügbare Spalten". "Jobcodes" wird dann aus "Anzeigespalten" entfernt und ist nicht länger Bestandteil der Benutzeroberflächentabelle, die Sie konfigurieren.

Wenn Sie schließlich "Batterie" zur Spalte "Sortierungsspalten" hinzufügen möchten, verwenden Sie den rechten Pfeil, um es zur Liste hinzuzufügen.

**•** Anzeigereihenfolge (Ziehen und Ablegen): Zeigt die Elemente an, die im Bereich "Anzeigespalten" des Fensters aufgeführt werden. Die Elemente können mit der Maus umgeordnet werden, indem die Titelzeilen durch Ziehen an der richtigen Anzeigeposition abgelegt werden.

Klicken Sie auf die Schaltfläche "OK", um das Fenster zu schließen und die neuen Angaben zu speichern. Wiederholen Sie diesen Vorgang für jede unter der Titelzeile "Benutzeroberflächentabellen" aufgeführte Tabelle.

# **Abgabehinweisfelder** \_\_\_\_\_\_\_\_\_\_\_\_\_\_\_\_\_\_\_\_\_\_\_\_

Wählen Sie die Registerkarte "Abgabehinweisfelder" aus, um das in ABB. 51 gezeigte Fenster "Abgabehinweisfelder" aufzurufen. Das Fenster dient als Erinnerung für den Benutzer am PC, für jeden Abgabevorgang bestimmte Schritte durchzuführen.

Die gezeigte Ansicht ist schreibgeschützt.

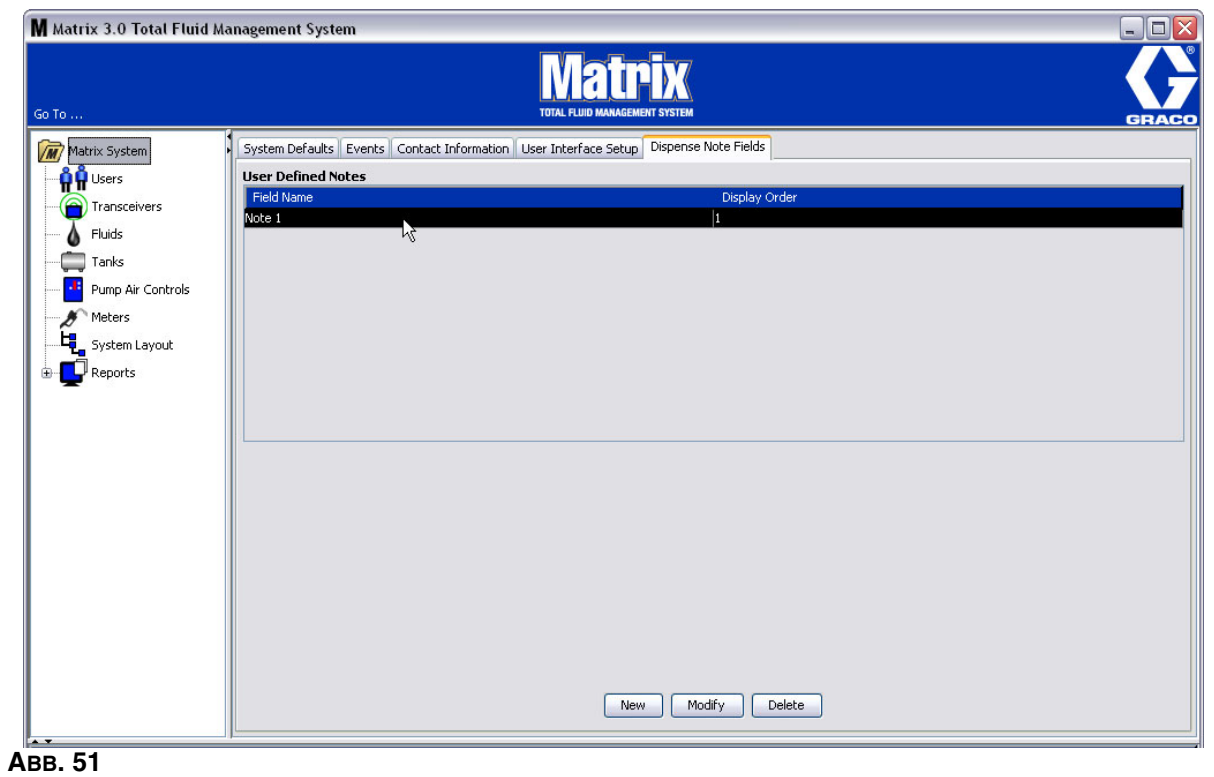

Klicken Sie auf die Schaltfläche "NEU", um ein neues Abgabehinweisfeld hinzuzufügen oder ein bereits existierendes Feld zu ändern. Das in ABB. 52 gezeigte Fenster "Abgabehinweisfeld bearbeiten" wird angezeigt. Geben Sie einen Feldnamen an und wählen Sie aus dem Dropdown-Menü die Anzeigereihenfolge aus.

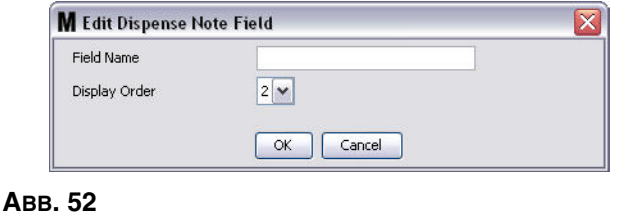

Klicken Sie auf die Schaltfläche "OK", um das Fenster zu schließen und die neuen Angaben zu speichern.

Um einen Eintrag zu ändern, klicken Sie auf die Schaltfläche "Ändern". Das in ABB. 52 gezeigte Fenster erscheint, in dem Sie Änderungen vornehmen können. Klicken Sie anschließend auf die Schaltfläche "OK", um das Fenster zu schließen und die neuen Angaben zu speichern.

Es sind bis zu vier Abgabehinweisfelder möglich. Das erste dieser Felder wird in den Zählerabgabeverlauf-Tabellen angezeigt.

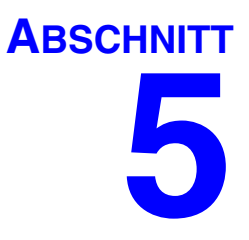

# **Setup-Ansichten**

## **Benutzer** \_\_\_\_\_\_\_\_\_\_\_\_\_\_\_\_\_\_\_\_\_\_\_\_\_\_\_\_\_\_\_\_\_\_\_\_\_\_\_\_\_\_\_\_

1. Wählen Sie aus der Liste im Matrix-System-Bereich **Benutzer** aus.

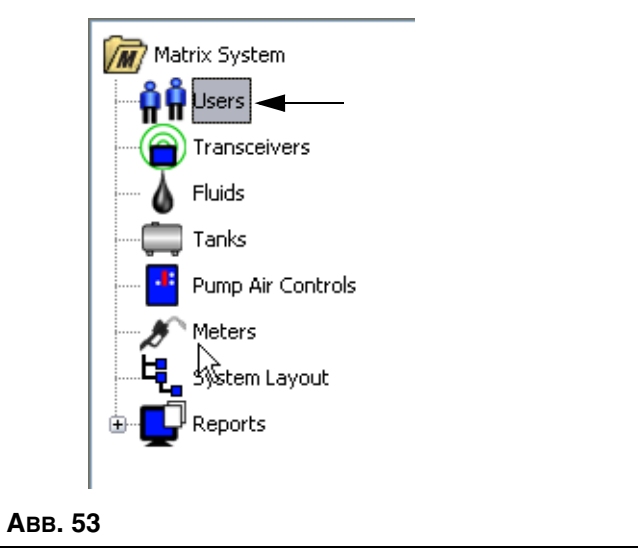

Die Benutzeransicht aus ABB. 54 zeigt eine Liste der in das System eingegebenen Benutzer an. Sie dient dazu, neue Benutzer hinzuzufügen und (bei Bedarf) die Sicherheitsstufe, die PIN-Nummern und die Passwörter für die Benutzer festzulegen.

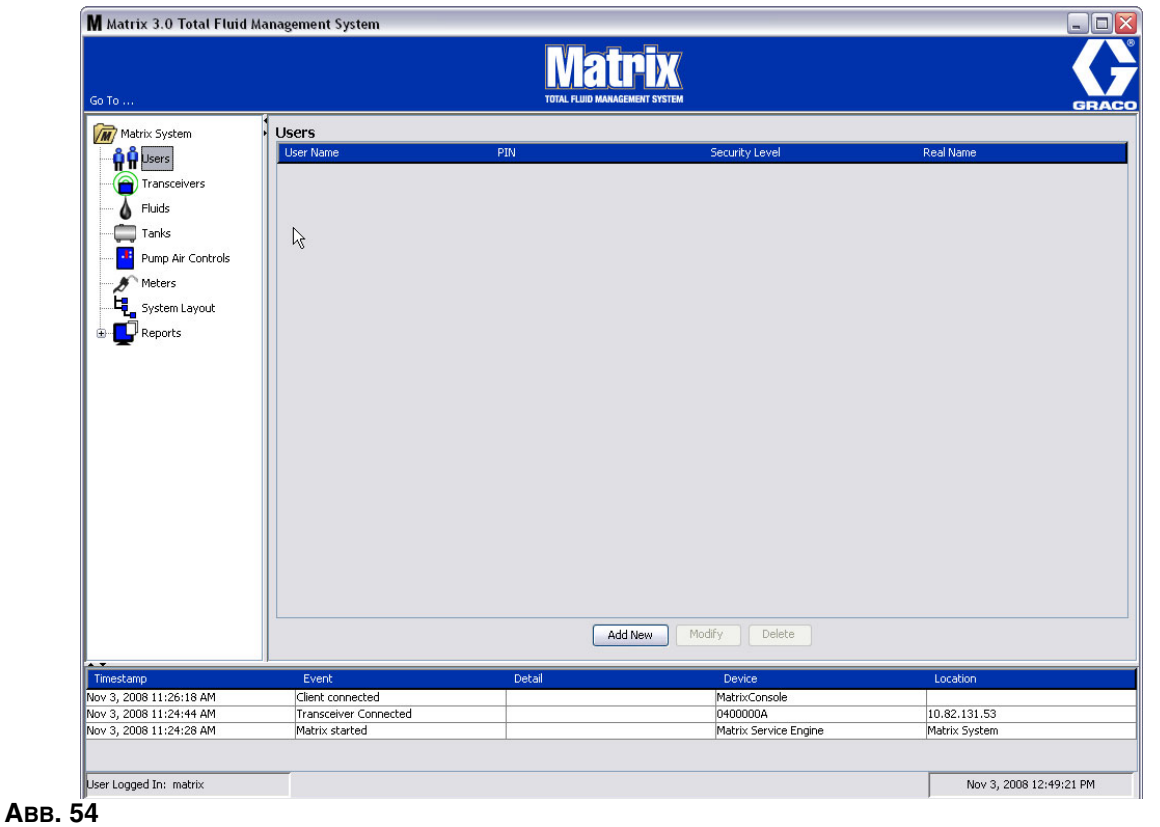

- 2. Wählen Sie die Schaltfläche **Neu hinzufügen**.
- 3. Das in ABB. 55 gezeigte Fenster "Benutzer bearbeiten" erscheint. Dieses Fenster dient dazu, den Benutzernamen, die PIN (Persönliche ID-Nummer), die Sicherheitsstufe, den echten Namen (optional) und, sofern notwendig, ein Passwort anzugeben.

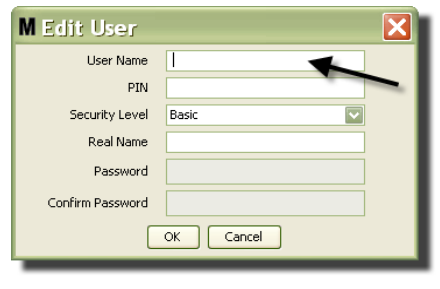

- **• Benutzername**: Ein für das gesamte System geltender eindeutiger Benutzername. Wird ein Benutzer mit der Sicherheitsstufe "Arbeitsaufträge" oder "Administrator" ausgestattet, ist es praktisch, wenn der Benutzername kurz und einprägsam ist, da er für jeden Zugriff auf Arbeitsaufträge und System-Setup-Ansichten eingegeben werden muss. Dieser Name erscheint unter "Benutzeroberfläche einrichten" in der Spalte "Eingegeben".
- **• PIN**: Eine für das gesamte System geltende vierstellige Nummer zwischen 0000 und 9999. Wird ein Zähler zur Verwendung von PIN-Codes konfiguriert, kann mit dieser Nummer der Zugriff auf die Materialabgabe vom Zähler erteilt werden.
- **• Sicherheitsstufe**: Es sind drei Einstellungen möglich:
	- a. *Einfach*: Kann die Matrix-Statusansichten betrachten und Zähler bedienen. Einfache Benutzer werden nicht nach einem Passwort gefragt, da sie nur System und Zähler aufrufen können.
	- b. *Arbeitsaufträge*: Bietet alle Rechte des einfachen Benutzers und ermöglicht außerdem die Eingabe eines Arbeitsauftrags am PC
	- c. *Administrator*: Hat vollständigen Zugriff auf alle Komponenten der Software. Es können auch mehrere Personen Administrator-Zugriffsrechte besitzen. Sobald allerdings ein Administrator-Benutzer erstellt wurden, wird der voreingestellte Benutzername und das Passwort matrix/graco deaktiviert. Benutzer mit der Sicherheitsstufe "Administrator" tragen besondere Verantwortung und sollten sich ihren Benutzernamen und ihr Passwort gut merken und die notwendige Vorsicht walten lassen. Wenn Sie Ihr Systemadministrator-Passwort verlieren bzw. vergessen, können Sie sich zwischen 7.30 Uhr und 17.00 Uhr CST unter 1-800-5339655 an das Graco Lubrication Equipment Support Team wenden.
	- d. *Globale Arbeitsaufträge:* Bietet alle Rechte des einfachen Benutzers und ermöglicht außerdem die Eingabe globaler Arbeitsaufträge.
- **Echter Name:** Optionales Feld zur Identifizierung eines Benutzers, wenn im Feld "Benutzername" ein anderer Name als der tatsächliche Name des Benutzers eingegeben wird. Dieser Name erscheint auf dem Abgabeverlaufsbericht für Techniker.
- **• Passwort:** Dient zusammen mit dem Benutzernamen zum Zugriff auf die Arbeitsauftragsansicht (bei Benutzern mit der Sicherheitsstufe "Arbeitsauftrag" oder höher) und die Setup-Ansichten (für Administratoren).

 **ABB. 56**

## **Benutzerprofile ändern oder löschen**

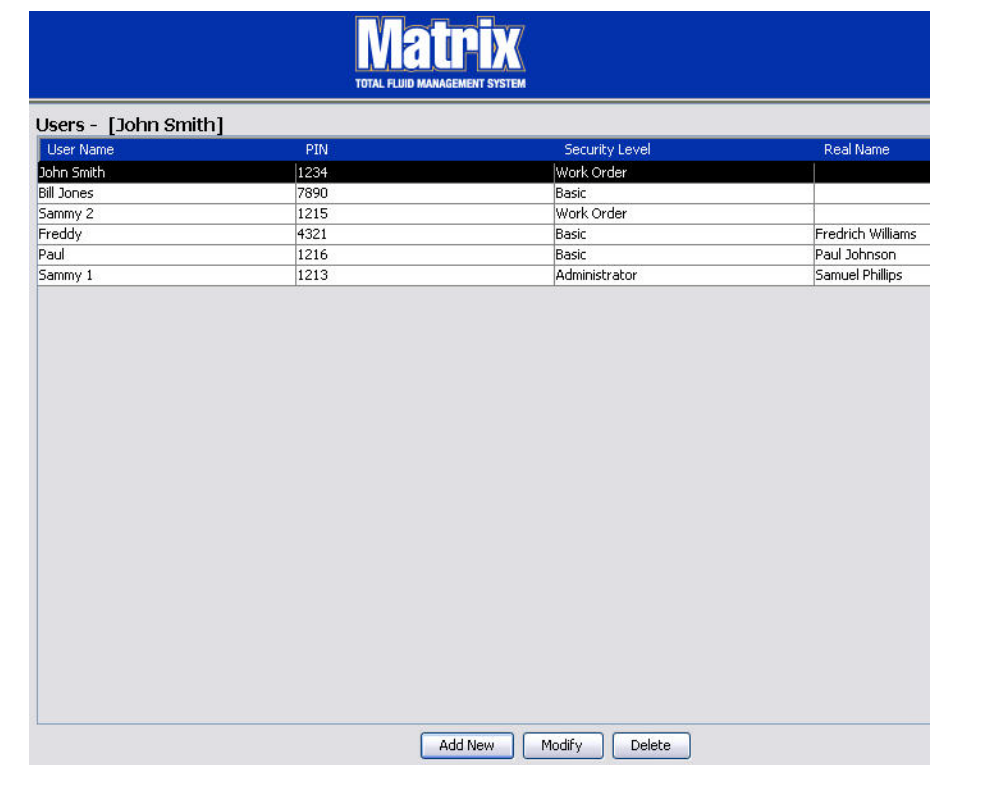

- 1. Wählen Sie mit Ihrer Maus das Benutzerprofil aus, das Sie ändern möchten. Klicken Sie dann auf die Schaltfläche "Ändern", um das Fenster "Benutzer bearbeiten" aufzurufen (ABB. 55).
- 2. Wählen Sie die Schaltfläche "Löschen", um einen Benutzer zu entfernen. Dies entfernt den Benutzereintrag dauerhaft aus der Liste.

# Sendeempfänger

1. Wählen Sie aus der Liste im Matrix-Systembereich **Sendeempfänger** aus, um das Fenster "Sendeempfänger" aufzurufen.

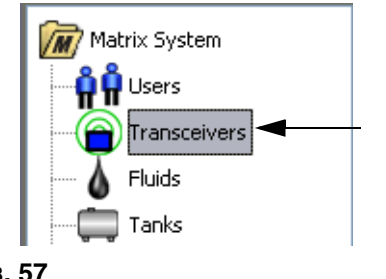

## **ABB. 57**

Sendeempfänger nutzen ein Funkfrequenz-Signal (RF), das die Kommunikation zwischen dem Matrix-PC und anderen Hardware-Komponenten im Matrix-System ermöglicht. Die Anzahl der Sendeempfänger, die ein Matrix-System unterstützen kann, hängt von Ihrem Systemtyp ab (Basic/Professional/Premier). Basic-Systeme können nur 1 Sendeempfänger haben. Jeder Sendeempfänger kann jeweils bis zu 150 RF-Geräte unterstützen.

Über das in ABB. 58 gezeigte Fenster "Sendeempfänger der Matrix 3 Basic Software" können Sie:

- **•** Die Netzwerk-ID des Systems einstellen (wird von allen Sendeempfängern genutzt).
- **•** Die Sendeempfänger-ID der einzelnen Sendeempfänger einstellen.

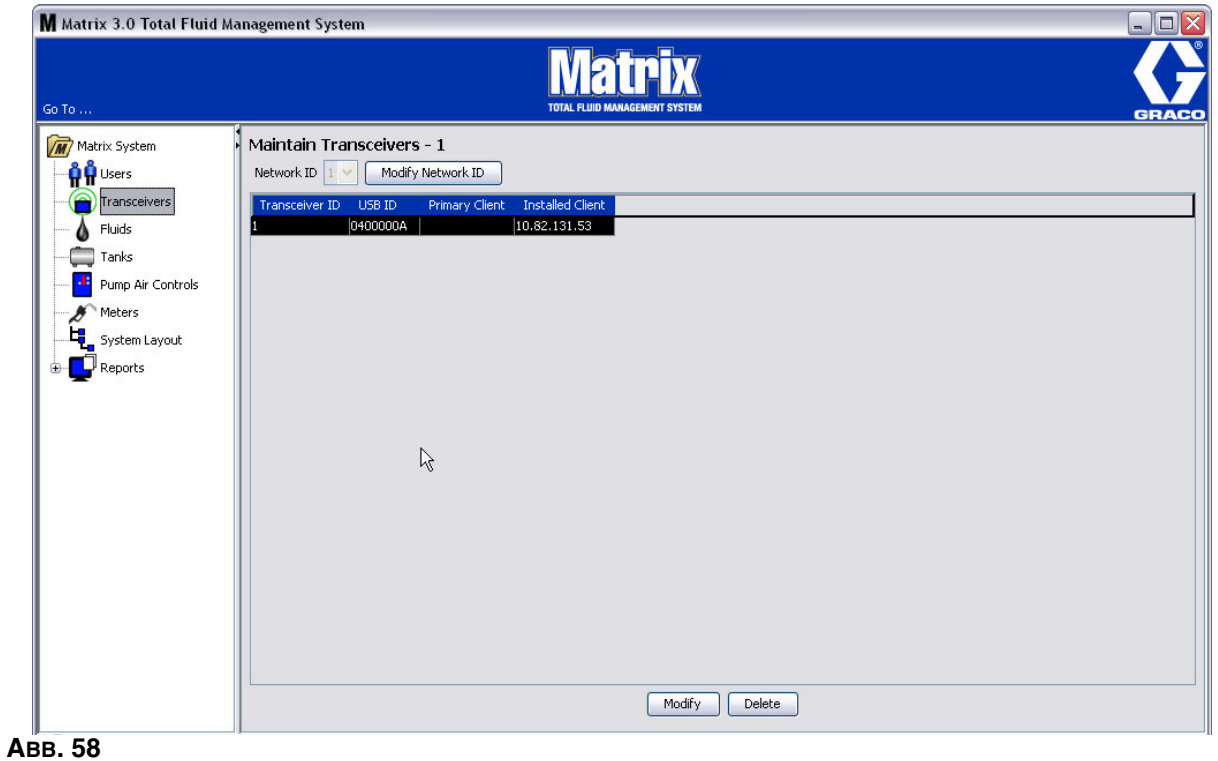

Wenn Sie einen neuen Sendeempfänger anschließen, erscheint dieser als eine neue Zeile im Fenster "Sendeempfänger" des PC. Wenn Sie die zulässige Zahl von Sendeempfängern für Ihr System überschreiten, erscheinen diese nicht im Fenster.

Die Anleitung für Sendeempfänger bietet vollständige Informationen zur Installation von Sendeempfängern und zu ihrer Registrierung auf dem Matrix-PC.

ANMERKUNG: Falls Sie einen Sendeempfänger im System austauschen, müssen alle Zähler und PLS neu registriert werden, auch wenn die gleichen IDs für das Netzwerk und die Sendeempfänger verwendet werden.

2. Wählen Sie die in ABB. 59 gezeigte Schaltfläche "Netzwerk-ID ändern", um die Netzwerk-ID festzulegen.

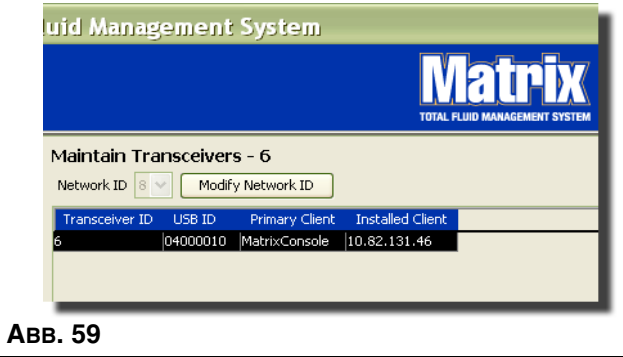

3. Wählen Sie aus dem Dropdown-Menü mit verfügbaren Netzwerk-ID-Nummern die Ihrem Standort zugewiesene Netzwerk-ID-Nummer aus (ABB. 60). Klicken Sie auf "OK", um das Fenster zu schließen und die Änderungen zu speichern.

ANMERKUNG: Auch dann, wenn die Netzwerk-ID nicht geändert wurde, bewirkt das Anklicken von "OK", dass alle Sendeempfänger im System sich auf der Stelle abschalten und ihre Kommunikationsverbindung mit der aktuellen Netzwerk-ID neu herstellen. Wenn die Netzwerk-ID geändert wurde, kommunizieren Zähler, Pumpenluftsteuerung (PLS) erst dann wieder mit dem Sendeempfänger, wenn sie unter Verwendung der aktuellen Netzwerk-ID und Sendeempfänger-ID erneut registriert wurden.

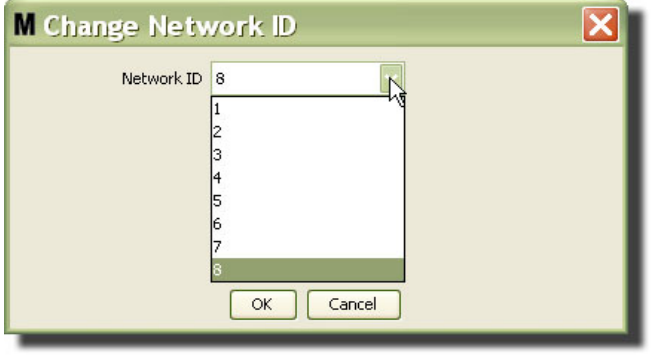

- 4. Die nun ausgewählte Netzwerk-ID-Nummer wird im oberen Bereich des Fensters "Sendeempfänger" im Feld "Netzwerk-ID" angezeigt, wie in ABB. 58 und ABB. 59 gezeigt.
- 5. Die Matrix 3 Basic Software verwendet keine Primär-Clients. Ein Standardeintrag von MatrixConsole wird in dieser Spalte angezeigt. Der Eintrag kann nicht editiert, geändert oder gelöscht werden.

## **Sendeempfänger-Informationen ändern**

1. Wenn ein Sendeempfänger am USB-Port des PC angeschlossen wird, wird er der Liste automatisch an oberster Stelle hinzugefügt, und ihm wird die erste verfügbare Sendeempfänger-ID-Nummer zugewiesen, wie in ABB. 61 gezeigt. Durch Trennen oder Abschalten des Sendeempfängers verschwindet der Sendeempfänger nicht von der Liste mit Sendeempfängern, allerdings führen beide Vorgänge dazu, dass die über das Gerät geleitete Kommunikation mit sofortiger Wirkung unterbrochen wird.

ANMERKUNG: Graco empfiehlt, das USB-Kabel oder das Netzkabel des Sendeempfängers herauszuziehen. Anschließend ca. 5 Sekunden warten, bevor es wieder eingesteckt wird.

Nach dem Einstecken und Einschalten werden die aktuelle Netzwerk-ID und Sendeempfänger-ID, die dem Sendeempfänger zugewiesen wurden, in den Sendeempfänger geladen, und die Sendeempfänger-ID wird auf dem Sendeempfänger angezeigt. Wurden Änderungen an der Sendeempfänger- oder Netzwerk-ID vorgenommen, lädt der Sendeempfänger seine Konfigurierungseinstellungen neu. Während des Ladevorgangs ist die Kommunikation mit den Systemkomponenten unterbrochen.

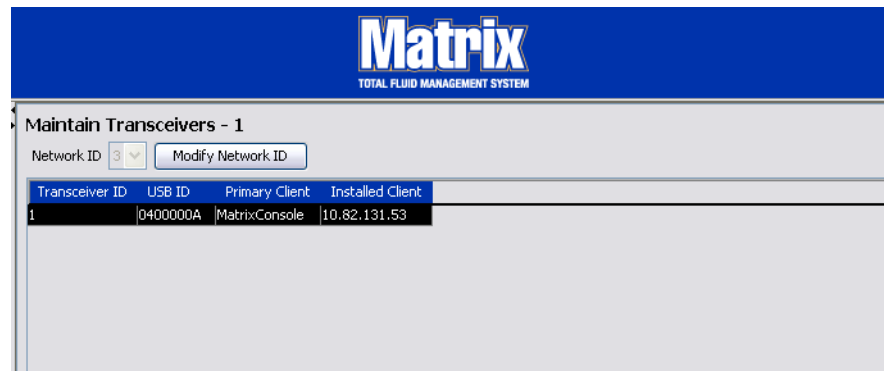

## **ABB. 61**

2. Wenn Sie das Profil eines Sendeempfängers ändern wollen, heben Sie den Eintrag hervor und klicken Sie auf die Schaltfläche "Ändern".

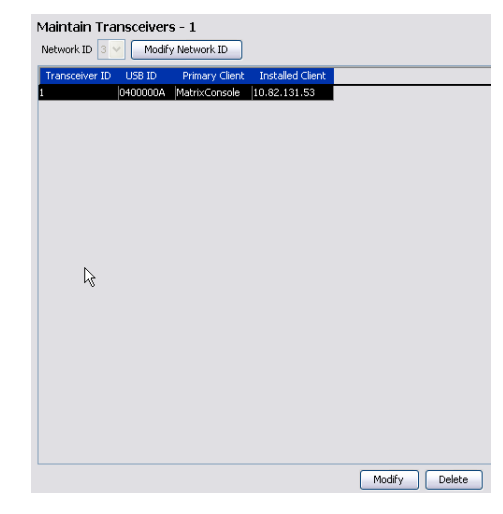

3. Das Fenster "Ändern" aus ABB. 63 wird angezeigt. In diesem Fenster können Sie die Sendeempfänger-ID ändern, die dem Sendeempfänger zugeordnet ist. Die USB-ID wird ebenfalls im Fenster gezeigt, lässt sich jedoch nicht bearbeiten. Sie dient nur zur Information.

## ANMERKUNG:

- **•** Auch dann, wenn die Sendeempfänger-ID nicht geändert wurde, bewirkt das Anklicken von "OK", dass der Sendeempfänger sich auf der Stelle abschaltet und seine Kommunikationsverbindung mit der aktuellen Netzwerk-ID und Sendeempfänger-ID neu herstellt. Wenn die Sendeempfänger-ID geändert wurde, kommunizieren Zähler und Pumpenluftsteuerung (PLS) erst dann wieder mit dem Sendeempfänger, wenn sie unter Verwendung der aktuellen Netzwerk-ID und Sendeempfänger-ID erneut registriert wurden. Nach dem Neustartvorgang zeigt der Sendeempfänger seine aktuelle Sendeempfänger-ID an.
- Das Feld "Primär-Client", das in diesem Fenster erscheint, kann nicht geändert werden. "MatrixConsole" ist die einzige Option, die den Benutzern der Matrix 3 Basic Software zur Verfügung steht.

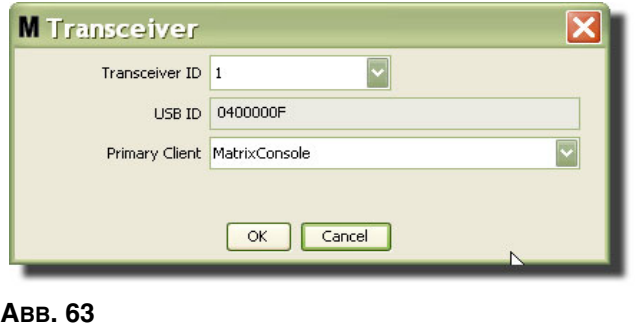

4. Wenn Sie die Sendeempfänger-ID ändern möchten, klicken Sie auf den Pfeil, um das Dropdown-Menü anzuzeigen. Wählen Sie aus dem Dropdown-Menü eine Sendeempfänger-ID-Nummer aus (ABB. 64). Klicken Sie auf "OK", um das Fenster zu schließen und die Änderungen zu speichern.

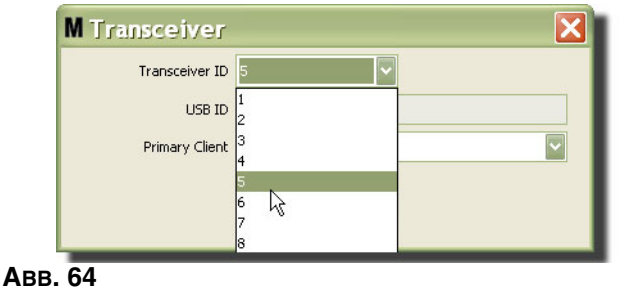

5. Um einen Sendeempfänger vollständig aus der Liste zu entfernen, heben Sie den Sendeempfänger im Sendeempfänger-Hauptfenster hervor. Klicken Sie auf die Schaltfläche "Löschen". Der Sendeempfänger wird nun dauerhaft aus dem System gelöscht. Wird der Sendeempfänger ausgeschaltet (oder vom PC getrennt) und dann wieder eingeschaltet (oder verbunden), erscheint er wieder auf der Sendeempfängerliste.

# <span id="page-58-0"></span>**Materialien** \_\_\_\_\_\_\_\_\_\_\_\_\_\_\_\_\_\_\_\_\_\_\_\_\_\_\_\_\_\_\_\_\_\_\_\_\_\_\_\_\_\_

1. Wählen Sie aus der Liste im Matrix-System-Bereich **Materialien** aus.

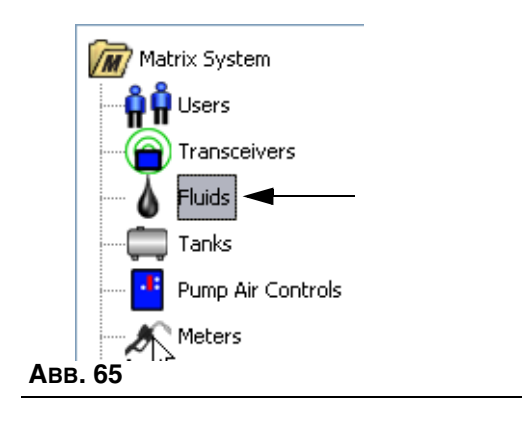

Das in ABB. 66 gezeigte Fenster führt eine Liste mit Materialien auf, die in das System eingegeben wurden. Es dient dazu, Materialien zum Systemprofil hinzuzufügen, zu bearbeiten oder zu entfernen.

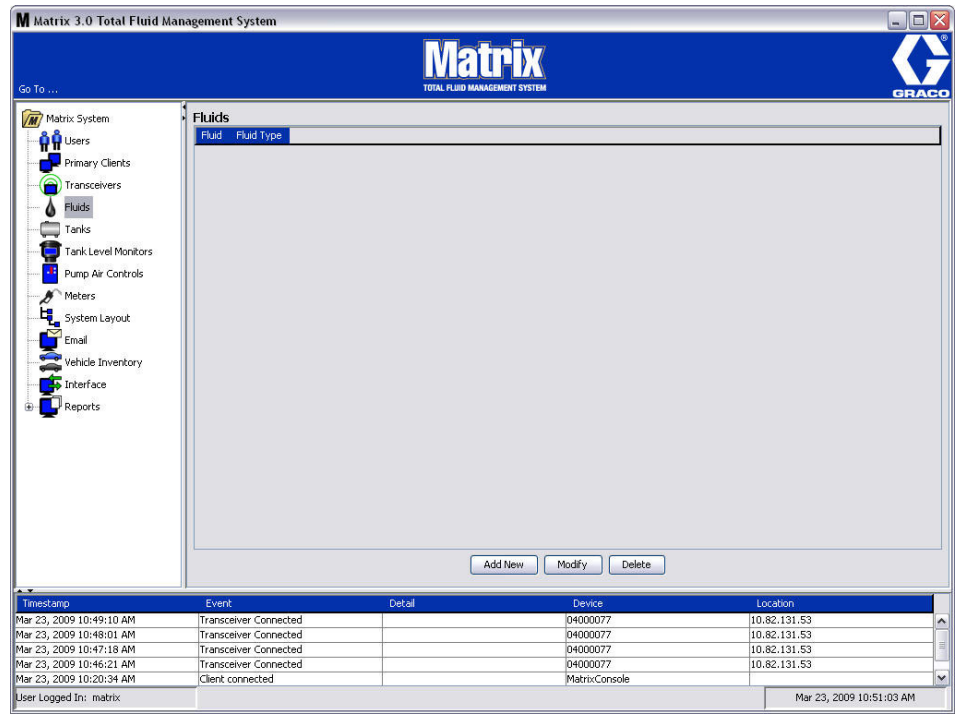

- 2. Klicken Sie auf die Schaltfläche "Neu hinzufügen", um ein Profil zu erstellen und ein neues Material zum Matrix-System hinzuzufügen.
- 3. Geben Sie im Fenster "Material hinzufügen" einen Namen für das Material in das Feld "Material" ein (ABB. 67). (maximal 40 Zeichen). Zur leichteren Identifizierung und Berichterstellung wird die Verwendung kurzer Materialnamen empfohlen.

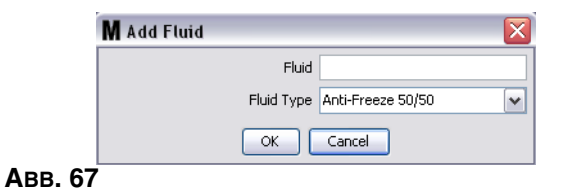

4. Wählen Sie dann einen Materialtyp: (Gefrierschutz 50/50, Getriebeschmiermittel oder Öl/ATF) aus dem Pulldown-Menü, der dem eingegebenen Materialnamen entspricht. Klicken Sie auf "OK", um das Fenster zu schließen und die Änderungen zu speichern.

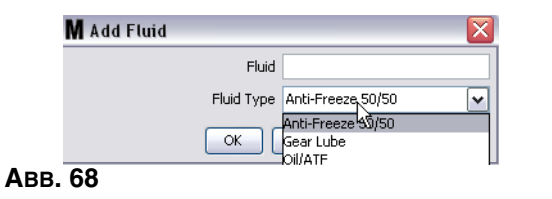

5. In der Materialansicht wird nun die Materialinformation angezeigt, wie in ABB. 69 gezeigt.

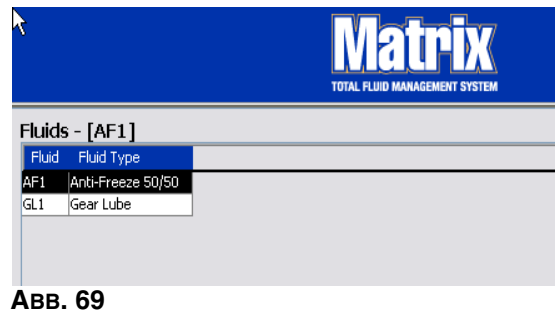

- 6. Um den einem Material zugewiesenen Namen oder den einem Namen zugewiesenen Materialtyp zu ändern (ABB. 69), heben Sie den Eintrag hervor, der im Material-Hauptfenster aufgeführt ist.
- 7. Klicken Sie auf die Schaltfläche "Ändern", um das in ABB. 70 gezeigte Fenster "Material bearbeiten" aufzurufen. Wenn Sie alle Änderungen vorgenommen haben, klicken Sie auf "OK", um das Fenster zu schließen und die Änderungen zu speichern.

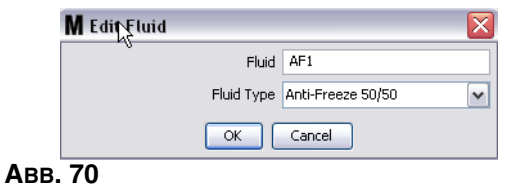

8. Wenn Sie ein Material dauerhaft aus der Liste löschen möchten, heben Sie das nicht mehr benötigte Element im Materialien-Hauptfenster hervor. Klicken Sie dann auf die Schaltfläche "Löschen".

# **Tanks** \_\_\_\_\_\_\_\_\_\_\_\_\_\_\_\_\_\_\_\_\_\_\_\_\_\_\_\_\_\_\_\_\_\_\_\_\_\_\_\_\_\_\_\_\_\_\_

1. Wählen Sie aus der Liste im Matrix-Systembereich **Tanks** aus.

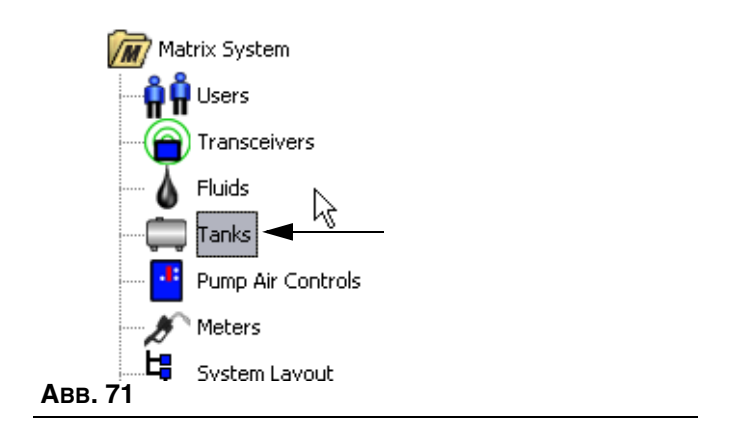

Das Fenster in ABB. 72 wird angezeigt. Es dient dazu, in einem Matrix-System Tanks hinzuzufügen, zu bearbeiten, zu entfernen und ein Profil für sie zu erstellen. Ein Tank ist eine geometrische Form, die das von einem Matrix-Zähler abgegebene Material enthält. Bevor Sie das/die Tankprofil(e) für Ihr System erstellen können, müssen Sie das auf Seite [59](#page-58-0) beschriebene Materialprofil ausfüllen.

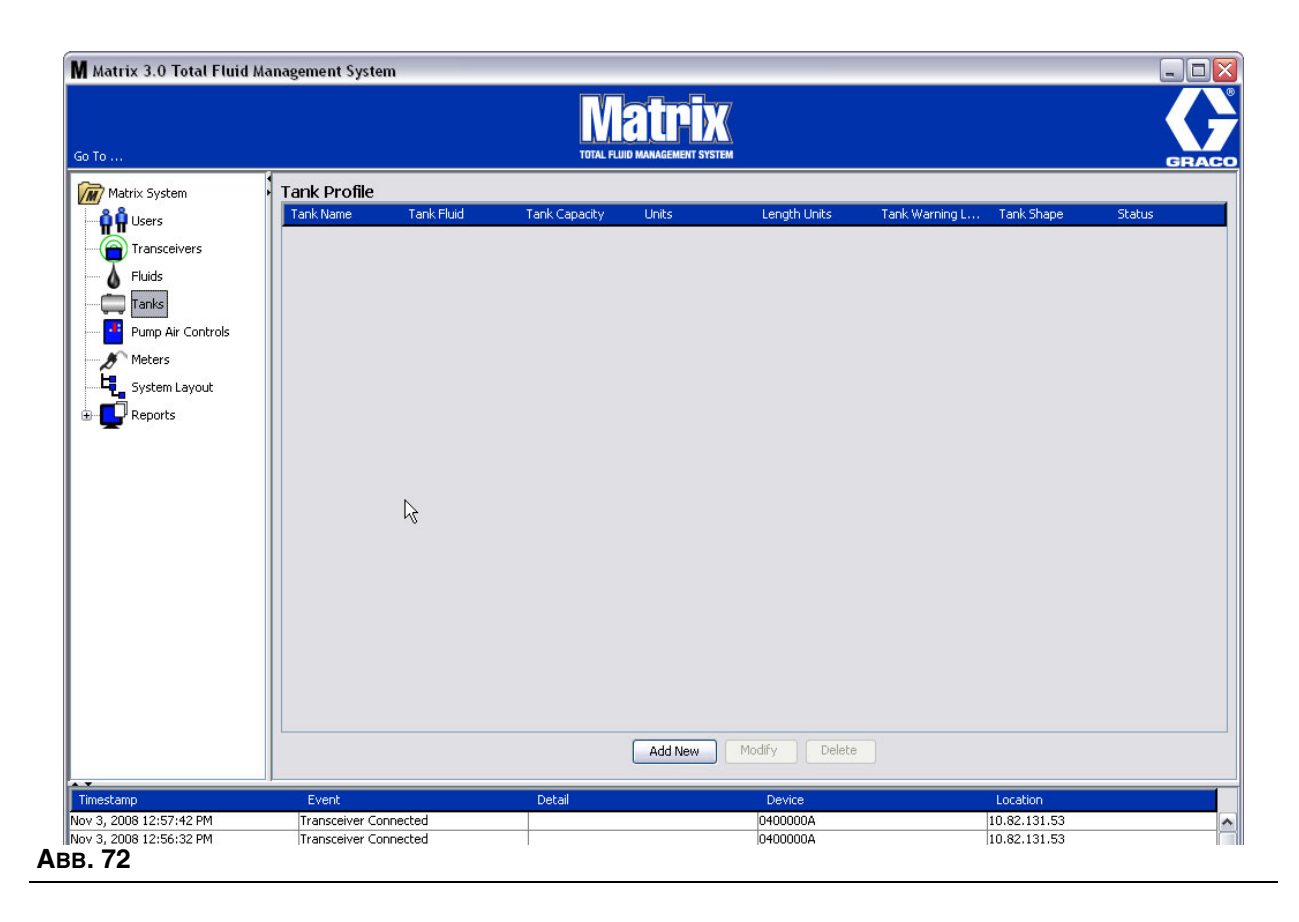

- 2. Klicken Sie auf die Schaltfläche "Neu hinzufügen", um ein Profil zu erstellen und einen neuen Tank zum Matrix-System hinzuzufügen
- 3. Das in ABB. 73 gezeigte Fenster "Tankprofil bearbeiten" erscheint.

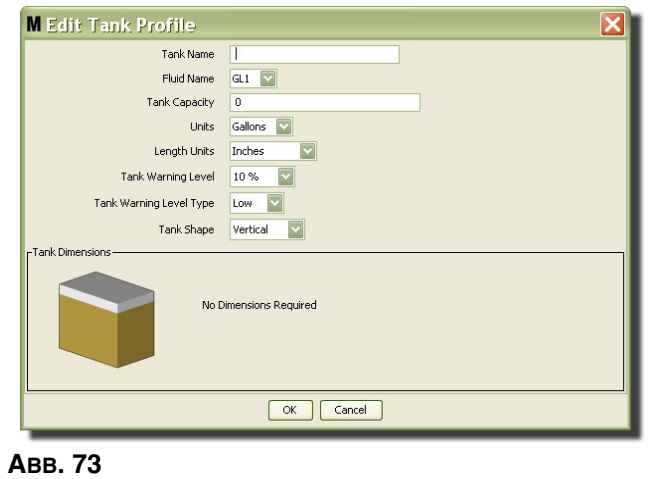

- **• Tankname**: Geben Sie einen Namen zum Identifizieren des Tanks an.
- **• Materialbezeichnung:** Wählen Sie aus der Pulldown-Liste den Materialtyp aus, den der Tank aufnehmen soll. Dieses Feld wird anhand der Informationen der Ansicht "Fluids" (beschrieben auf Seite [59](#page-58-0)) erstellt. (maximal 40 Zeichen).
- **• Tankkapazität**: Geben Sie eine Zahl ein, die die vom Tank aufgenommenen Gallonen- oder Literzahl angibt.
- **• Einheiten**: Wählen Sie aus der Pulldown-Liste die Volumenmaßeinheit aus, die das System verwendet – Gallonen oder Liter.
- **• Längeneinheiten:** Wählen Sie aus dem Pulldown-Menü die Längenmaßeinheit aus, die das System verwendet – Zoll oder Zentimeter.
- **Tankwarnfüllstand:** Arbeitet im Tandembetrieb mit dem Feld "Tankwarnfüllstandstyp" und legt die Prozentwerte für die Kriterien voll (hoch) oder leer (niedrig) fest. Ist der Tankwarnfüllstandstyp beispielsweise auf "Hoch - 20 %" gesetzt, wird ein Alarm gesendet, wenn das Material im Tank einen Füllstand von 80 % voll (20 % von der Tankdecke entfernt) erreicht. Ist der Tankwarnfüllstandstyp auf "Niedrig - 20 %" gesetzt, wird ein Alarm gesendet, wenn das Material im Tank einen Füllstand von 80 % leer (20 % vom Tankboden entfernt) erreicht.
- **Tankwarnfüllstandstyp:** Arbeitet im Tandembetrieb mit dem Feld "Tankwarnfüllstand". Wählen Sie "Hoch" oder "Niedrig" (siehe "Tankwarnfüllstand" zu weiteren Informationen).

**• Tankform**: Wählen Sie entweder vertikal (Standard), zylindrisch oder länglich rund. Für zylindrische und länglich runde Tanks werden weitere Abmessungsangaben benötigt (siehe ABB. 74).

ANMERKUNG:

- Wenn ein Tank zylindrisch geformt ist, aber aufrecht steht, wählen Sie "vertikal".
- **•** Zylindrische Tanks können keine glockenförmigen Enden aufweisen.

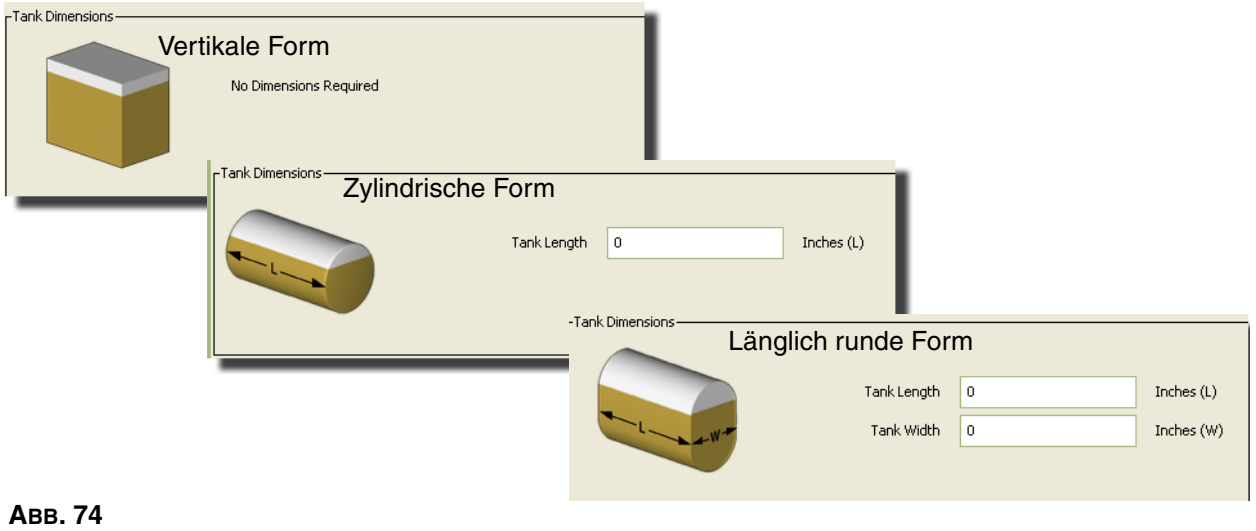

## **Tankform**

Vertikale Tanks verwenden die Tankkapazität, um das Tankvolumen zu berechnen. Zylindrische und länglich runde Tanks verwenden die Tankabmessungen, um das Tankvolumen zu berechnen.

1. Wenn alle benötigten Informationen zum Tankprofil angegeben wurden, klicken Sie auf "OK", um das Fenster zu schließen und die Änderungen zu speichern. Der Tank wird zur Liste hinzugefügt, wie in ABB. 75 gezeigt.

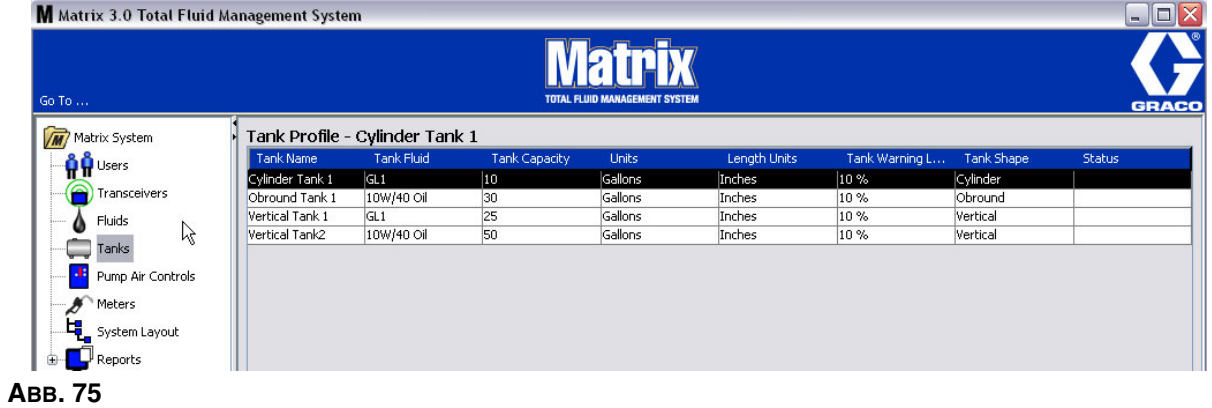

2. Um ein Tankprofil zu ändern (ABB. 75), heben Sie den im Tank-Hauptfenster aufgeführten Eintrag hervor, wie in ABB. 75 gezeigt.

3. Klicken Sie auf die Schaltfläche "Ändern", gezeigt in ABB. 76, um das Fenster "Tanks bearbeiten" aufzurufen. Wenn Sie alle Änderungen vorgenommen haben, klicken Sie auf "OK", um das Fenster zu schließen und die Änderungen zu speichern.

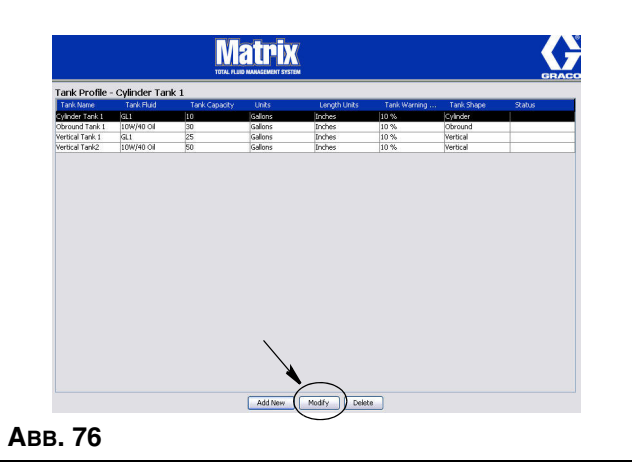

4. Wenn Sie einen Tank dauerhaft aus der Liste löschen möchten, heben Sie das nicht mehr benötigte Element im Tank-Hauptfenster hervor. Klicken Sie dann auf die Schaltfläche "Löschen" (ABB. 76).

Anmerkung: Bei Anzeige der Betriebsansichten erscheinen die Tanks im Matrix-Systembereich wie in ABB. 77 gezeigt.

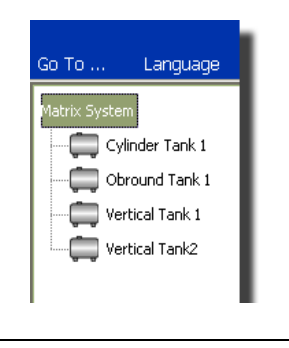

# **Geräteregistrierung und Profile**

Der im folgenden Abschnitt verwendete Begriff "Gerät" bezeichnet allgemein einen Matrix-Zähler oder eine Pumpenluftsteuerung (PLS), um zu erläutern, wie diese elektronischen Komponenten in einem Matrix-System identifiziert und konfiguriert werden.

In jedes Matrix-Gerät ist eine eindeutige Geräte-ID eingebettet, mit deren Hilfe das Gerät erfolgreich mit dem PC kommunizieren kann.

Der Installierer/Administrator des Matrix-Systems muss für jedes einzelne Gerät im System eine Profildefinition erstellen. Diese Profile werden über die Setup-Ansichten des Matrix-PC erstellt und verwaltet und sind nach Gerätetyp geordnet (Zähler, Pumpenluftsteuerung).

Das allgemeine Verfahren zum Konfigurieren eines Matrix-Systems besteht aus folgenden Schritten:

- 1. Ein Profil für jedes Gerät erstellen. Dieses Profil definiert den Namen des Geräts und seine Funktion innerhalb des Systems.
- 2. Die einzelnen Geräte bei der Matrix-Software registrieren. Während des Registrierungsvorgangs teilt das Gerät dem PC seinen Gerätetyp und seine Geräte-ID mit.
- 3. Die einzelnen Geräte-IDs mit dem richtigen Geräteprofil verknüpfen. So kann der PC auf jedes Gerät das richtige Profil laden.

Sobald eine Geräte-ID mit einem Profil verknüpft wurde, wird das Profil über die drahtlose Sendeempfänger-Verbindung auf das Gerät geladen, wenn es das nächste Mal mit dem PC kommuniziert. Nach jeder Änderung des Geräteprofils wird das neue Profil auf das Gerät geladen, ohne dass der Benutzer sich einschalten müsste, um das Gerät seinem definierten Profil gemäß funktionsfähig zu halten. Sobald eine Geräte-ID mit einem Profil verknüpft wurde, kann sie keinem anderen Profil mehr zugewiesen werden.

Die Reihenfolge der Schritte 1 und 2 ist austauschbar; es spielt keine entscheidende Rolle, ob zunächst die Profile definiert oder die Geräte registriert werden. Wichtig ist, dass Sie beide Schritte abschließen, bevor Sie mit Schritt 3 fortfahren.

Beachten Sie, dass es für alle Systeme (bis auf extrem kleine) sinnvoll ist, eine Karte des Matrix-Systems anzufertigen, die alle Matrix-Komponenten und ihre jeweilige Geräte-ID identifiziert. Diese Karte bildet eine wertvolle Referenz bei der richtigen Zuordnung der Geräte-IDs zu den Profilen. Zunächst sollte der Installierer sich damit vertraut machen, wie der Prozess abläuft, indem er mit einem oder zwei Geräten experimentiert, bevor er versucht, Dutzende von Geräten zu konfigurieren.

Farbcodierungsschlüssel für Profileinträge:

- **•** Gelb: Der Profilstatus lautet BEREIT. Das Profil wurde noch nicht mit einer Geräte-ID verknüpft.
- **•** Grün: Der Profilstatus lautet ZUGEWIESEN. Das Profil wurde einer Geräte-ID zugewiesen, wurde jedoch noch nicht auf das Gerät geladen.
- **•** Weiß: Der Profilstatus lautet KONFIGURIERT. Das Profil wurde mit einem Gerät verknüpft und das Profil wurde auf das Gerät geladen.

# Pumpenluftsteuerung (PLS)

1. Wählen Sie **Pumpenluftsteuerung** aus der Liste im Matrix-Systembereich, um das Setup-Fenster für die Pumpenluftsteuerung aufzurufen.

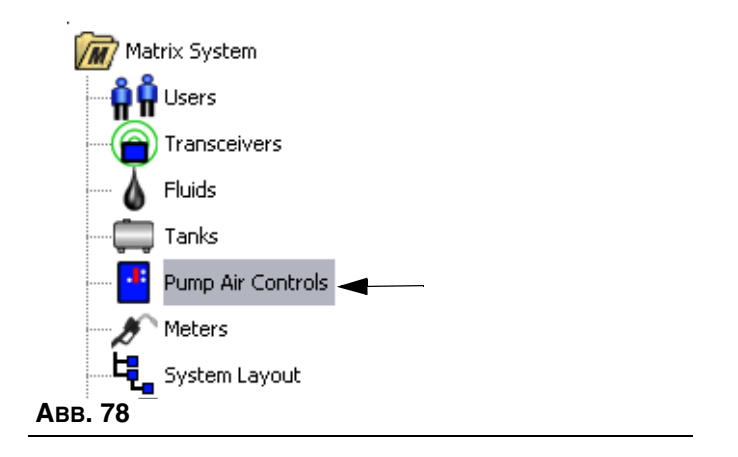

Das in ABB. 79 gezeigte Fenster dient dazu, eine Pumpenluftsteuerung (PLS) in einem Matrix-System zu benennen, zu ändern, zu verknüpfen und ihre Verknüpfung aufzuheben. Jede Pumpe in Ihrem System kann nur jeweils eine PLS aufweisen.

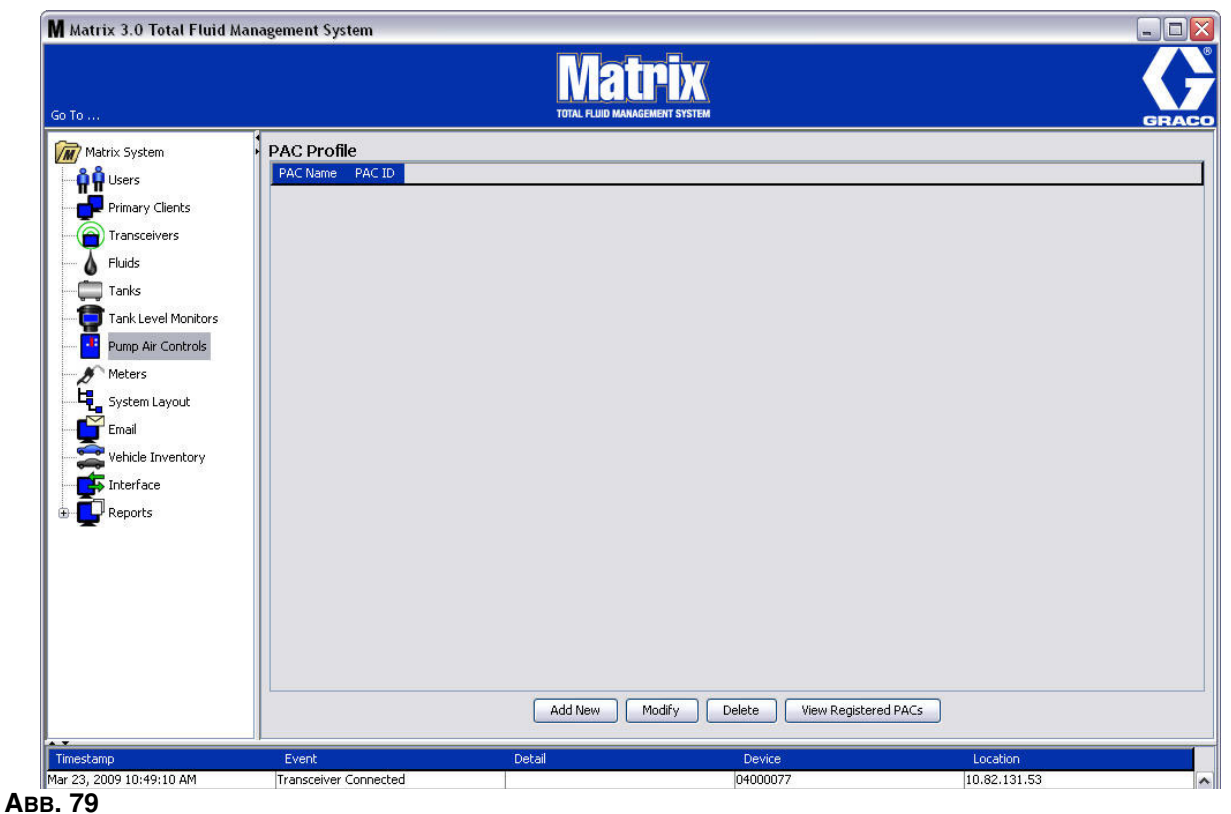

- 2. Klicken Sie auf die Schaltfläche "Neu hinzufügen".
- 3. Das in ABB. 80 gezeigte Fenster "PLS-Profil hinzufügen" erscheint. Dieses Fenster fordert Sie auf, der PLS einen Namen zu geben. Wenn Sie den Namen der PLS in das Feld eingegeben haben, klicken Sie auf "OK", um das Fenster zu schließen und die Änderungen zu speichern.

Sie werden feststellen, dass sich keine Informationen in das PLS-ID-Feld eingeben lassen. Jede PLS verfügt über eine eigene, eindeutige PLS-ID, die in diesem Feld erscheint, wenn Sie auf die Schaltfläche "Verknüpfen" klicken, um eine Verknüpfung zwischen der PLS und dem Matrix-PC herzustellen.

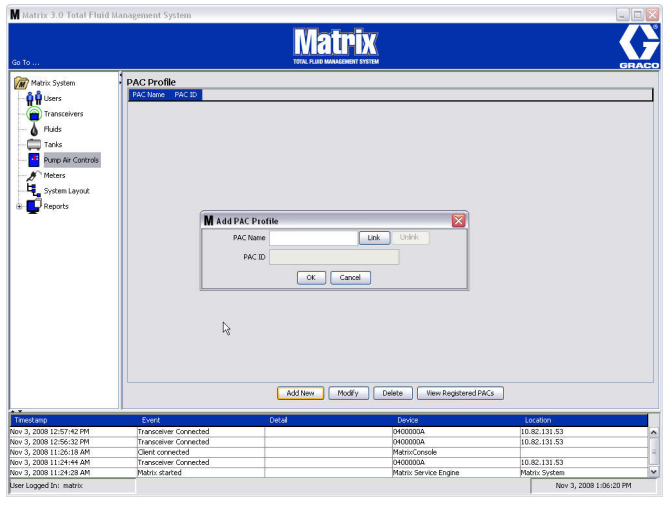

 **ABB. 80**

4. Klicken Sie auf die Schaltfläche "Verknüpfen", nachdem Sie der PLS einen Namen gegeben haben. Das in ABB. 81 gezeigte Fenster "Profil-/ID-Zuweisung" wird angezeigt. Wählen Sie eine PLS aus der Liste registrierter Pumpenluftsteuerungen aus. Klicken Sie auf "OK", um das Fenster zu schließen und die Änderungen zu speichern. Eine vollständige Beschreibung des PLS-Registrierungsvorgangs finden Sie in der Betriebsanleitung für Pumpenluftsteuerungen. Auch in dieser Anleitung finden Sie in Anhang A auf Seite [107](#page-106-0) Anweisungen zum Registrieren einer Pumpenluftsteuerung.

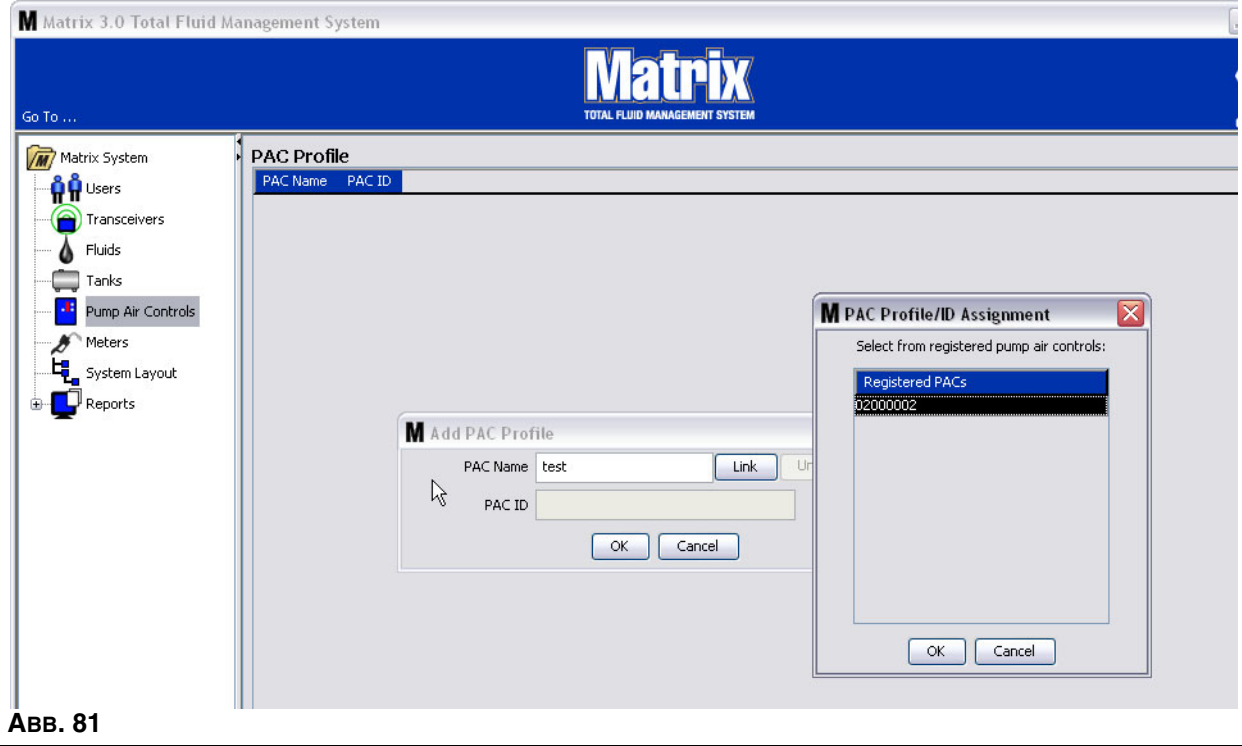

5. Die PLS-ID-Nummer wird im Feld "PLS-ID" angezeigt (ABB. 82). Klicken Sie auf "OK", um das Fenster zu schließen und die Änderungen zu speichern.

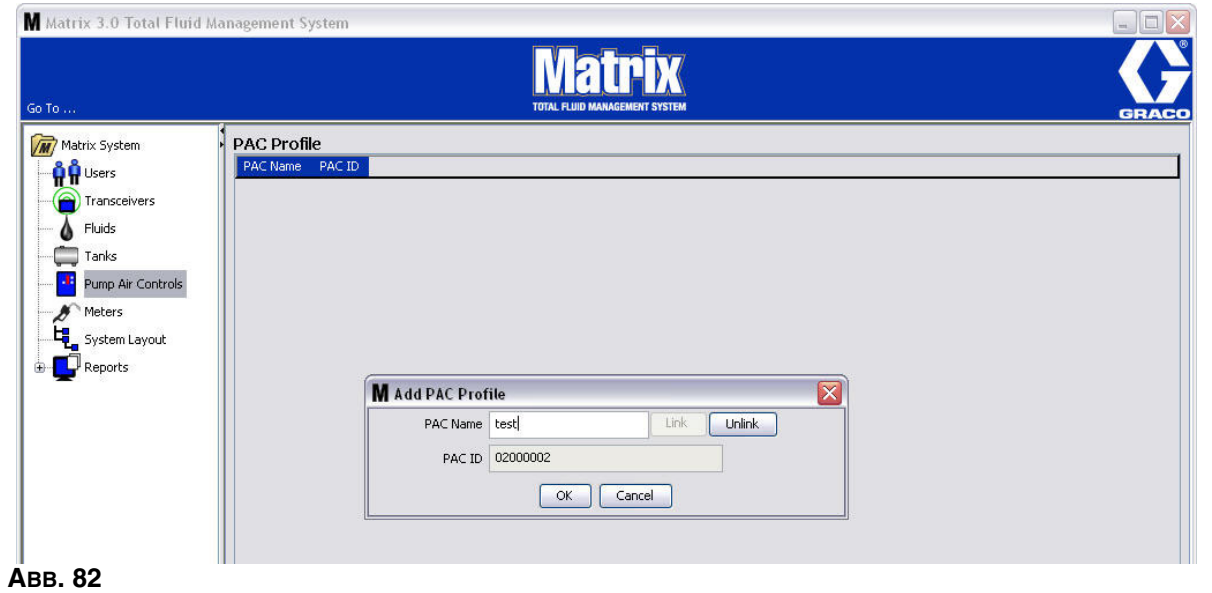

Beachten Sie, dass die Schaltfläche "Verknüpfen" aus ABB. 82 nicht mehr aktiv ist; stattdessen ist nun die Schaltfläche "Verknüpfung aufheben" aktiv. Das Klicken auf die Schaltfläche "Verknüpfung trennen" hebt die Zuordnung zwischen der PLS und dem Matrix-PC auf.

6. Die verknüpfte PLS erscheint auf der Hauptansicht, wie in ABB. 83 gezeigt.

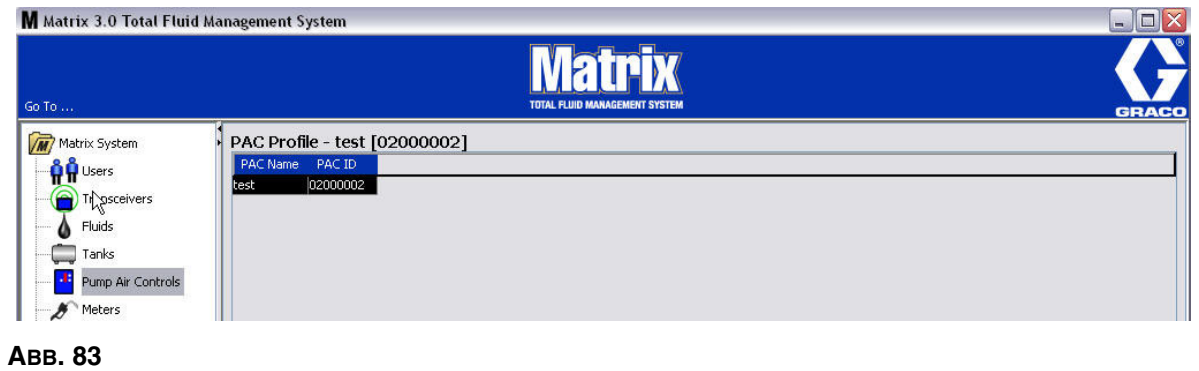

- 7. Klicken Sie auf die Schaltfläche "Ändern", um den Namen der PLS zu ändern.
- 8. Das in ABB. 84 gezeigte Fenster "PLS-Profil bearbeiten" erscheint. Um den Namen der PLS zu ändern, geben Sie im Fenster "PLS-Name" einen neuen Namen ein und klicken Sie auf "OK", um das Fenster zu schließen und die Änderungen zu speichern.

Dieses Fenster kann auch dazu benutzt werden, durch Klicken auf "Verknüpfung aufheben" die Verknüpfung der registrierten PLS aufzuheben.

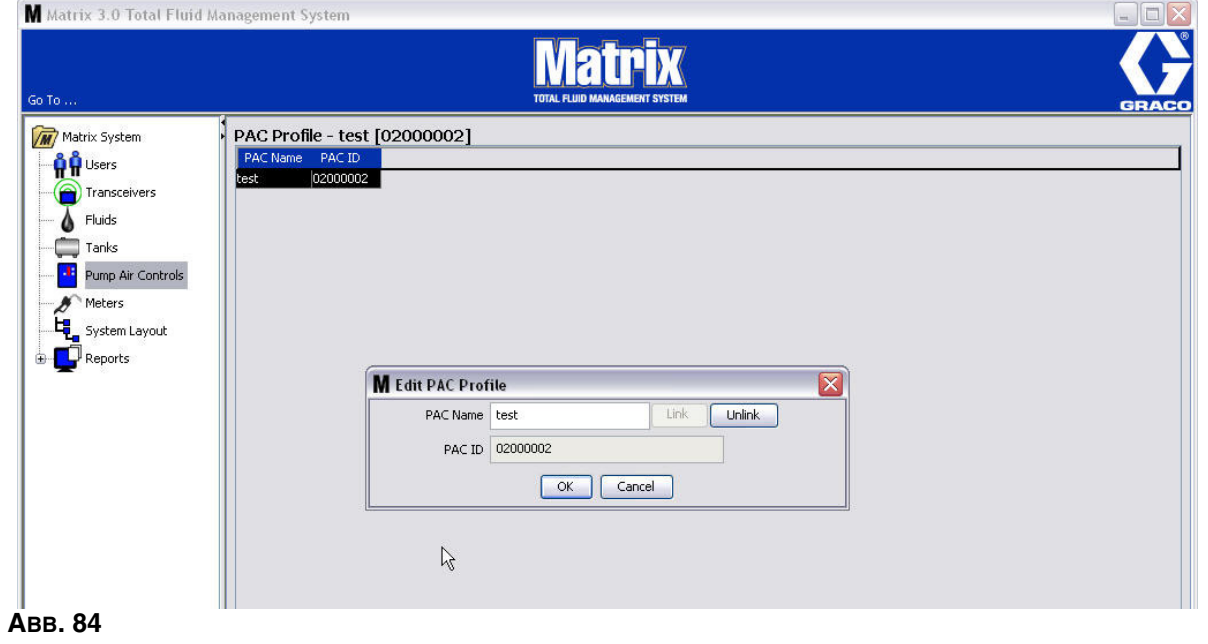

# Zähler

1. Wählen Sie im Matrix-Systembereich **Zähler** aus, um die Zähler-Setup-Hauptansicht aufzurufen (ABB. 85).

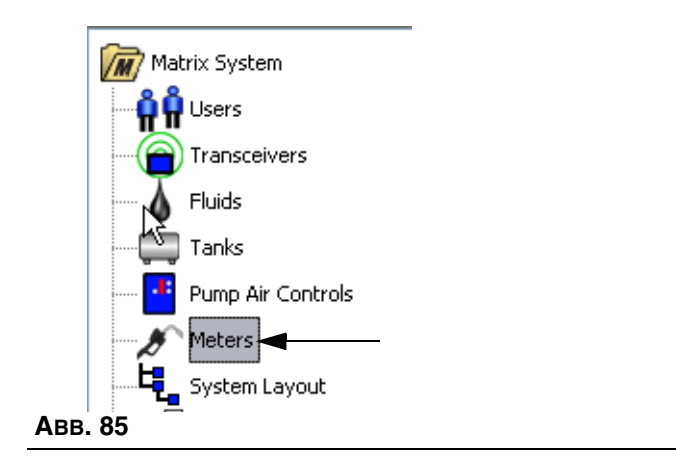

Das in ABB. 86 gezeigte Fenster dient dazu, in einem Matrix-System Zähler hinzuzufügen, zu bearbeiten, zu entfernen und ein Profil für sie zu erstellen.

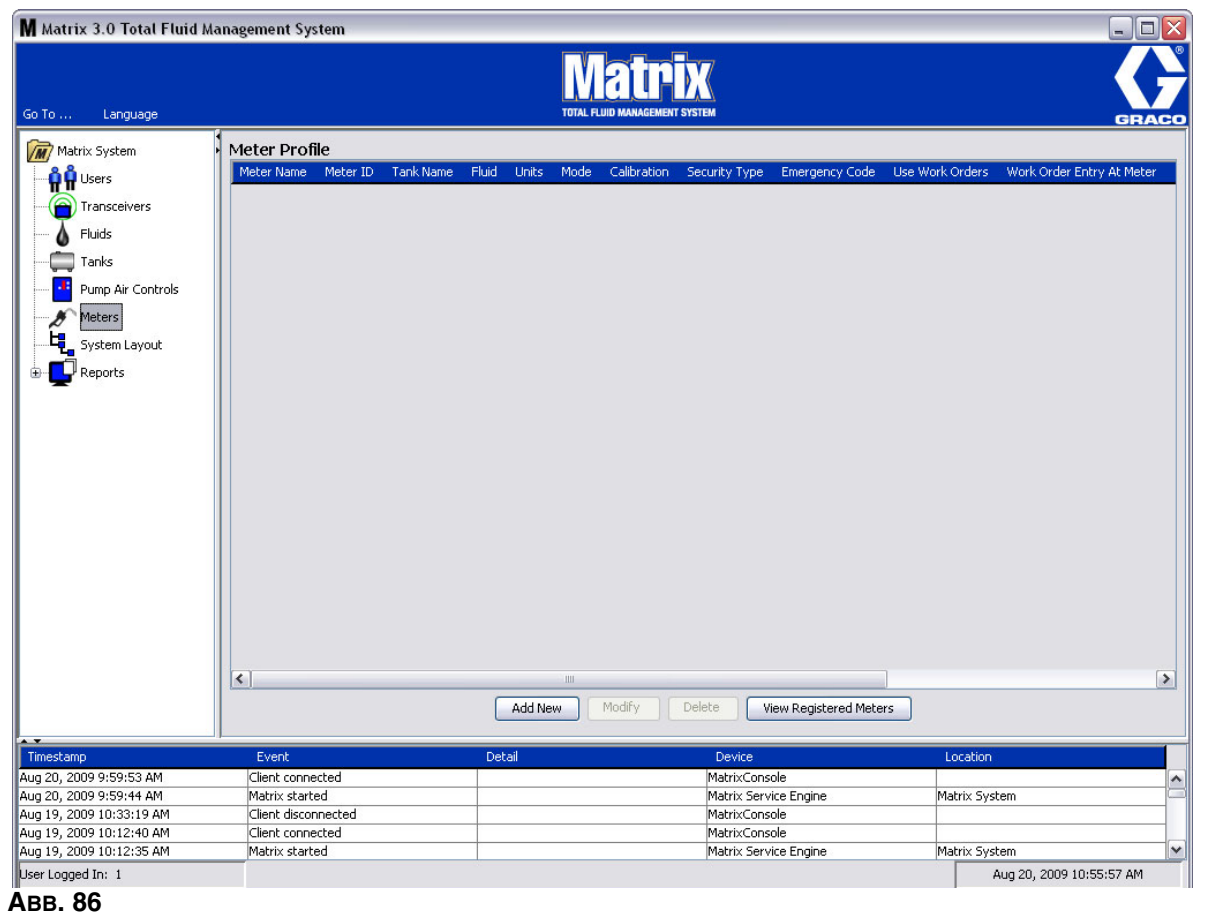

- 2. Klicken Sie auf die Schaltfläche "Neu hinzufügen", um ein Profil zu erstellen und einen neuen Zähler zum Matrix-System hinzuzufügen.
- 3. Das in ABB. 87 gezeigte Fenster "Zähler-Profil hinzufügen" erscheint.

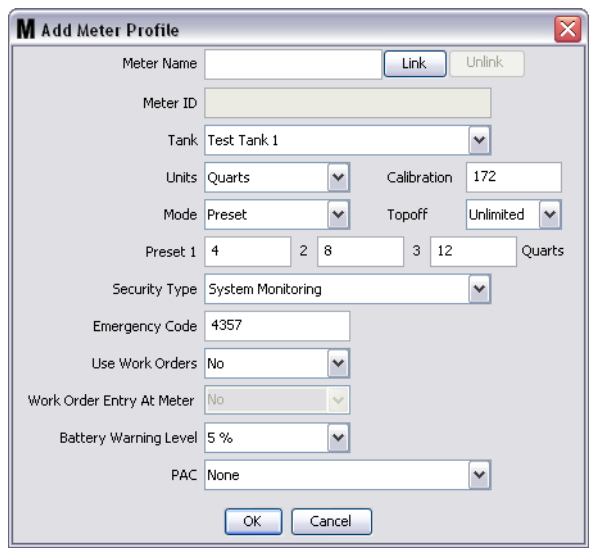

- **• Zählername:** Geben Sie einen Namen für den Zähler ein (typischerweise eine Zahl, maximal 11 Zeichen).
- **• Zähler-ID:** Jeder Zähler besitzt eine eigene, eindeutige Zähler-ID, die auf dem PC in diesem Feld erscheint, nachdem Sie die Schaltfläche "Verknüpfen" geklickt haben, wodurch eine Verknüpfung zwischen dem Zähler und dem Matrix-PC hergestellt wird.
- **• Tank:** Klicken Sie auf die Tank-Dropdown-Liste, um den Tank auszuwählen, von dem mithilfe dieses Zählers gezapft werden soll.
- **• Einheiten:** Klicken Sie auf die Einheiten-Dropdown-Liste, um die Maßeinheit für die Abgabe auszuwählen.
- **• Kalibrierung**: Wird bei Auswahl eines Tanks automatisch angezeigt. Diese Werte sind für die Kalibrierung global voreingestellt; das bedeutet, dass die Kalibrierungszahl in allen Zähler-Setup-Ansichten erscheint. Über dieses Fenster können Sie die Kalibrierung der einzelnen Zähler ändern. *So ändern Sie die Kalibrierung des Zählers***:**
	- a. Zapfen Sie Material in einen sauberen, kalibrierten Volumenmesskolben, bis die Zähleranzeige angibt, dass 1 Quart (metrisch 1 Liter) Material abgegeben wurde.
	- b. Vergleichen Sie den Faktor aus Tabelle 1 (unten) mit Ihrem Zähler.

Aufgrund von Temperatureinflüssen oder unterschiedlicher Förderleistung kann die tatsächliche Kalibrationszahl geringfügig von diesen Werten abweichen.

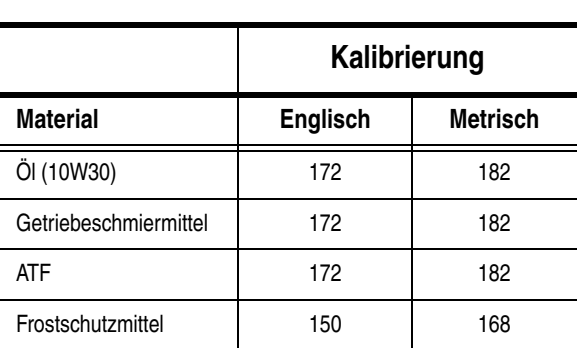

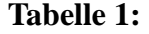

- **• Modus:** Klicken Sie die Zählermodus-Dropdown-Liste, um zwischen manuell, voreingestellt oder eingeschränkt voreingestellt auszuwählen.
	- **• Manuell**: Die abgegebene Menge wird vom Bedienungspersonal bestimmt.
	- **• Voreingestellt**: Der Zähler ist auf eine voreingestellte Standardmenge programmiert. Die voreingestellte Menge lässt sich für die einzelnen Arbeitsaufträge ändern, wenn sie vom PC übermittelt werden. Vor dem Zapfen kann die voreingestellte Menge am Zähler stets beliebig erhöht oder gesenkt werden. Siehe auch "Nachfüllparameter"; diese werden an späterer Stelle im Kapitel "Zähler" behandelt.
	- **• Eingeschränkt voreingestellt**: Das Gleiche wie der Modus "Voreingestellt", mit der Ausnahme, dass sich die voreingestellte Menge nicht am Zähler erhöhen lässt.
- **• Nachfüllen:** Ein Anteil der voreingestellten Menge, der (nach Ermessen des Zählerbedienungspersonals) abgegeben werden kann, nachdem die voreingestellte Menge erreicht wurde. Die Optionen lauten 0, 5, 10, 15, 20, 25 und unbegrenzt.
- **• Voreingestellt:** Drei Standardmaterialmengen, die zur Abgabe ausgewählt werden können, wenn "Voreingestellt" oder "Eingeschränkt voreingestellt" ausgewählt wurde.
- **• Sicherheitstyp:** Legt fest, wie das Material mithilfe des Zählers abgegeben werden kann.
	- **•** *PIN\*Code:* PIN-Code (Persönliche Identifikationsnummer) bedeutet, dass *vor jedem neuen Abgabevorgang* eine vierstellige Zahl am Zähler eingegeben werden muss, um die Abgabe zu genehmigen.
	- **•** *Teilelager-Autorisierung:* Dieser Modus bietet die höchste Sicherheitsstufe; hier muss ein Teilelager-Administrator jeden Abgabevorgang genehmigen.
	- **Systemüberwachung:** Wird "Systemüberwachung" ausgewählt, ist keine Sicherheitsautorisierung erforderlich, bevor eine Abgabe stattfinden kann. Jede abgegebene Fluidmenge wird vom Zähler automatisch an den PC gesendet, wo sie zur künftigen Einsicht aufgezeichnet wird.
**• Notfallcode**: Eine vierstellige Notfallübersteuerung. Diese Nummer dient dazu, alle Zählerprogrammierungen am Zähler außer Kraft zu setzen, falls das RF-Signal verloren geht. Sie ermöglicht es dem Benutzer, Material auch dann zu zapfen, wenn der Zähler kein RF-Signal empfängt.

ANMERKUNG: Wenn der System-Notfallcode benutzt wird, um das Zählerprogramm außer Kraft zu setzen, MUSS der Zähler beim System registriert werden, sobald das RF-Signal wieder verfügbar ist.

- **• Arbeitsaufträge anwenden**: Wählen Sie aus der Dropdown-Liste "Ja" oder "Nein" aus.
	- **•** *"Ja"*: Der Zähler wendet Arbeitsaufträge an. Um Material vom Zähler zu zapfen, muss der Benutzer einen Arbeitsauftrag am PC oder Zähler eingeben (sofern eine Eingabe von Arbeitsaufträgen am Zähler zulässig ist). Das Zählerbedienungspersonal wählt den Arbeitsauftrag aus einer auf dem Zählerbildschirm angezeigten Liste aus. Der PC verfolgt anhand dieser Arbeitsauftragsnummer das abgegebene Material.

Eine vollständige Beschreibung des Arbeitsauftrags finden Sie in der Betriebsanleitung für Matrix 15, 313046 sowie im Abschnitt "Arbeitsaufträge am PC zuweisen" in dieser Anleitung ab Seite. [92](#page-91-0)

**•** *"Nein"*: Der Zähler wendet keine Arbeitsaufträge an. Die Materialabgabevorgänge werden nur vom Zähler verfolgt.

Je nach ausgewähltem Sicherheitstyp können bestimmte Interaktionen zwischen Zähler und PC notwendig sein, um Material zapfen zu können; diese Einstellung legt lediglich fest, ob das gezapfte Material anhand eines Arbeitsauftrags verfolgt wird.

- **• Arbeitsauftragseingabe am Zähler**: Wählen Sie aus der Dropdown-Liste "Ja" oder "Nein" aus. Dieser Parameter ist nur auswählbar, wenn "Arbeitsaufträge anwenden" auf "Ja" gesetzt wurde.
	- **•** *"Ja"*: Über das Zählertastenfeld kann ein Arbeitsauftrag eingegeben werden. Mit dieser Einstellung können Arbeitsaufträge vom PC aus versandt oder am Zähler eingegeben werden.
	- **•** *"Nein"*: Arbeitsaufträge können nicht am Zähler eingegeben, sondern nur vom PC aus versandt werden.
- **• Batteriewarnstand**: Wählen Sie aus, wann eine Warnung zu einer schwächer werdenden Batterie an den PC geschickt werden soll. Sie können auswählen, ob die Benachrichtigung erfolgen soll, wenn die Batterieladung auf 5, 10, 15, 20 oder 25 Prozent der vollen Ladung gesunken ist.
- **• PLS**: Legt fest, welche PLS (Pumpenluftsteuerung) vom jeweiligen Zähler benutzt werden soll. Die Voreinstellung lautet "Keine", da für ein Matrix-System die Verwendung eines PLS nicht notwendig ist.

ANMERKUNG: Wenn ein Feld im Profil geändert wird, werden die Änderungen erst dann in den Zähler geladen, wenn er nach dem Eintreten in den Ruhezustand wieder aus diesem aufwacht oder erneut registriert wird.

**Schaltfläche "Verknüpfen"/"Verknüpfung aufheben": Wenn alle Parameter im Fenster** "Zählerprofil" ausgefüllt wurden, klicken Sie auf die Schaltfläche "Verknüpfen", um das in ABB. 88 gezeigte Fenster "Zählerprofil/-ID-Zuweisung" aufzurufen. Wählen Sie aus der Liste registrierter Zähler einen Zähler aus, der dem Profil zugewiesen werden soll. Klicken Sie auf "OK", um das Fenster zu schließen und die Änderungen zu speichern.

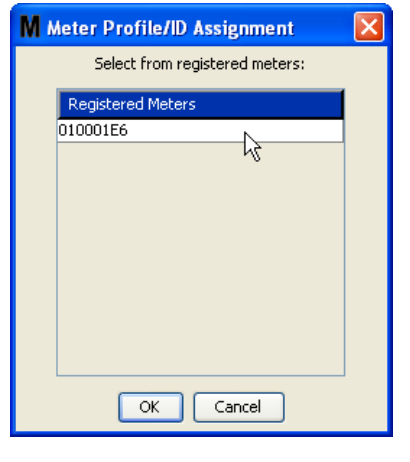

#### **ABB. 88**

- 4. Die Zähler-ID-Nummer wird dem Fenster "Zählerprofil hinzufügen" hinzugefügt.
- 5. Klicken Sie auf "OK", um das Fenster zu schließen und die Änderungen zu speichern. Sie sehen, dass der Zähler zur Liste der Zähler im Matrix-System hinzugefügt wird.

ANMERKUNG: Wenn die Betriebsansichten angezeigt werden, erscheinen der oder die Zähler im Matrix-Systembereich, wie in ABB. 89 gezeigt.

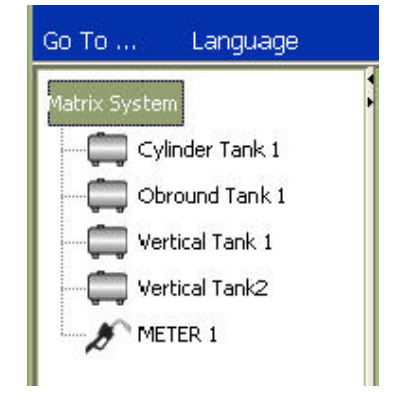

# **Systemlayout** \_\_\_\_\_\_\_\_\_\_\_\_\_\_\_\_\_\_\_\_\_\_\_\_\_\_\_\_\_\_\_\_\_\_\_\_\_\_\_\_

1. Um das Setup-Hauptfenster für das Systemlayout aufzurufen, wählen Sie aus der Liste im Matrix-Systembereich **Systemlayout** aus (ABB. 90). Bevor Sie das Systemlayout einrichten, müssen Sie zunächst Tanks (Seite [61](#page-60-0)) und Zähler (Seite [70](#page-69-0)) hinzufügen.

Anmerkung: Das System kann während der Veränderung des Systemlayouts nicht benutzt werden; Änderungen lassen sich nicht speichern.

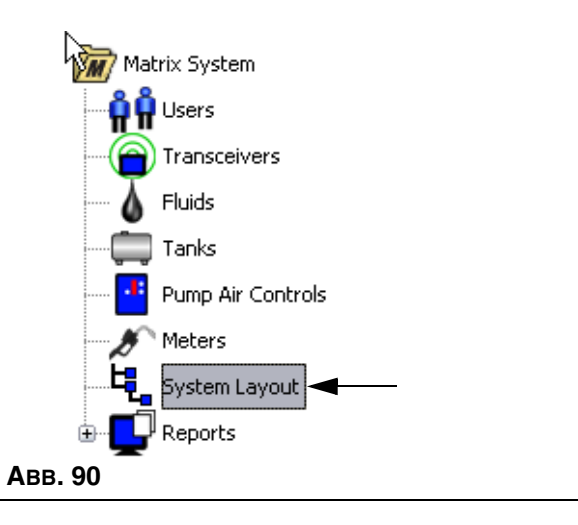

Das in ABB. 91 gezeigte Fenster "Systemlayout" erscheint.

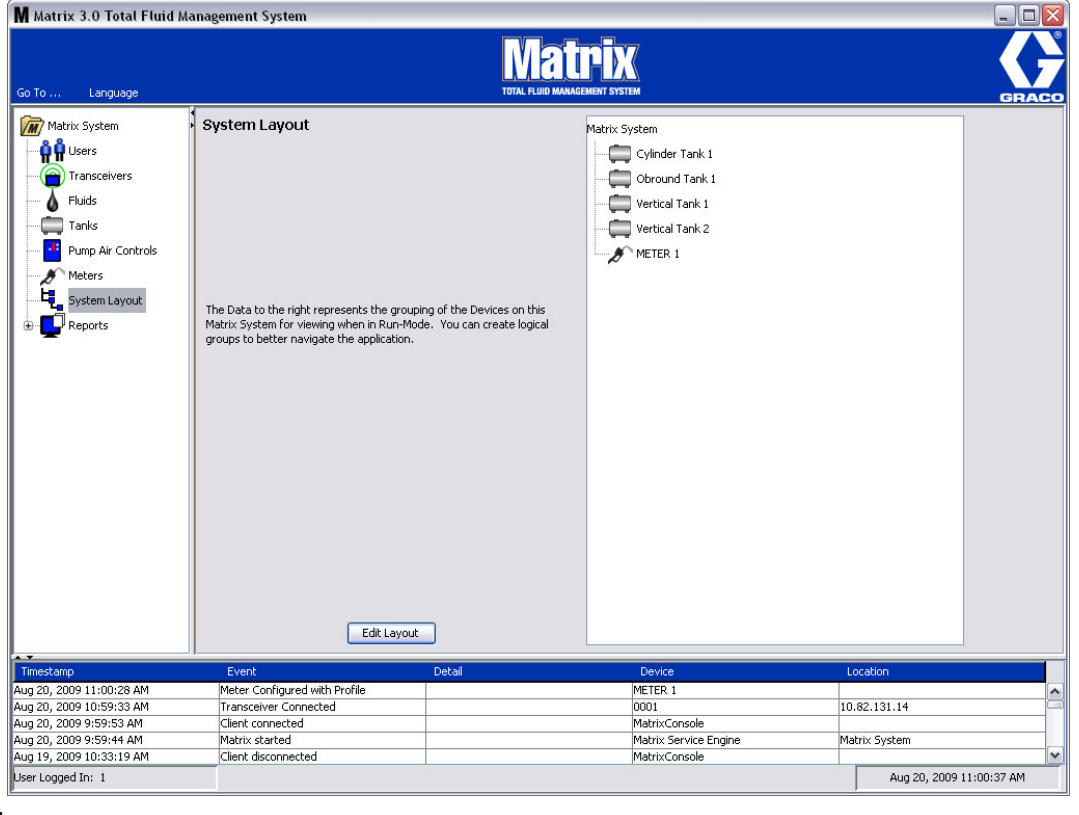

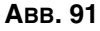

- 2. Klicken Sie auf die Schaltfläche "Layout bearbeiten", um eine neue Gruppe zu erstellen.
- 3. Das in ABB. 92 gezeigte Fenster "Systemlayout-Konfigurierung bearbeiten" erscheint.

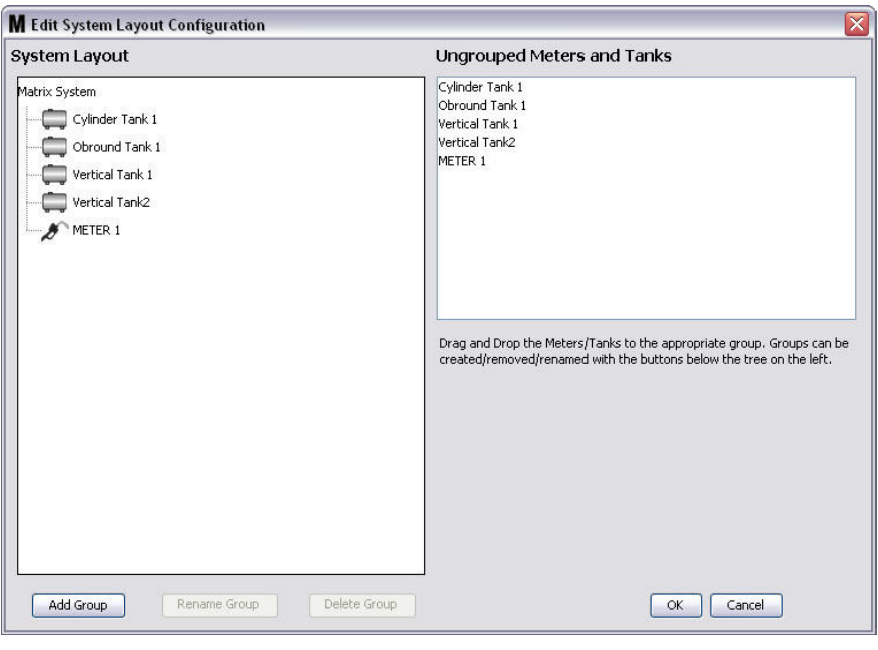

#### **ABB. 92**

- 4. Klicken Sie auf die Schaltfläche "Gruppe hinzufügen" (ABB. 92), um eine neue Gerätegruppe zu erstellen.
- 5. Das in ABB. 93 gezeigte Fenster "Gerätegruppennamen bearbeiten" erscheint. Geben Sie in dem dafür vorgesehenen Bereich einen Namen für die Gruppe ein, die Sie erstellen. Klicken Sie auf "OK", um das Fenster zu schließen und die Änderungen zu speichern.

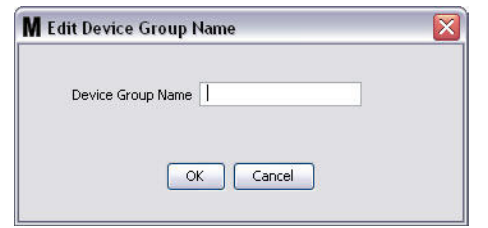

6. Auf der Matrix-Systemseite des Fensters wird ein Ordner hinzugefügt. Ziehen Sie die Zähler und Tanks von der nicht gruppierten Zähler- und Tankseite des Fensters zum Ordner der Matrix-Systemseite des Fensters und legen Sie sie dort ab.

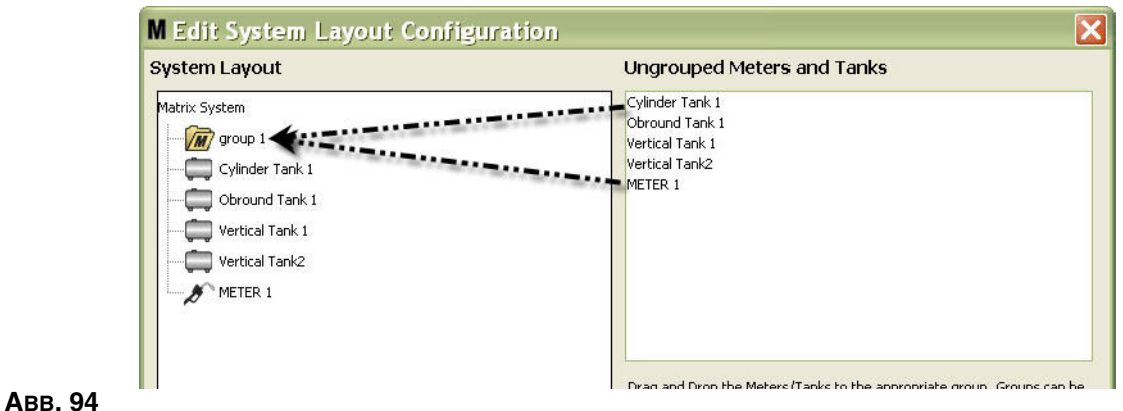

7. Die ausgewählten Tanks und Zähler erscheinen nun unter dem Ordnersymbol auf der Matrix-Systemseite, wie in ABB. 95 gezeigt.

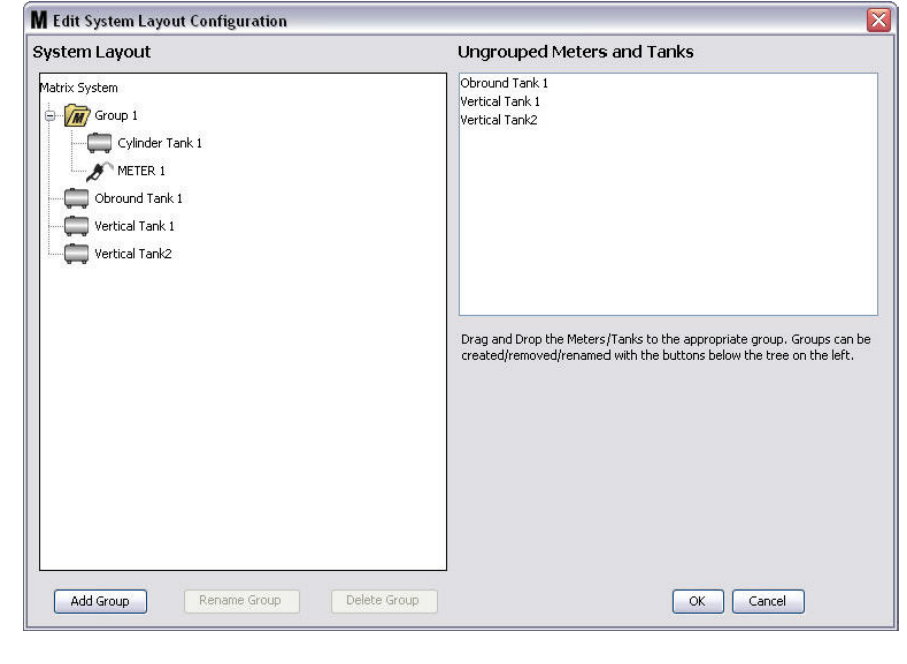

- 8. Die Zahl der erstellbaren Gruppen ist unbegrenzt. Allerdings kann jedes Gerät nur in einer Gruppe erscheinen. Mithilfe der Schaltfläche "Gruppe hinzufügen" können Sie weitere Gruppen erstellen.
- 9. Um eine Gruppe umzubenennen, wählen Sie mithilfe der Maus den Gruppenordner auf der Matrix-Systemseite des Fensters aus. Klicken Sie auf die Schaltfläche "Gruppe umbenennen" (ABB. 95).

ANMERKUNG: Das Ändern des Namens des Gruppenordners löscht die Inhalte des Ordners nicht.

- 10. Um eine Gruppe zu löschen, wählen Sie mithilfe der Maus den Gruppenordner auf der Matrix-Systemseite des Fensters aus. Klicken Sie auf die Schaltfläche "Gruppe löschen" (ABB. 95).
	- a. Wenn sich im Gruppenordner Tanks oder Zähler befinden, wird das Fehlermeldungsfenster aus ABB. 96 angezeigt, das Sie daran erinnert, dass der Ordner leer sein muss, bevor Sie ihn löschen können. Klicken Sie auf "OK", um das Fenster zu schließen und die Änderungen zu speichern.

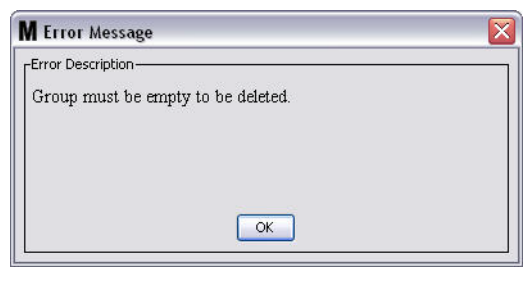

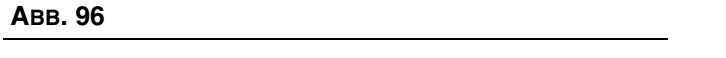

- b. Ziehen Sie die Tanks und Zähler im Gruppenordner zurück in den Bereich mit nicht gruppierten Zählern und Tanks des Fensters und legen Sie sie dort ab.
- c. Wählen Sie mithilfe der Maus den Gruppenordner auf der Matrix-Systemseite des Fensters erneut aus. Klicken Sie auf die Schaltfläche "Gruppe löschen". Die Bestätigungsaufforderung "Gerätegruppe löschen" wird mit der Frage angezeigt, ob Sie sicher sind, dass Sie die Gerätegruppe: namens "X" (in ABB. 97 unten, der Ordner heißt "Gruppe 1") löschen möchten. Klicken Sie auf "Ja", um den Gruppenordner zu löschen, oder "Nein", wenn Sie ihn nicht löschen möchten.

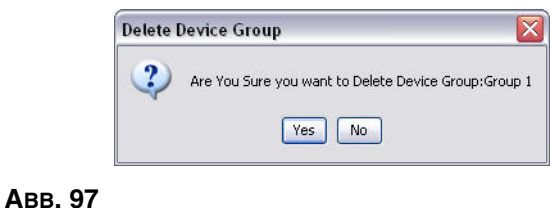

11. Wenn Sie mit dem Erstellen oder Ändern von Gruppenordnern fertig sind, klicken Sie auf "OK", um das Fenster zu schließen und die Änderungen zu speichern. Die von Ihnen erstellte(n) Gruppe(n) wird/werden in der Matrix-Systemspalte angezeigt (ABB. 98).

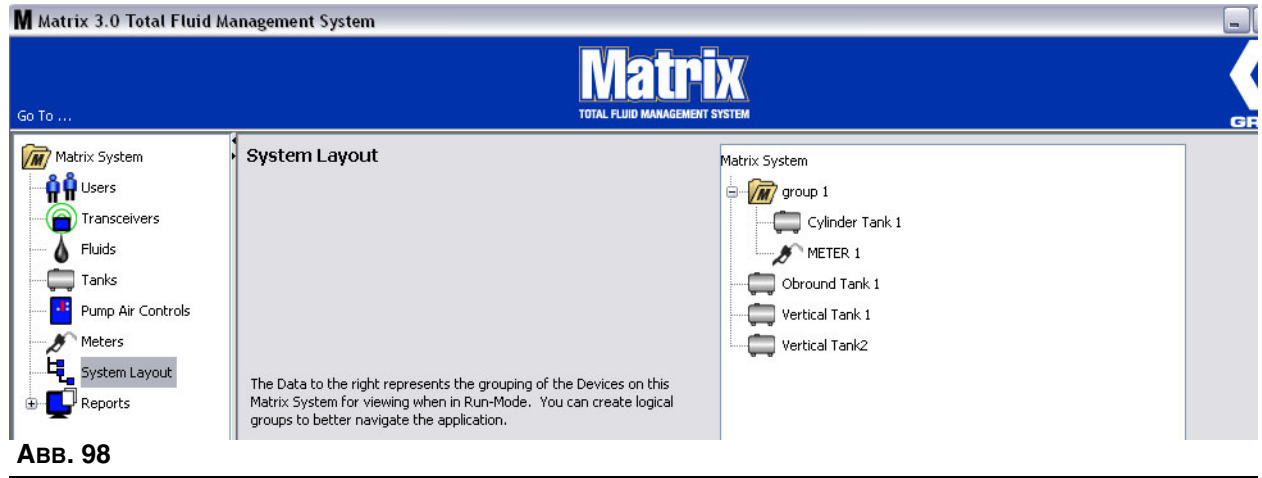

ANMERKUNG: Wenn sich das System im Betriebsmodus befindet, wird/werden die erstellte(n) Gruppe(n) im Matrix-Systembereich der Hauptbetriebsansicht aufgeführt (ABB. 99). Beachten Sie in ABB. 99, dass Tanks oder Zähler, die keiner Gruppe zugewiesen wurden, in einer separaten Zeile im Matrix-Systembereich angezeigt werden.

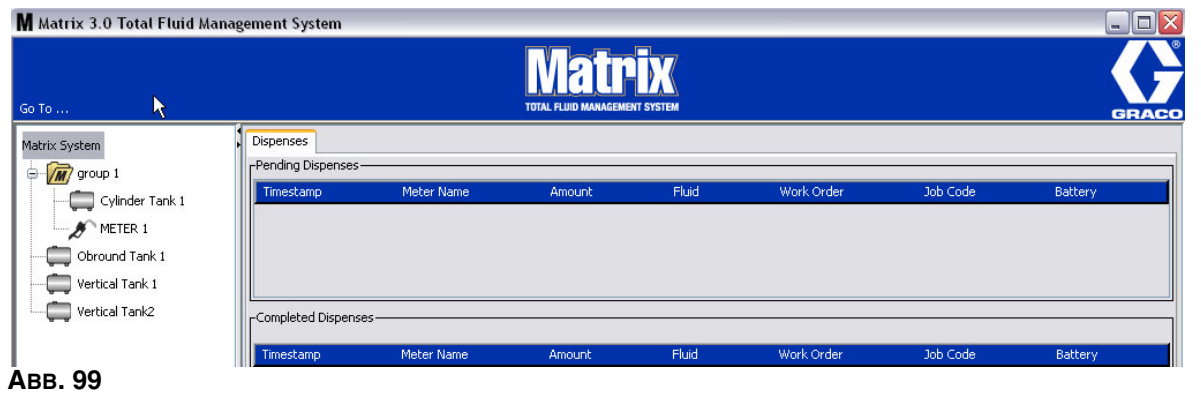

# **Berichte**\_\_\_\_\_\_\_\_\_\_\_\_\_\_\_\_\_\_\_\_\_\_\_\_\_\_\_\_\_\_\_\_\_\_\_\_\_\_\_\_\_\_\_\_\_

1. Wählen Sie aus der Liste im Matrix-Systembereich **Berichte** aus.

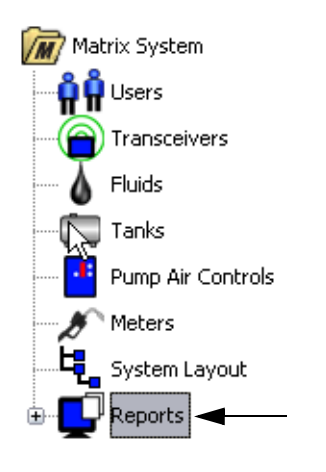

## **ABB. 100**

Matrix generiert eine Reihe von Berichten zu Daten, die es während seines Betriebs sammelt. Zu den Matrix-Berichten gehören:

- **•** PIN-Aktivität Seite 81
- **•** TLA-Aktivität Seite 83
- **•** Aktuelles Tankvolumen Seite 85
- **•** Abgabeverlauf Seite 87
- **•** Systemkonfiguration Seite 89

ANMERKUNG: Wenn ein Benutzer einen Datumsbereich und einen vorgegebenen Bereich festlegt, also heute, gestern usw. so genießt der vorgegebene Bereich Vorrang gegenüber dem Datumsbereich.

## **• PIN-Aktivität (ABB. 101):**

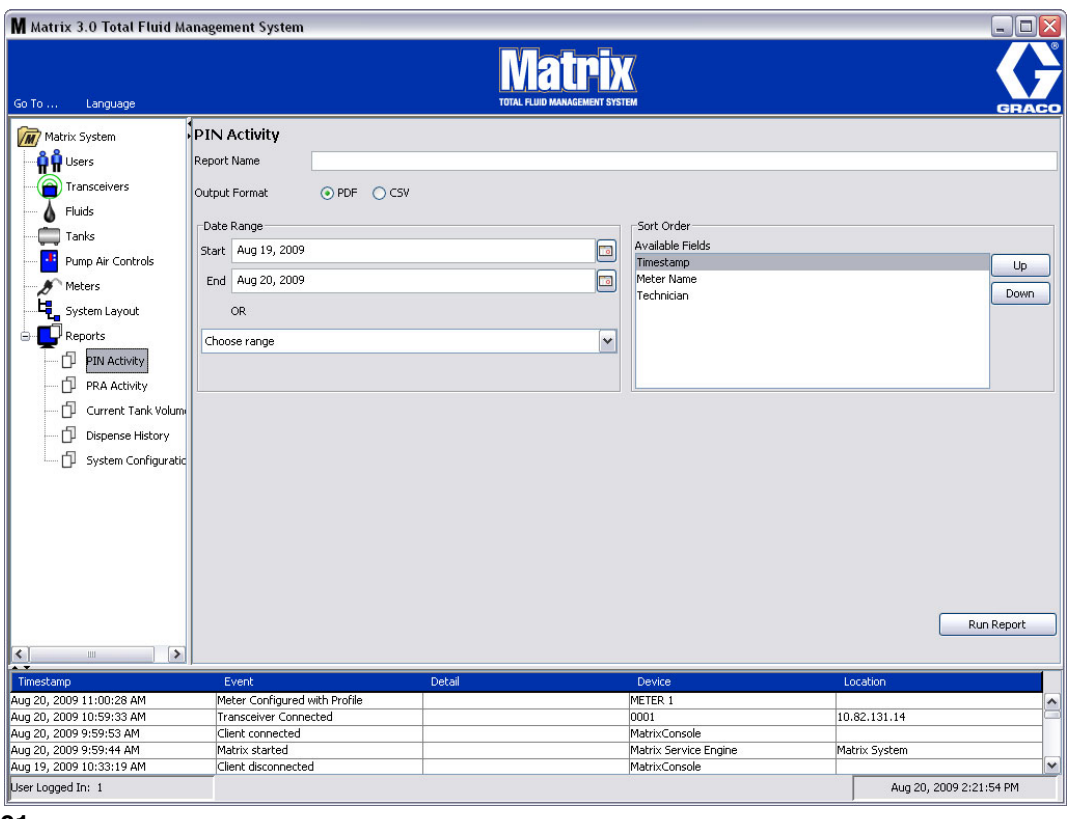

- **• Berichtsname:** Dem Bericht zugewiesener Name. Dieser Name erscheint zu Beginn des Berichts
- **• Ausgabeformat PDF/CSV:** Formattyp der Datei, die generiert wird, wenn Sie die Schaltfläche "Bericht ausführen" auswählen
- **• Datenbereich Start/Ende (oder Bereich wählen):** Legt das vom Bericht abgedeckte Start- und Enddatum fest. Zu den verfügbaren vordefinierten Bereichsmöglichkeiten gehören:
	- ✓ Heute
	- ✓ Gestern
	- ✓ Letzte 5 Tage
	- ✓ Letzte 7 Tage
	- ✓ Letzte 30 Tage
	- ✓ Seit Monatsbeginn
	- ✓ Seit Jahresbeginn
- **• Sortierungsreihenfolge Verfügbare Felder:** Die Reihenfolge, nach der die verfügbaren Felder im Bericht sortiert sind
- **• Auf- oder Ab-Schaltflächen:** Verschieben das hervorgehobene Feld oder die Sortierungsreihenfolge oben/unten
- **•** Schaltfläche "Bericht ausführen": Generiert einen Bericht im Ausgabedateiformat

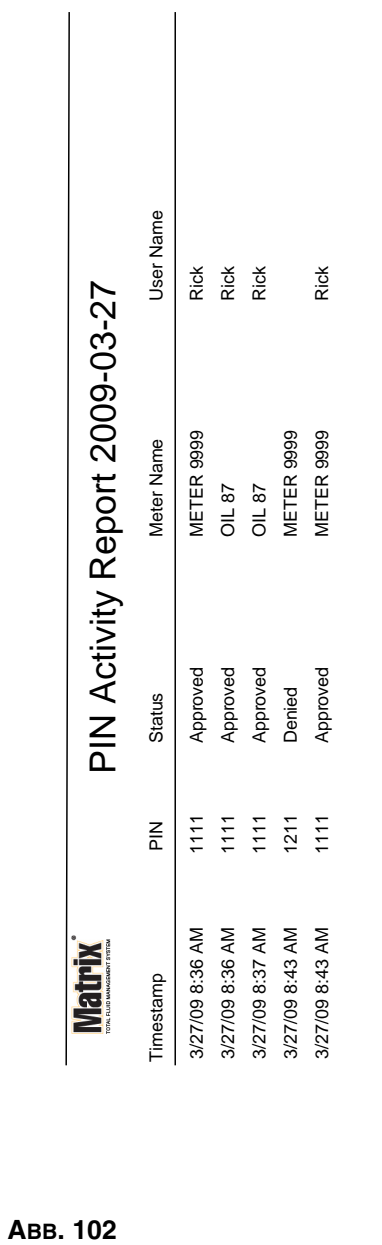

# **Beispiel für einen PIN-Aktivitätsbericht**

*Setup-Ansichten* 

ABB. 102

3/27/09 8:45 AM 3/27/09 8:45 AM

Page 1 of 1

Page 1 of 1

## **• TLA-Aktivitätsansicht (ABB. 103)**

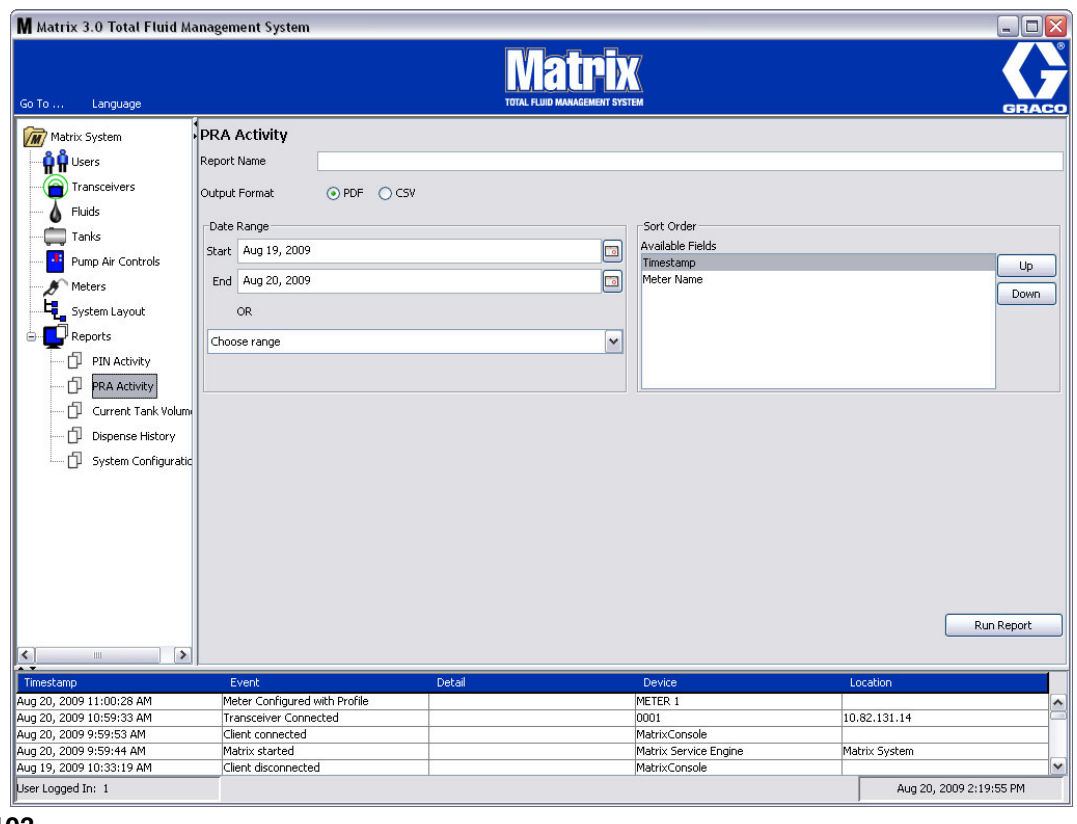

- **• Berichtsname:** Dem Bericht zugewiesener Name. Dieser Name erscheint zu Beginn des Berichts
- **• Ausgabeformat PDF/CSV:** Formattyp der Datei, die generiert wird, wenn Sie die Schaltfläche "Bericht ausführen" auswählen
- **• Datenbereich Start/Ende (oder Bereich wählen):** Legt das vom Bericht abgedeckte Start- und Enddatum fest. Zu den verfügbaren vordefinierten Bereichsmöglichkeiten gehören:
	- ✓ Heute
	- ✓ Gestern
	- ✓ Letzte 5 Tage
	- ✓ Letzte 7 Tage
	- ✓ Letzte 30 Tage
	- ✓ Seit Monatsbeginn
	- ✓ Seit Jahresbeginn
- **•** Schaltfläche "Bericht ausführen": Generiert einen Bericht im Ausgabedateiformat

## **Beispiel eines TLA-Aktivitätsberichts**

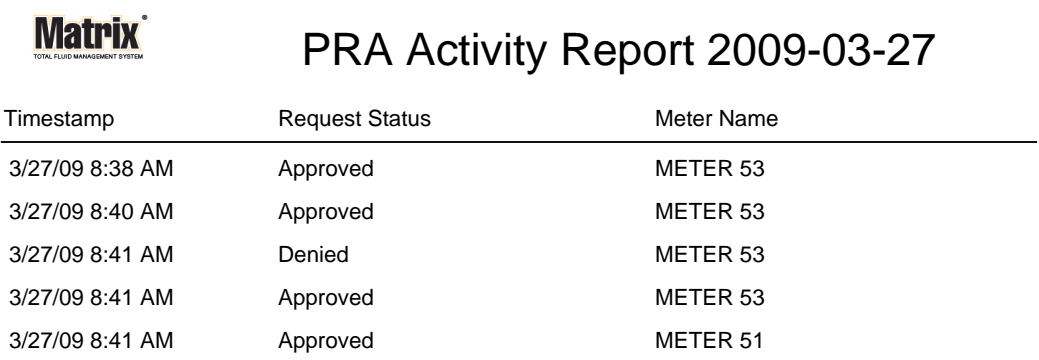

3/27/09 8:50 AM Page 1 of 1

**• Aktuelle Tankvolumina (ABB. 105)**

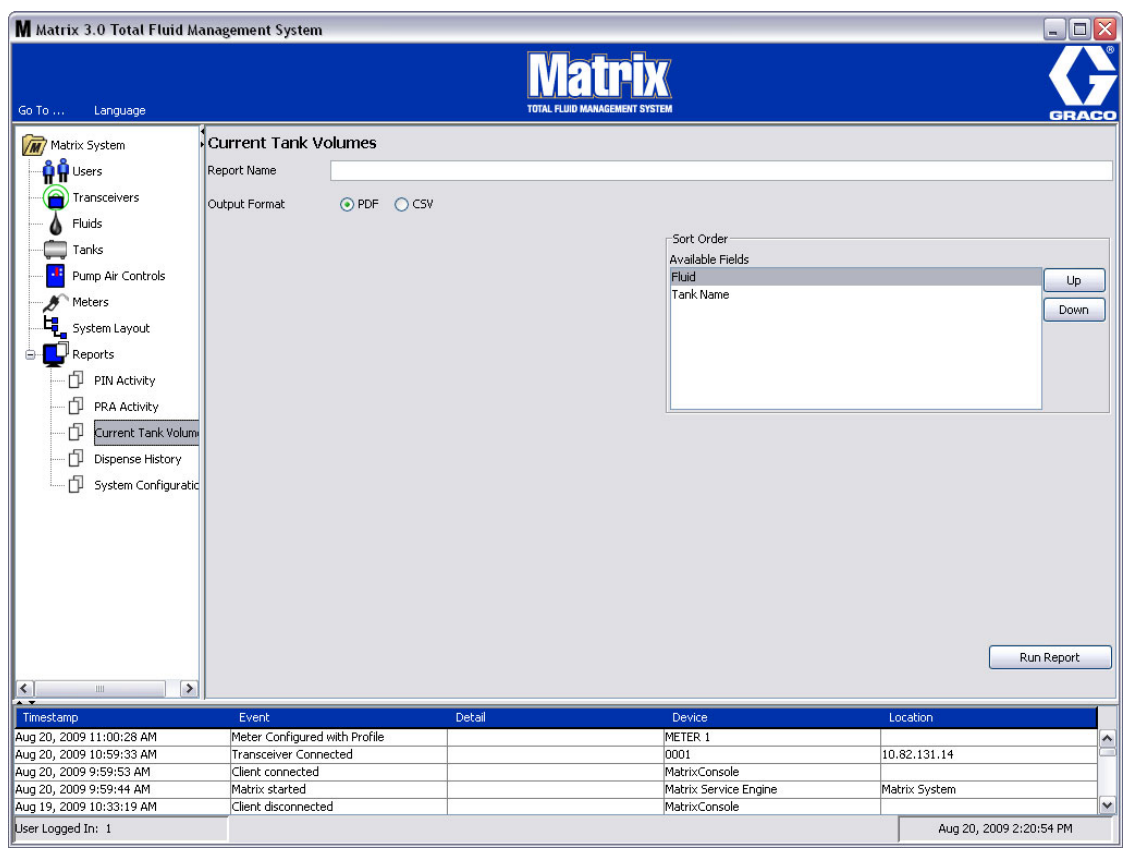

- **• Berichtsname:** Dem Bericht zugewiesener Name. Dieser Name erscheint zu Beginn des Berichts
- **• Ausgabeformat PDF/CSV:** Formattyp der Datei, die generiert wird, wenn Sie die Schaltfläche "Bericht ausführen" auswählen
- **• Sortierungsreihenfolge Verfügbare Felder:** Die Reihenfolge, nach der die verfügbaren Felder im Bericht sortiert sind
- **• Auf- oder Ab-Schaltflächen:** Verschieben das hervorgehobene Feld oder die Sortierungsreihenfolge oben/unten
- **•** Schaltfläche "Bericht ausführen": Generiert einen Bericht im Ausgabedateiformat

# **Beispiel für einen Bericht zum aktuellen Tankvolumen:**

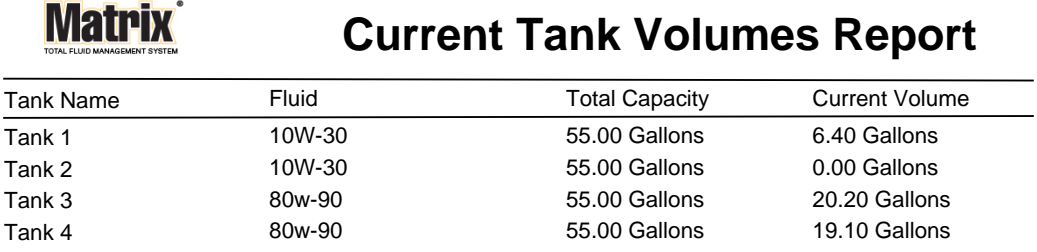

Page 1 of 1 3/27/09 10:55 AM

## **• Abgabeverlauf (ABB. 107)**

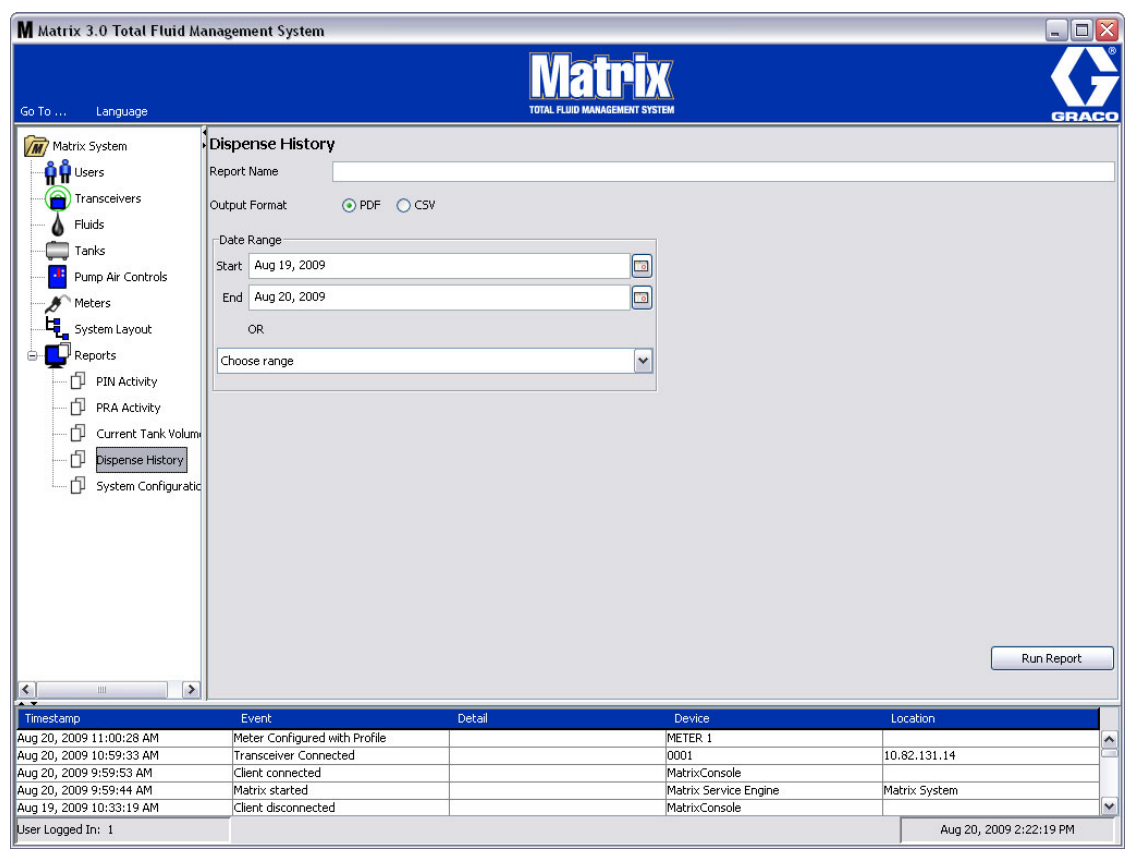

- **• Berichtsname:** Dem Bericht zugewiesener Name. Dieser Name erscheint zu Beginn des Berichts
- **• Ausgabeformat PDF/CSV:** Formattyp der Datei, die generiert wird, wenn Sie die Schaltfläche "Bericht ausführen" auswählen
- **• Datenbereich Start/Ende (oder Bereich wählen):** Legt das vom Bericht abgedeckte Start- und Enddatum fest. Zu den verfügbaren vordefinierten Bereichsmöglichkeiten gehören:
	- ✓ Heute
	- ✓ Gestern
	- ✓ Letzte 5 Tage
	- ✓ Letzte 7 Tage
	- ✓ Letzte 30 Tage
	- ✓ Seit Monatsbeginn
	- ✓ Seit Jahresbeginn

## **Beispiel für einen Abgabeverlaufsbericht:**

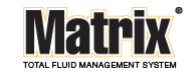

# Dispense History Report 2009-08-20

Report Date: 8/20/09 2:24 PM

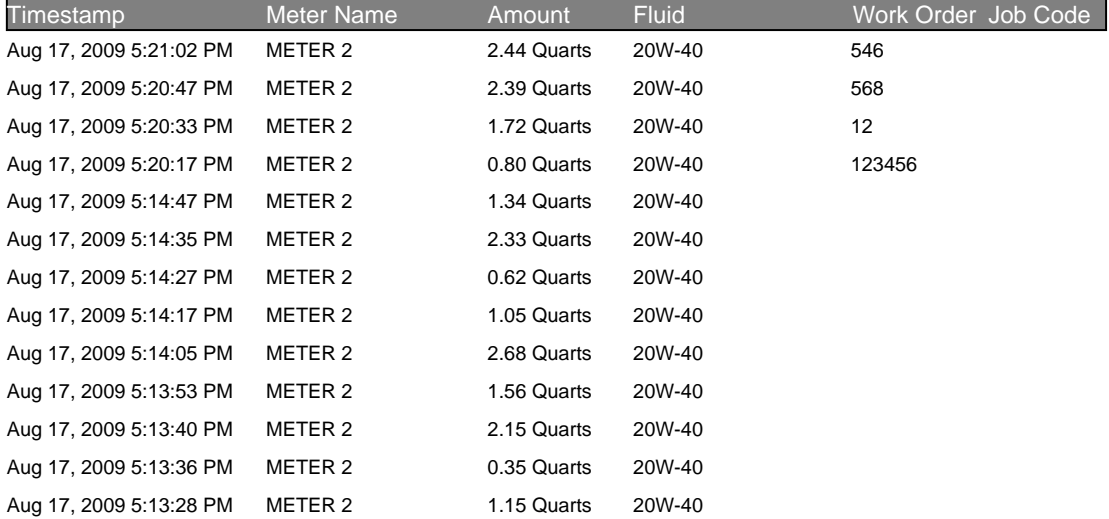

8/20/09 2:24 PM Page 1 of 1

## **• Systemkonfiguration (ABB. 109)**

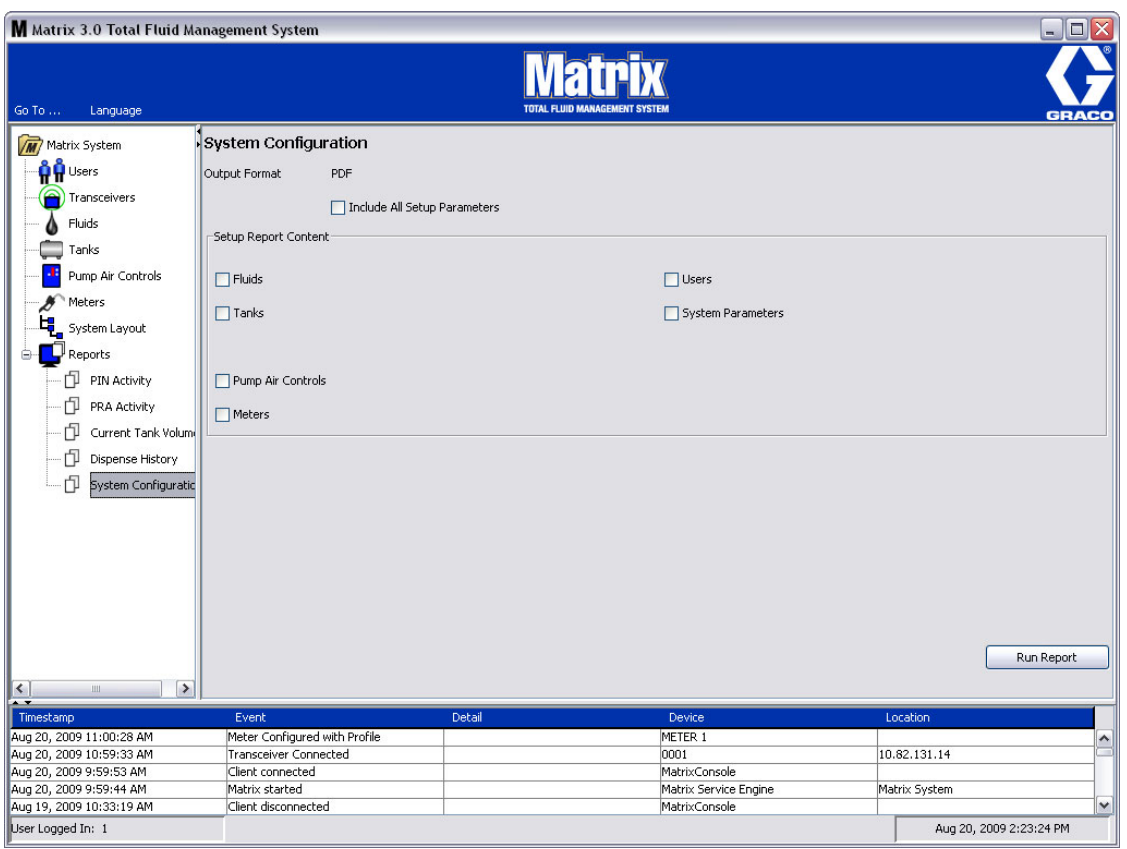

- **• Ausgabeformat bzw. CSV:** Formattyp der Datei, die generiert wird, wenn Sie die Schaltfläche "Bericht ausführen" auswählen
- **• Ankreuzfeld "Alle Setup-Parameter einbeziehen":** Generiert beim Ausführen des Berichts alle Setup-Parameter
- **• Inhalt des Setup-Berichts (Ankreuzfelder für Fluid, Tanks, Pumpenluftsteuerungen, Zähler, Benutzer, Systemparameter):** Wählt bestimmte Setup-Parameter aus, die im Bericht generiert werden sollen
- **•** Schaltfläche "Bericht ausführen": Generiert einen Bericht im Ausgabedateiformat

**ABB. 110** 

*90*

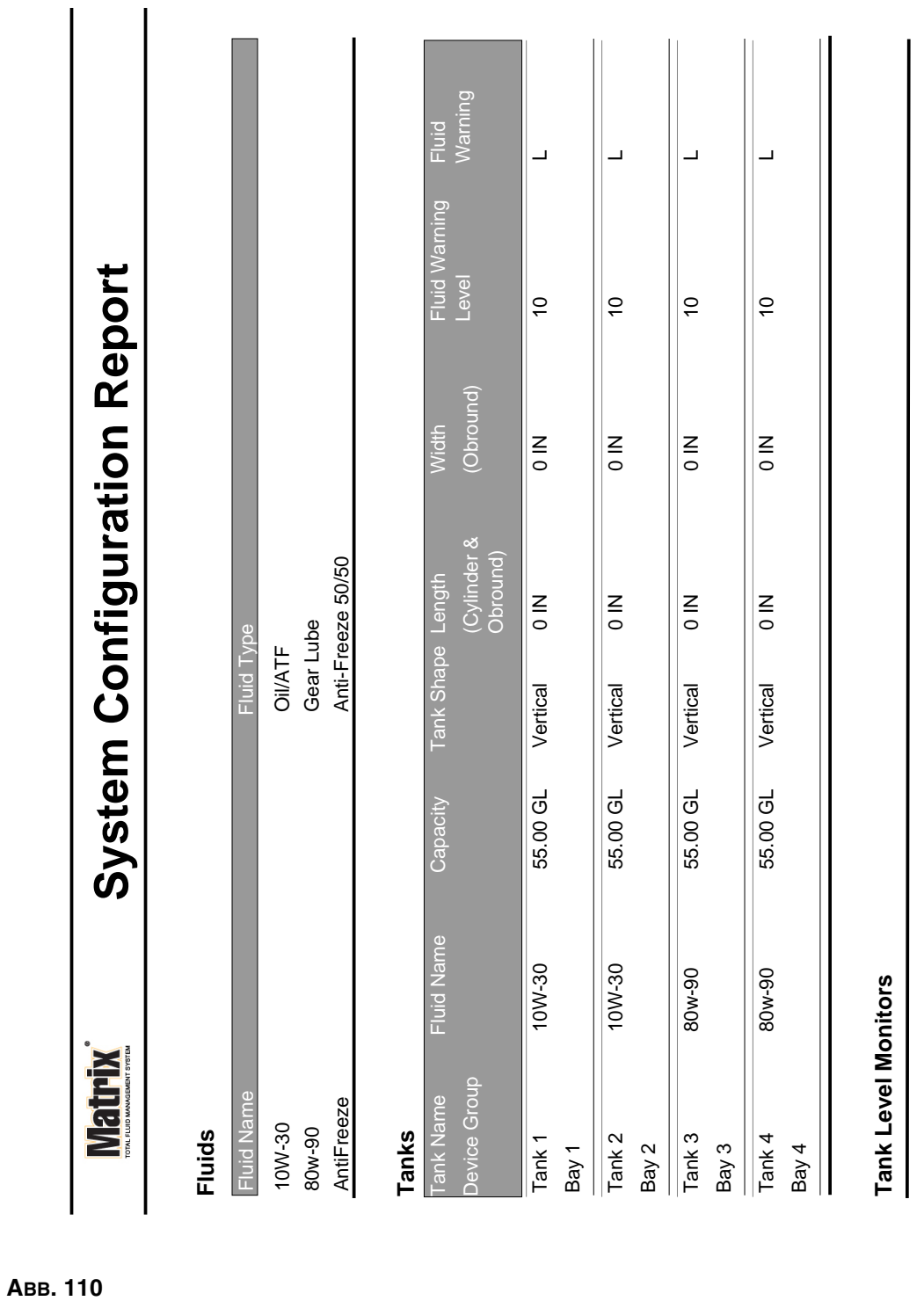

Page 1 of 6

Page 1 of 6

3/27/09 11:00 AM

3/27/09 11:00 AM

# **Beispiel eines Berichts zur Systemkonfiguration:**

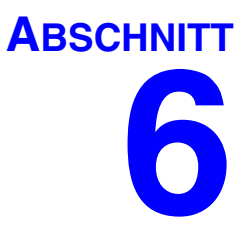

# **Arbeitsaufträge**

# **Arbeitsaufträge**

# <span id="page-91-1"></span>**Arbeitsaufträge und Jobcodes**

Der Systemadministrator kann das Zählerprofil dazu einrichten, Arbeitsaufträge nach einem der folgenden:

- **•** Arbeitsauftrag/Jobcode nur am PC
- **•** Arbeitsauftrag/Jobcode am PC und am Zähler
- **•** Globale Arbeitsaufträge

Arbeitsaufträge dürfen höchstens acht (8) Zeichen lang sein. Der Jobcode darf höchstens drei (3) Zeichen lang sein. Die Arbeitsauftragsnummer ist durch einen Bindestrich (-) vom Jobcode getrennt.

Beim Zuweisen eines Arbeitsauftrags oder eines Jobcodes können die Zahlen 0-9, die Buchstaben A-Z und die Satzzeichen Punkt (.), Schrägstrich (/) und Bindestrich (-) sowie das Leerzeichen benutzt werden. Ein Arbeitsauftrag kann mehr als eine Wartungsarbeit verlangen.

Anmerkung: Eine Namensgebungsregel, die zum Identifizieren unterschiedlicher Wartungsarbeiten in einem Arbeitsauftrag festgelegt werden kann, besteht darin, eine Erweiterung an das Ende des Arbeitsauftrags zu setzen (d. h. 123456-Öl, 123456-ATF).

Der Zähler kann eine beliebige Menge an Arbeitsaufträgen empfangen. Neu am PC hinzugefügte Arbeitsaufträge erscheinen am Ende der Arbeitsauftragsliste. Dieses Verfahren wird auch als First-in-first-out-Verfahren bezeichnet.

Die Auf- und Ab-Pfeile am Zähler dienen dazu, die Liste eingegebener Arbeitsaufträge zu durchlaufen.

Am Zähler hinzugefügte Arbeitsaufträge erscheinen am Anfang der Arbeitsauftragsliste und werden vor die zuvor am PC eingegebenen Arbeitsaufträge gesetzt.

## <span id="page-91-0"></span>**Zuweisen von Arbeitsaufträgen und Jobcodes vom PC**

Arbeitsaufträge und Jobcodes können einem Zähler unter Verwendung der "Arbeitsauftragswarteschlange" der Software vom PC aus zugewiesen werden. Diese Funktion ist passwortgeschützt.

- "Systemstandardwert für die Anwendung von globalen Arbeitsaufträgen" (Seite [37\)](#page-36-0) muss auf "Nein" gesetzt sein.
- **•** "Arbeitsaufträge und Arbeitsauftragseingabe am Zähler anwenden" in der Zähler-Setup-Ansicht (Seite [70](#page-69-0)) muss auf "Ja" gesetzt sein.

Wählen Sie aus dem Bereich "Systemadministrator-definierte Gruppen" der Matrix-Hauptansicht (A) den Zähler aus, an den Sie den Arbeitsauftrag senden (ABB. 111).

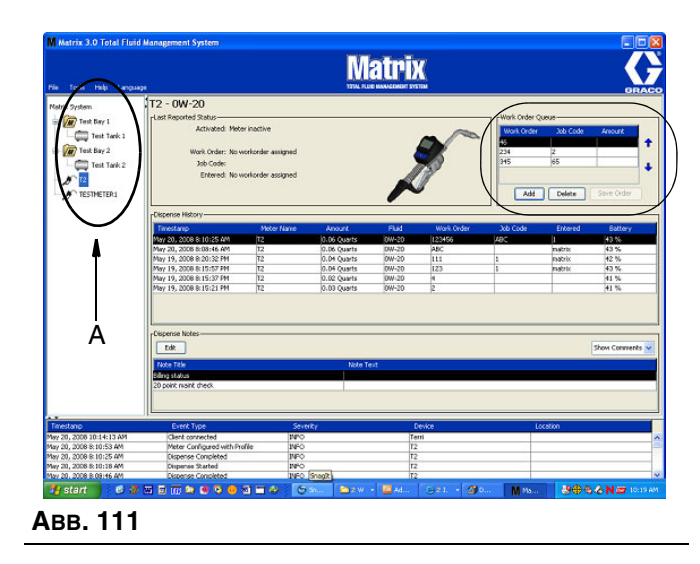

2. Klicken Sie im Bereich "Arbeitsauftragswarteschlange" des Fensters auf die Schaltfläche "Hinzufügen" (C) und geben Sie Ihren Benutzernamen und Ihr Passwort in das Popup-Fenster (D) ein. Klicken Sie auf "OK".

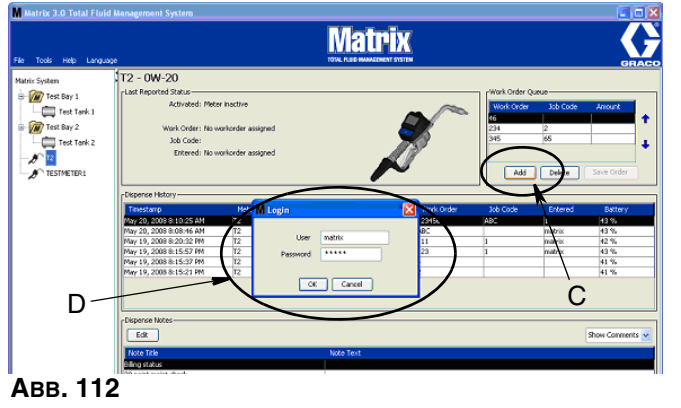

- 3. Geben Sie im Fenster "Arbeitsauftrag hinzufügen" Folgendes ein:
	- Arbeitsauftrags- und Jobcode-Nummern siehe "Arbeitsaufträge und Jobcodes" auf Seite [92](#page-91-1) zu den erforderlichen Eingaben.
	- **•** Voreingestellte Menge die dem Arbeitsauftrag zugeordnete Fluidmenge und ihr Bemessungsverfahren.

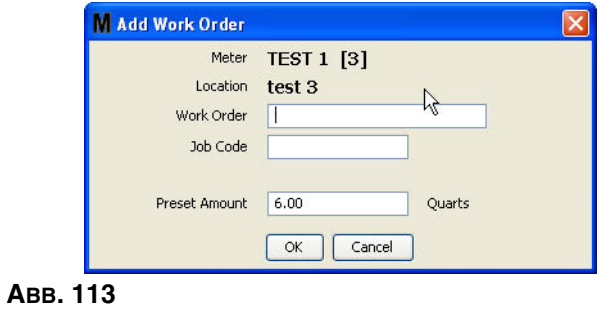

4. Klicken Sie auf "OK", um den Arbeitsauftrag zur Arbeitsauftragswarteschlange hinzuzufügen. Im Bereich der Arbeitsauftragswarteschlange in dem Fenster erscheint dann eine neue Zeile.

## **Einen globalen Arbeitsauftrag eingeben**

Sie müssen über Systemadministratorrechte oder Rechte für die Eingabe globaler Arbeitsaufträge verfügen, um Zugriff auf die Fenster für die Erstellung globaler Arbeitsaufträge zu erhalten und "Globale Arbeitsaufträge" muss im Fenster mit den Systemstandardeinstellungen auf "JA" eingestellt sein, Seite [37.](#page-36-0)

1. Wählen Sie die Registerkarte "Globale Arbeitsaufträge" (ABB. 114).

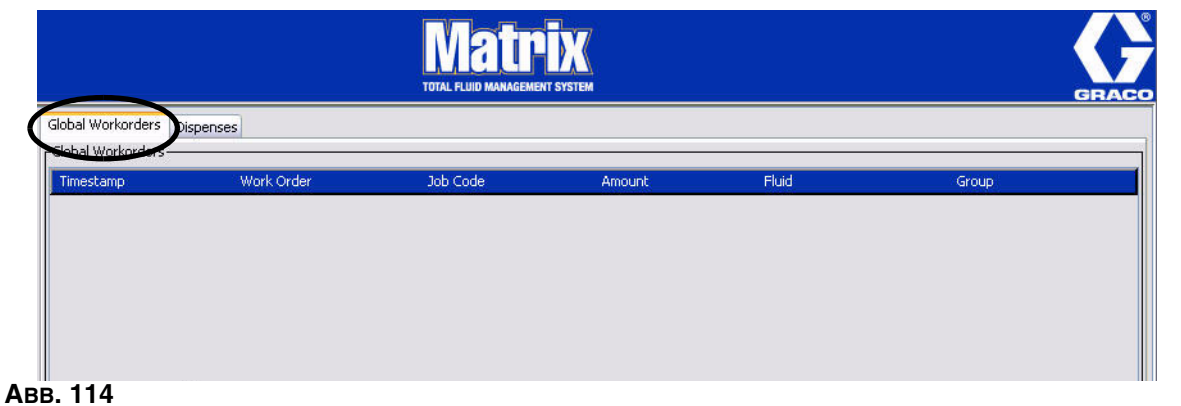

- 2. Klicken Sie die Schaltfläche "Hinzufügen", um einen neuen Arbeitsauftrag in das System einzugeben.
- 3. Das in ABB. 115 gezeigte Popup-Fenster erscheint; geben Sie hier einen Benutzernamen und ein Passwort an.

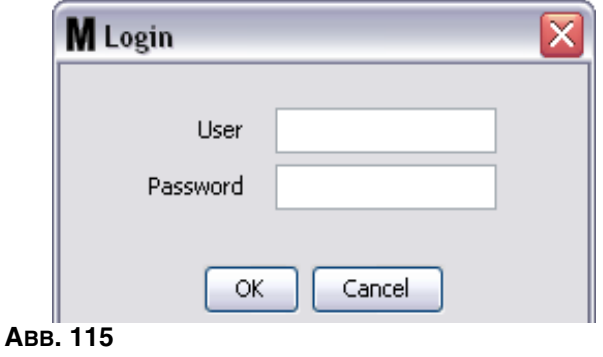

4. Das in ABB. 116 gezeigte Popup-Fenster "Arbeitsauftrag hinzufügen" erscheint.

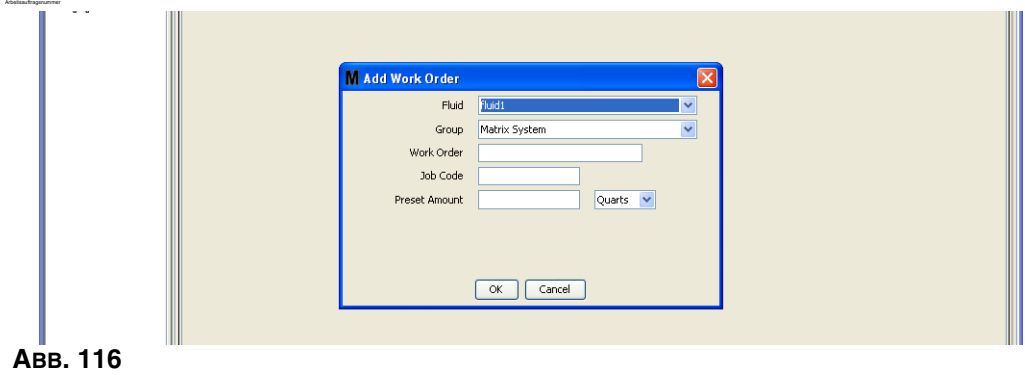

Dieses Fenster dient zur Eingabe folgender Angaben:

- **•** Fluid Typ des abzugebenden Fluids.
- **•** Gruppe (optionale Auswahl). Die Standardeinstellung lautet **Matrix-System**. Wenn Sie stattdessen eine Gruppe auswählen, können nur die Zähler in dieser Gruppe diesen Arbeitsauftrag auswählen.
- **•** Arbeitsauftragsnummer und Jobcode Arbeitsaufträge können maximal acht (8) Zeichen lang sein, der Jobcode maximal drei (3) Zeichen. Der Zähler kann eine beliebige Anzahl von Arbeitsaufträgen und Jobcodenummern erhalten. Die Arbeitsauftragsnummer ist durch einen Bindestrich (-) vom Jobcode getrennt. Beim Zuweisen eines Arbeitsauftrags oder eines Jobcodes können die Zahlen 0-9, die Buchstaben A-Z und die Satzzeichen Punkt (.), Schrägstrich (/) und Bindestrich (-) sowie das Leerzeichen benutzt werden. Ein Arbeitsauftrag kann mehr als eine Wartungsarbeit verlangen.
- **•** Voreingestellte Menge die dem Arbeitsauftrag zugeordnete Menge.
- **•** Maßeinheiten englische (Gallonen, Quarts oder Pints) oder metrische (Liter) Maßeinheiten.

Klicken Sie auf "OK", um den Arbeitsauftrag zur Warteschlange für globale Arbeitsaufträge hinzuzufügen.

## **Globale Arbeitsaufträge zum Zähler hinzufügen**

1. Wählen Sie aus dem Bereich "Systemadministrator-definierte Gruppen" der Matrix-Hauptansicht (A) den Zähler aus, an den Sie den Arbeitsauftrag senden (ABB. 117).

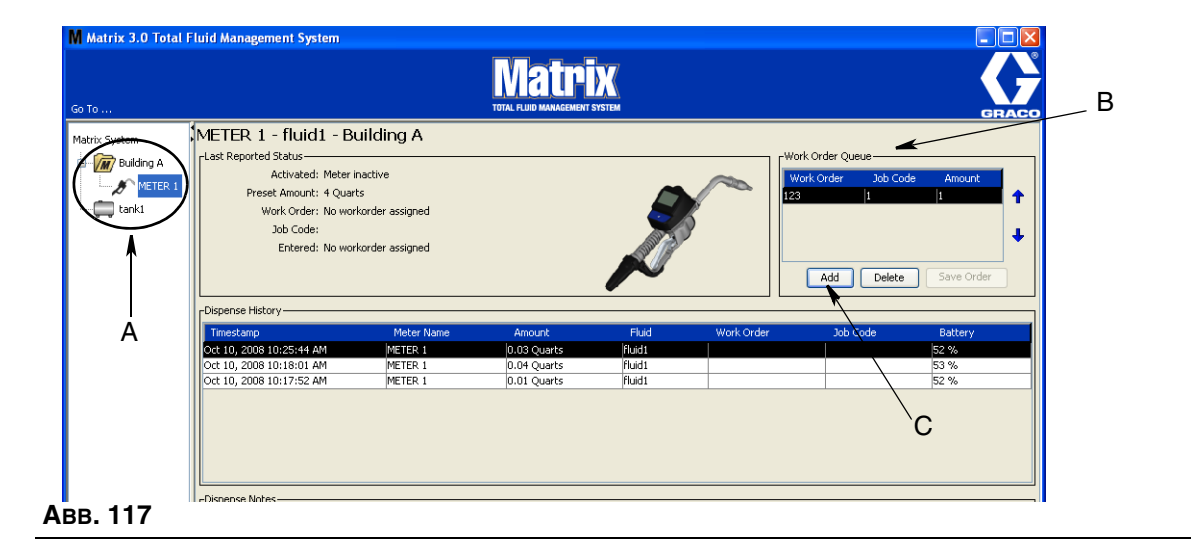

2. Klicken Sie im Bereich "Arbeitsauftragswarteschlange" (B) des Fensters auf die Schaltfläche "Hinzufügen" (C) (ABB. 117). Eine Liste der für diesen Zähler verfügbaren Arbeitsaufträge erscheint.

ANMERKUNG: Ein Zähler zeigt nur diejenigen globalen Arbeitsaufträge an, deren Fluid- und Gruppenzuordnungen den definierten Parametern des Zählers entsprechen.

3. Geben Sie Ihren Benutzernamen und Ihr Passwort in das Popup-Fenster (D) ein (ABB. 118). Klicken Sie auf "OK".

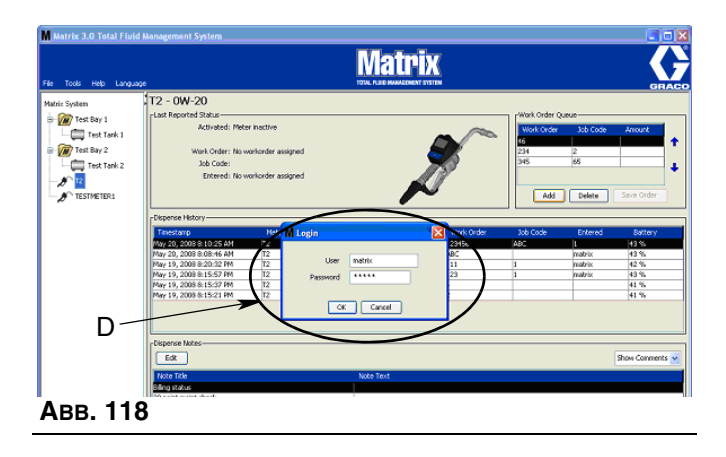

- 4. Heben Sie den Arbeitsauftrag hervor, den Sie dem Zähler zuordnen möchten und klicken Sie auf "OK".
- 5. Der Arbeitsauftrag wird der Warteschlange im First-in-first-out-Verfahren hinzugefügt. Neue Arbeitsaufträge erscheinen am Ende der Liste.

ANMERKUNG: Wenn die Volumenmaßeinheiten des Zählers von den im Arbeitsauftrag angegebenen abweichen, wird die voreingestellte Menge des Arbeitsauftrags konvertiert, sodass sie die im Zähler programmierten Einheiten verwendet.

## **Arbeitsaufträge am Zähler erstellen und aufrufen**

Vollständige Anweisungen zum Erstellen und Aufrufen von Arbeitsaufträgen an einem Zähler finden Sie in der Matrix-15-Betriebsanleitung.

*Häufig gestellte Fragen (FAQ)*

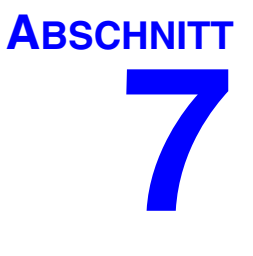

# **Häufig gestellte Fragen (FAQ)**

# **Matrix 3 FAQ**

1. **F.** Wenn unter Vista der Energieplan "Ausbalanciert" oder "Energiesparmodus" verwendet wird, ist 1 Stunde die Standardeinstellung, bevor der PC sich in den Ruhezustand begibt, die USB-Ports abschaltet und die Zähler "Kein PC-Signal" anzeigen.

**A.** Dieser Zustand wird als Ruhezustandsmodus bezeichnet. Matrix 3 kann nicht effektiv auf einem System ausgeführt werden, in dem diese Funktion aktiviert ist. Es gibt zwei Setup-Fenster, in denen Änderungen vorgenommen werden müssen, um den PC daran zu hindern, sich in den Ruhezustand zu begeben:

- **•** Zunächst muss die Option "Energiesparmodus nach" auf NIE gesetzt werden.
- Die zweite Änderung befindet sich unter "Erweiterte Einstellungen".
- **•** Anweisungen zum Ändern dieser Standardeinstellungen finden Sie in den Installationsanweisungen im Abschnitt "Ruhezustand" ab Seite [21](#page-20-0).
- 2. **F.** Eine Fehlermeldung ist erschienen, als ich die Silicon Labs-Treiber auf einem Matrix 3-System installieren wollte.

**A.** Dieser Fehler tritt auf, wenn Sie die Symantec Endpoint Protection (SEP) installiert haben. Falls Sie die Symantec Endpoint Protection (SEP) installiert haben, versuchen Sie, diese für die Dauer des Matrix-Setup-Verfahrens zu deaktivieren oder abzuschalten.

So fahren Sie mit der Installation der Matrix 3-Software fort:

### Falls Sie SEP NICHT deaktivieren können:

- a. Klicken Sie auf "Weiter", bevor Sie die Matrix-Sendeempfängertreiber installieren, um wie gewohnt fortzufahren. Es wird nun versucht, die Treiberinstallationsdatei auszuführen. Dies schlägt fehl, und eine Meldung von Windows erscheint mit der Frage, ob Sie einen Fehlerbericht an Microsoft senden wollen.
- b. Klicken Sie auf "Nicht senden" und stellen Sie die Matrix-Installation fertig.
- c. Wenn die Installation abgeschlossen ist, starten Sie den PC neu.
- d. Wenn der PC mit dem Neustart beginnt, drücken Sie die Taste F8, um die Startmenüoptionen von Windows aufzurufen.
- e. Wählen Sie "Abgesicherter Modus mit Netzwerk". Dies startet Windows, ohne SEP zu aktivieren. Wahrscheinlich werden Sie eine oder zwei Bestätigungsanfragen in Form von Popup-Fenstern erhalten, während Windows geladen wird.
- f. Sobald Windows im abgesicherten Modus läuft, öffnen Sie Windows Explorer und navigieren Sie zum Installationsverzeichnis von Matrix (standardmäßig unter "C:\Programmdateien\Graco\Matrix3".) Doppelklicken Sie im Ordner "C:\Programmdateien\Graco\Matrix3\Xcvr\vcp" auf die Datei "CP210xVCPInstallier.exe", um das Treiber-Installationsprogramm manuell auszuführen.
- g. Wenn die Treiberinstallation abgeschlossen ist, schließen Sie Windows und starten Sie es dann wie gewohnt. Matrix sollte alle Graco-Sendeempfänger oder RS422-Wandler erkennen, wenn diese eingeschaltet und mit dem USB-Bus verbunden sind.

## Wenn Sie SEP deaktivieren können:

- a. Deaktivieren Sie SEP, bevor Sie mit der Installation von Matrix beginnen, und installieren Sie Matrix im üblichen Verfahren.
- b. Wenn Sie fertig sind, aktivieren Sie SEP wieder und starten Sie den PC neu.
- 3. **F.** Wie reagiert der Zähler, wenn die Batterien entnommen werden, während gezapft wird?

**A.** Wenn Sie keine Arbeitsaufträge verwenden, wird die akkumulierte Abgabemenge gespeichert. Werden frische Batterien eingesetzt, schaltet sich der Zähler mit der Startansicht (PIN, TLA oder Abgabe starten) wieder ein. Wenn der nächste Abgabevorgang endet, erscheinen im Protokoll für abgeschlossene Abgabevorgänge des PC zwei Einträge: die akkumulierte Menge des ersten Abgabevorgangs und der soeben abgeschlossene Abgabevorgang. Wenn die Batterien wieder eingesetzt werden, während sich der Zähler im Arbeitsauftragsmodus befindet, und der Zähler zu einer Ansicht zum Beenden des Abgabevorgangs ohne aktiven Abzug zurückkehrt und die Abgabemenge angezeigt wird, so muss der Abgabevorgang beendet werden, bevor die nächste gestartet werden kann.

4. **F.** Wie reagiert der Zähler, wenn der Batteriestand zu niedrig wird, während gezapft wird?

**A.** Der Auslöser ist nicht betätigt und das Symbol für niedrigen Batterieladezustand erscheint auf dem Zählerbildschirm. Wenn dem Zähler in diesem Zustand erlaubt wird, in den Ruhezustand einzutreten, wird er versuchen, den Abgabevorgang zu beenden. Ist der Versuch nicht erfolgreich, kehrt der Zähler nach dem Einlegen frischer Batterien zu einer Ansicht zum Beenden des Abgabevorgangs zurück, und der Vorgang muss beendet werden, bevor ein weiterer Abgabevorgang stattfinden kann. Falls der Zähler keine Arbeitsaufträge benutzt, wird der akkumulierte Abgabewert gespeichert und beim nächsten erfolgreichen Beenden einer Abgabe an den PC geschickt.

5. **F.** Wenn ich den Matrix-Client durch Doppelklicken auf das Symbol auf dem Desktop starte, geschieht nichts und es wird keine Fehlermeldung angezeigt.

**A.** Wenn Sie nicht über genug Systemspeicher verfügen, geschieht dies nicht nur auf dem Matrix-Client-PC, sondern auch auf dem Matrix-Server. Achten Sie darauf, die Vorgaben für Computerspeicherplatz (RAM) zu erfüllen, die in der Software-Benutzeranleitung angegeben sind.

6. **F.** Wenn ich den Matrix-Client starte, nachdem ich meinen PC gestartet habe, erhalte ich folgende Meldung: "Senden der Meldung an MSE nicht möglich."

**A.** Die Matrix-Client-Software muss mit dem Matrix-Server verbunden werden können, wenn sie hochfährt. Kann sie dies aus irgendeinem Grund nicht tun, zeigt sie diese Meldung an. Sie werden feststellen, dass sie sich häufig ausführen lässt, wenn Sie das Symbol einfach noch einmal doppelt anklicken, da der Server nun ein wenig mehr Zeit zum Hochfahren hatte.

7. **F.** Das Trennen oder Abschalten des Sendeempfängers führt zu einer sofortigen Unterbrechung der Kommunikation über das Gerät. Wie wird diese Kommunikation wieder hergestellt?

**A.** Graco empfiehlt, das USB-Kabel oder Netzkabel des Sendeempfänger herauszuziehen. Warten Sie dann etwa 5 Sekunden, bevor Sie es wieder einstecken. Anweisungen zur Einrichtung von Sendeempfängern finden Sie auf Seite [55.](#page-54-0)

8. **F.** Weshalb ist mein Arbeitsauftrag aus der Arbeitsauftragswarteschlange verschwunden?

**A.** Möglicherweise hat der Zähler ein neues Profil empfangen. Wenn der Zähler ein neues Profil empfängt, wird die Arbeitsauftragswarteschlange geleert.

9. F. Weshalb meldet der Matrix-Client "Nachricht an MSE konnte nicht gesendet werden", wenn ich den Hostnamen von "localhost" in den PC-Namen oder die IP-Adresse ändere?

**A.** Der PC-Name darf nur die ASCII-Zeichen a-z, 0-9 und Bindestrich enthalten. Der Bindestrich darf sich nicht am Anfang oder Ende des PC-Namens befinden.

10. **F.** Weshalb erhalte ich folgende Meldung, wenn ich das Systemlayout ändere und auf "OK" klicke?

*Objekt(e) konnte(n) nicht gespeichert werden*, und die Meldung von der Matrix Server Engine: *Bei der Bearbeitung der Anfrage ist ein Fehler aufgetreten.*

**A.** Die Benutzer sollten keine Veränderungen am Systemlayout vornehmen, während das System benutzt wird. Nehmen Sie nur dann Veränderungen vor, wenn keine aktiven Abgabevorgänge vorliegen.

11. **Problem:** Symantec Endpoint Protection (SEP) behindert das Einrichten von Matrix. Fehlercode: 3177

## **Lösung A:**

- a. Versuchen Sie, SEP für den Matrix-Setup zu deaktivieren.
- b. Installieren Sie Matrix dann in der üblichen Weise.
- c. Wenn Sie fertig sind, aktivieren Sie SEP wieder und starten Sie den Computer neu.

## **Lösung B:** *Wenn Sie SEP nicht deaktivieren können*:

- a. Klicken Sie auf "Weiter", bevor Sie die Matrix-Sendeempfängertreiber installieren, um wie gewohnt fortzufahren. Es wird nun versucht, die Treiberinstallationsdatei auszuführen. Dies schlägt fehl.
- b. Eine Meldung von Windows erscheint mit der Frage, ob Sie einen Fehlerbericht an Microsoft senden wollen. Klicken Sie auf "Nicht senden" und schließen Sie die Matrix-Installation ab.
- c. Wenn Sie fertig sind, starten Sie den PC neu.
- d. Wenn der PC mit dem Neustart beginnt, drücken Sie die Taste F8, um die Menüoptionen für das Windows-Setup aufzurufen.
- e. Wählen Sie "Abgesicherter Modus mit Netzwerk". Dies startet Windows, ohne SEP zu aktivieren.

Anmerkung: Wahrscheinlich werden Sie eine oder zwei Bestätigungsanfragen in Form von Popup-Fenstern erhalten, während Windows geladen wird.

- f. Sobald Windows im abgesicherten Modus läuft, öffnen Sie Windows Explorer und navigieren Sie zum Installationsverzeichnis von Matrix. (Standardmäßig unter: "C:\Program Files\Graco\Matrix3".)
- g. Doppelklicken Sie im Ordner "C:\Programmdateien\Graco\Matrix3\Xcvr\vcp" auf die Datei "CP210xVCPInstallier.exe", um das Treiber-Installationsprogramm manuell auszuführen.
- h. Wenn die Treiberinstallation abgeschlossen ist, schließen Sie Windows und starten Sie es dann wie gewohnt. Matrix sollte alle Graco-Sendeempfänger oder RS422-Wandler erkennen, wenn diese eingeschaltet und mit dem USB-Bus verbunden sind.
- 12. F. Wie lege ich den Datumsbereich in der Ansicht "Abgabeverlaufsbericht" fest? Fehlercode 3138

A. Ist gibt zwei Verfahren zum Festlegen des Datumsbereichs in der Ansicht "Abgabeverlaufsbericht".

- **•** Eines besteht darin, ein *festes Datum* aus dem Dropdown-Feld auszuwählen.
- **•** Das andere ist die *Auswahl einer der folgenden Optionen* aus dem Dropdown-Feld: Wählen Sie Bereich **Heute** Gestern Letzte 5 Tage Letzte 7 Tage Letzte 30 Tage Seit Monatsbeginn Seit Jahresbeginn

Falls die Option "Bereich wählen" ausgewählt wird, wird der effektive Datumsbereich durch die Start- und Enddaten festgelegt. Wird eine andere Auswahl getroffen, werden Start- und Enddatum ignoriert, und das ausgewählte Element aus dem Dropdown-Feld definiert den Datumsbereich.

13. **Problem:** Beim Start des Matrix-Dienstes kann keine Verbindung hergestellt werden. Fehlercode 2988.

**Lösung:** Eine der ersten Aktivitäten von Matrix beim anfänglichen Start besteht darin, eine Verbindung mit dem Datenbankdienst herzustellen. Gelingt dies nicht, wartet Matrix 10 Sekunden lang und versucht es erneut. Wenn auch nach fünf Versuchen noch keine Verbindung mit dem Datenbankdienst hergestellt werden konnte, werden die Versuche abgebrochen und beendet.

14. **Problem:** Obwohl der Benutzer das Client-Symbol doppelt anklickt, startet der Client nicht. Fehlercode 3034.

**Lösung:** Entweder wird die MSE nicht ausgeführt, oder sie wird ausgeführt, versucht jedoch noch, sich mit der Datenbank zu verbinden.

Die Popup-Meldung "Verbindung zur MSE konnte nicht hergestellt werden" wird generiert. Wenn Sie diese Meldung durch Klicken von "OK" bestätigen, wird der Client beendet und erst dann wieder ausgeführt, wenn der Benutzer das Symbol erneut doppelt anklickt.

Dies ist relativ normal, wenn Sie versuchen, den Client unmittelbar nach dem Hochfahren von Windows zu starten. Normalerweise dauert es nach dem PC-Start eine Weile, bis der Datenbankdienst und die MSE voll betriebsfähig sind. Graco empfiehlt, ca. 30 Sekunden zu warten, nachdem der Bildschirm zum ersten Mal erscheint, damit Windows den Startvorgang abschließen kann, bevor der Matrix-Client gestartet wird.

Wenn jedoch die Datenbank nicht läuft, läuft auch die MSE nicht. Gründe für eine Nichtausführung der Datenbank können Folgende sein: Der PC, auf dem Matrix installiert ist, läuft nicht oder befindet sich nicht im Netzwerk, oder die Datenbank ist eventuell durch einen abrupten Stromausfall zerstört.

Wenn dies vorkommt, wird dem Benutzer überhaupt keine Fehlermeldung angezeigt. Der für den Benutzer erkennbare Fehler tritt auf, wenn er versucht, den Client auszuführen. Zu diesem Zeitpunkt erhalten Sie eine Meldung mit dem Inhalt "Keine Verbindung zur MSE möglich".

Ein Benutzer mit Administratorrechten für das lokale Gerät kann den Startvorgang von Hand auslösen, indem er mit dem folgenden Verfahren den Wartungsbildschirm unter Windows aufruft:

- a. Mit der rechten Maustaste auf "Arbeitsplatz" klicken.
- b. "Verwalten" auswählen.
- c. Doppelklick auf "Dienste und Anwendungen".
- d. Doppelklick auf "Dienste".

Besitzt der Benutzer keine Administratorrechte für das lokale Gerät, muss er den Computer neu starten. Er kann nicht auf den Wartungsbildschirm zugreifen, um einen Dienst zu starten oder neu zu starten.

Wenn das System schließlich nicht ordnungsgemäß konfiguriert ist, erhält er auch eine Fehlermeldung. Bei der Installation der Client-Software auf einem Client-PC fordert das Setup-Programm zum Beispiel häufig zur Eingabe des Hostnamens des Geräts auf, auf dem die MSE und die Datenbank installiert sind (häufig befinden sie sich auf demselben Gerät). Wird der Client nicht an das richtige Gerät "verweist", gibt er die Meldung "Verbindung zur MSE kann nicht hergestellt werden" aus.

Um zu prüfen, ob Hostname und Datenbank richtig eingerichtet wurden, führen Sie den Matrix-Eigenschaften-Dateieditor aus.

- a. Klicken Sie auf "Start/Alle Programme/Graco/Matrix3/Dienstprogramme/Matrix-Einstellungen bearbeiten".
- b. Prüfen Sie, ob der Hostname des Matrix-Datenbankservers und der Matrix Server Engine (MSE) auf den richtigen Hostnamen eingestellt sind und ob die Firewall des Servers (falls vorhanden) keine in diesem Dienstprogramm aufgeführten Ports blockiert. Falls Fehler vorliegen, sind diese zu beheben.
- 15. **Problem:** Das Dropdown-Feld des Druckers für die einzelnen Abgabevorgänge auf der Setup-Seite für Matrix-System/System-Standardwerte zeigt, dass die Drucker auf dem Gerät verfügbar sind, auf dem die MSE ausgeführt wird, und NICHT auf dem Client. Fehlercode 2982.

**Lösung:** Der MSE-Dienst kann von einem Benutzer mit Administratorrechten konfiguriert werden. So ändern Sie die MSE:

- a. Mit der rechten Maustaste auf "Arbeitsplatz" klicken.
- b. "Verwalten" auswählen.
- c. Doppelklick auf "Dienste und Anwendungen".
- d. Doppelklick auf "Dienste".
- e. "Eigenschaften" auswählen.
- f. Registerkarte "Anmelden" auswählen.
- g. "Dieses Konto" auswählen und den Kontonamen und das Passwort für dieses Gerät angeben.
- h. Die Änderungen anwenden und den Dienst neu starten.

Die MSE läuft nun so, als hätte der Benutzer sie gestartet. Der Drucker für den Abgabevorgang zeigt die Drucker an, die dem ausgewählten Benutzer dieses Geräts zur Verfügung stehen.

16. **Problem:** Ich kann nicht alle Informationen und Schaltflächen auf dem Matrix-Bildschirm erkennen; er wirkt verzerrt und unausgewogen. Fehlercode 2915.

**Lösung:** Prüfen Sie die Schriftgrößeneinstellung, die Sie für Ihre Windows-Anwendung benutzen. Matrix kann nicht mit großer Schrift umgehen.

- a. Klicken Sie mit der rechten Maustaste auf eine beliebige Stelle auf dem Desktop.
- b. Wählen Sie aus dem Popup-Fenster "Eigenschaften" aus.
- c. Klicken Sie auf die Registerkarte "Darstellung".
- d. Wählen Sie im Dropdown-Feld "Schriftgröße" die Option "Normal".
- e. Klicken Sie auf "Anwenden" und auf "OK", um das Fenster zu schließen.

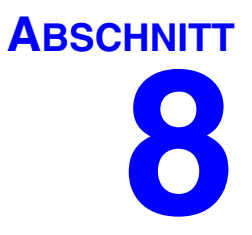

# **Anhang A**

# **Den Hostnamen eines PC unter Windows XP ermitteln**

1. Den Computernamen des PC (auch als Hostname bezeichnet) finden Sie in der Ansicht "Systemeigenschaften".

Um diese Ansicht aufzurufen, klicken Sie auf dem Windows Desktop auf "*Start*/Systemsteuerung". (ABB. 119).

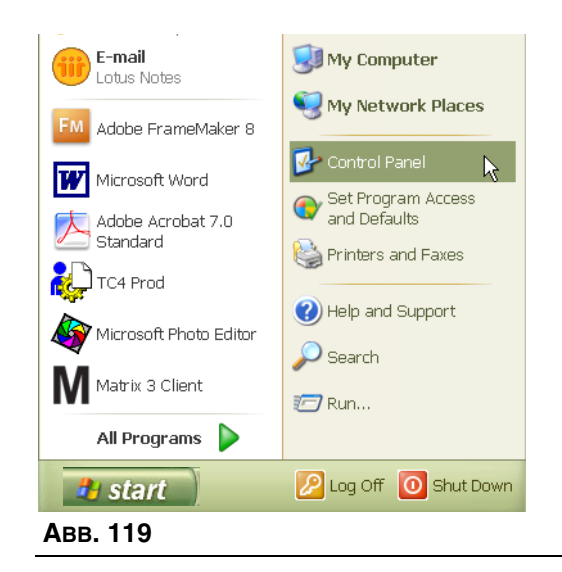

- 2. Die Systemsteuerung ist in ABB. 120 gezeigt.
	- **•** Doppelklicken Sie auf das System-Symbol.

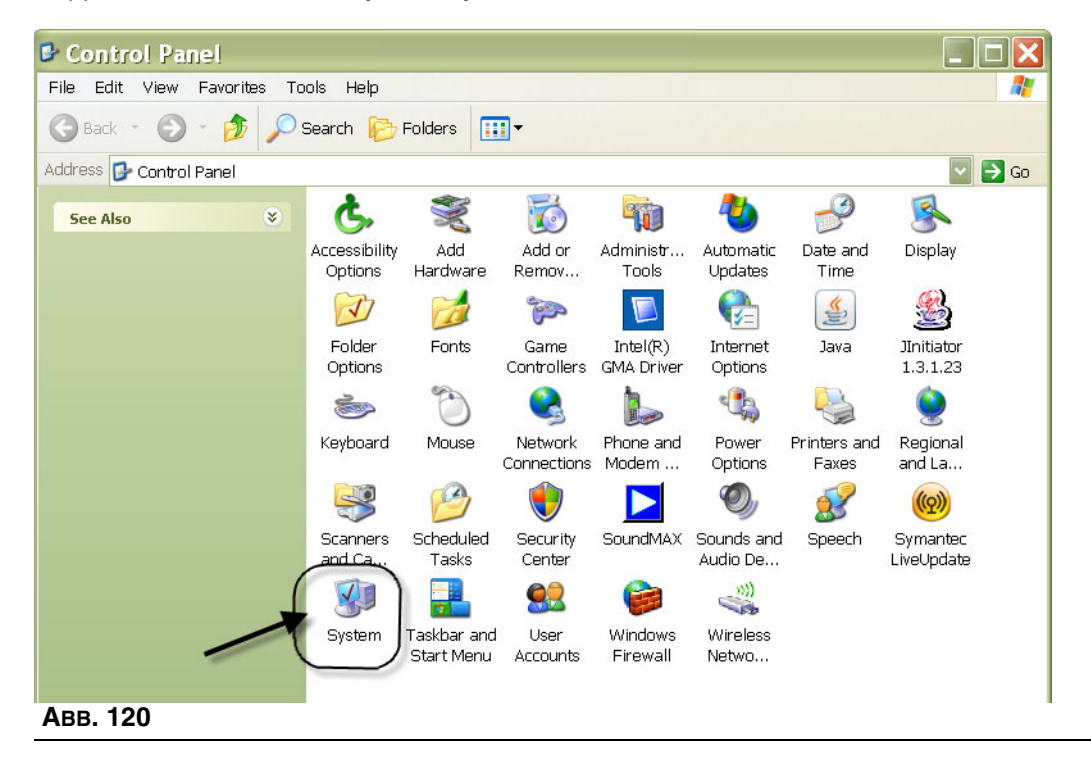

3. Klicken Sie auf die Registerkarte "Computername".

In dem in ABB. 121 dargestellten Beispiel lautet der vollständige Computername PC8868.msp.graco.com.

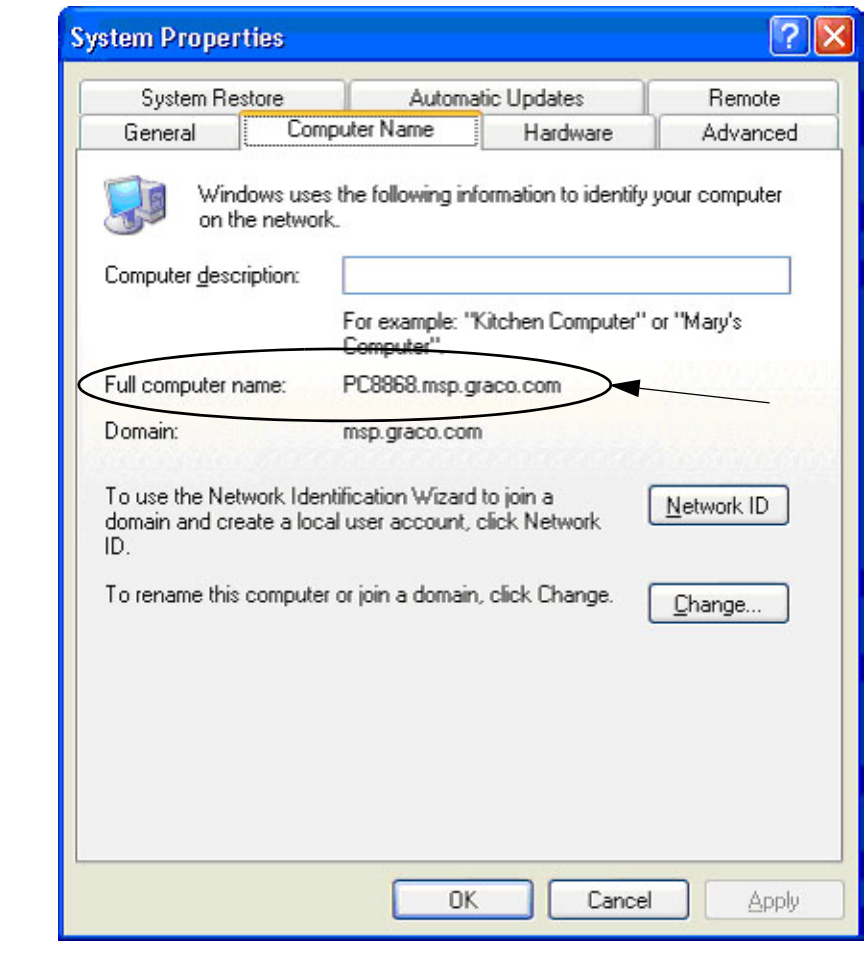

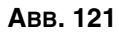

## **Den Hostnamen eines PC unter Windows Vista ermitteln**

1. Den Computernamen des PC (auch als Hostname bezeichnet) finden Sie in der Ansicht "Systemeigenschaften".

Um diese Ansicht aufzurufen, klicken Sie auf dem Windows Desktop auf "*Start*/Systemsteuerung". (ABB. 122).

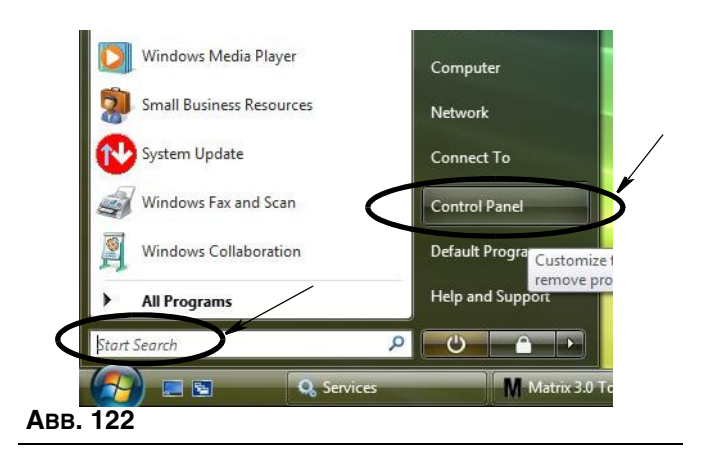

2. Doppelklicken Sie auf das System-Symbol (ABB. 123).

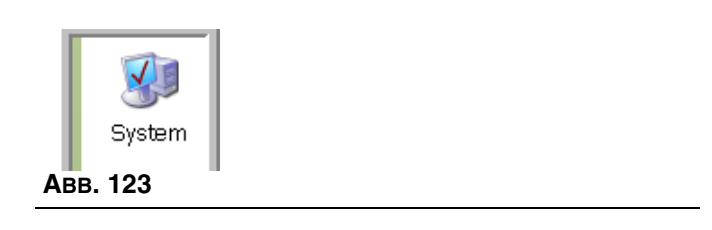

In dem in ABB. 124 dargestellten Beispiel lautet der Computername vista1.

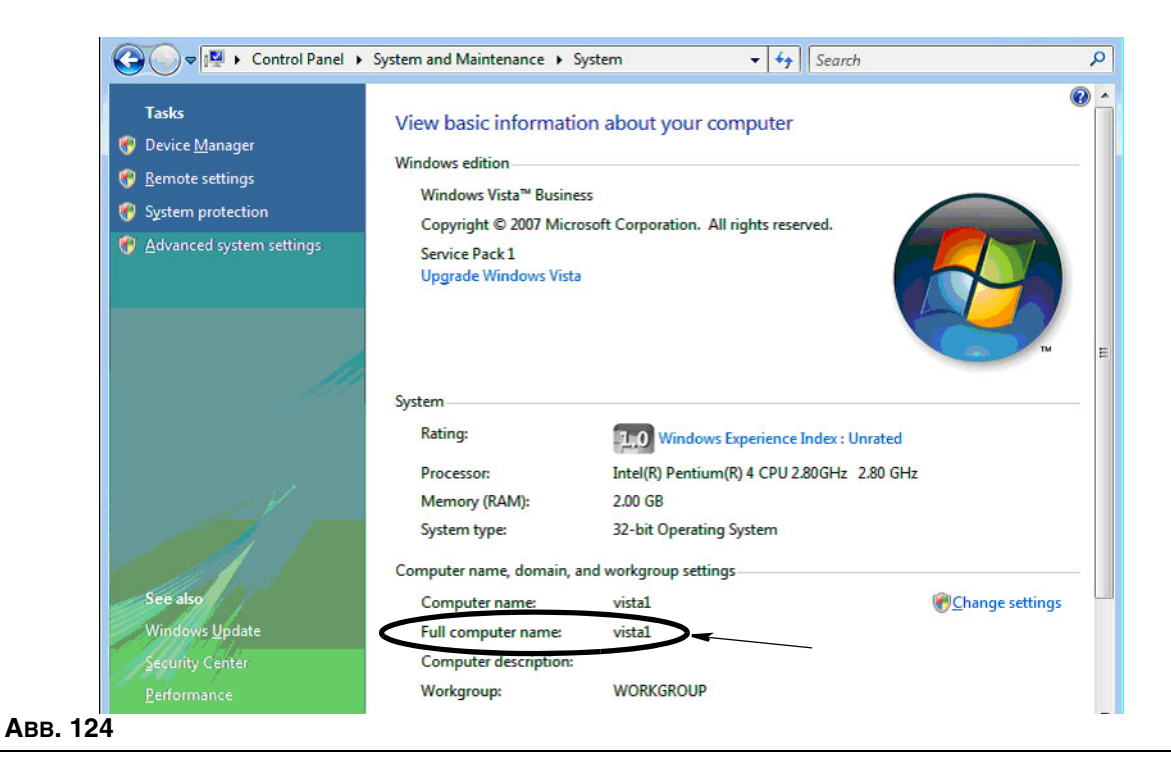

# **Eine Pumpenluftsteuerung (PLS) registrieren**

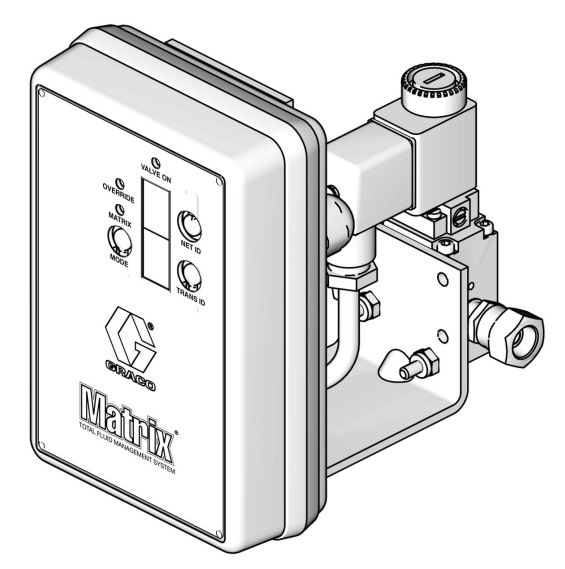

Siehe auch die Betriebsanleitung für Pumpenluftsteuerungen.

- 1. Prüfen Sie bei eingeschalteter PLS, ob die Moduseinstellung "Matrix" lautet.
- 2. Wenn die Netz-ID- und die Sende-ID nicht blinken, halten Sie die Netz-ID-Taste gedrückt, damit die PLS die verfügbaren Netzwerk-ID-Nummern durchläuft; halten Sie bei der gewünschten Netzwerk-ID an. Wiederholen Sie den Vorgang für die Sende-ID. Beide Nummern sollten blinken und mit den Einstellungen des Ziel-Sendeempfängers übereinstimmen.
- 3. Halten Sie gleichzeitig die Netz-ID- und die Sende-ID-Tasten gedrückt. Halten Sie sie mehrere Sekunden gedrückt, bis beide einmal blinken. Dieses eine Blinken zeigt an, dass die PLS ihre Registrierungsnachricht über den Sendeempfänger an den PC sendet.

# **Einen Zähler registrieren**

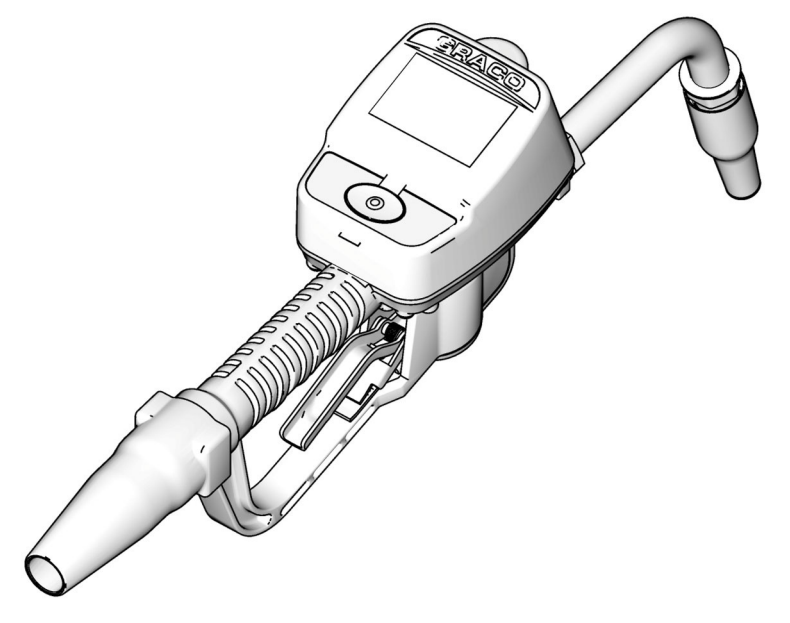

Siehe auch die Betriebsanleitung für Matrix 15.

- 1. Navigieren Sie zur Dienstprogrammansicht.
- 2. Wählen Sie "Registrieren".
- 3. Geben Sie die Netzwerk-ID und die Sendeempfänger-ID für den Sendeempfänger ein, mit dem dieser Zähler kommuniziert.
- 4. Wählen Sie "Registrieren".
- 5. Der Zähler versucht, über den Sendeempfänger eine Registrierungsnachricht an den PC zu senden.
- 6. Der Zähler setzt sich zurück (schaltet sich aus und wieder ein).
### **Matrix-Eigenschaften-Dateieditor**

#### **Eine Matrix3-Datenbank exportieren/importieren**

**Export:** Um eine Matrix3-Datenbank zu exportieren, klicken Sie auf "Datei->Datenbank-Dienstprogramme->Export". Der Benutzer wird zur Eingabe von Benutzernamen und Passwort aufgefordert. Der standardmäßige Dateiname lautet:

- **•** *manualBackup\_20081010\_103749.sql*
- **•** *20081010 entspricht dem Datum 10.10.2008, und 103749 entspricht der Uhrzeit 10.37 Uhr und 49 Sekunden*

Import: Um eine Matrix3-Datenbank zu exportieren, klicken Sie auf "Datei->Datenbank-Dienstprogramme->Import". Der Benutzer wird zur Eingabe von Benutzernamen und Passwort aufgefordert.

ANMERKUNG: Die importierte Datei muss für die Softwareversion von Matrix erstellt worden sein, die auf dem PC installiert ist. Existierende Datenbanken werden vollständig ersetzt.

#### **Dateieditor**

**Datenbankexport-Dateiverzeichnis:** Der standardmäßige Ort unter Microsoft® Windows, an den die Matrix-Datenbankdatei exportiert und wo sie gespeichert wird.

**Matrix-Client-Name:** Ein für diesen Matrix-Client eindeutiger Name. Obwohl der PC-Hostname (oder die IP-Adresse) verwendet werden kann und für diesen Zweck oft bequem ist, kann es ein beliebiger Name sein.

**Matrix-Client-Port:** Die Matrix-Client-Anwendung wartet an diesem Anschluss auf Nachrichten die von dem Matrix Service Engine (MSE) ausgestoßen werden. (\*Vorgabewert: 20002)

**Matrix-Datenbankserver-Hostname:** Dies ist der Hostname oder die IP-Adresse des PC, auf dem die Matrix-Datenbank betrieben wird. Bei einem Einzel-PC-System kann er als localhost gekennzeichnet sein.

**Matrix-Datenbank-Port:** Die Portnummer, über die der Datenbankserver Anfragen empfängt (\*Standardwert: 20006)

**Matrix-Server-(MSE)-Hostname:** Dies ist der Hostname oder die IP-Adresse des PC, auf dem die Matrix Service Engine (MSE) betrieben wird, manchmal auch "Matrix Server" genannt. Bei einem Einzel-PC-System kann er als localhost gekennzeichnet sein.

**Matrix-Server-(MSE)-Port:** Die Portnummer, über die die MSE Anfragen von anderen Systemkomponenten empfängt, z. B. dem Matrix-Client und dem Matrix-Sendeempfänger-Server (\*Standardwert: 20000)

**Matrix-Server-(MSE)-Port, Monitor:** Wird nur von Mitarbeitern des technischen Support von Graco benutzt. Dieser Port dient zur Fehlerbehebung. (\*Vorgabewert: Aktualisierungsintervall Betriebsansicht (Sekunden): 20001)

**Die betriebenen Bildschirme** des Matrix-Clients durchlaufen während dieses Intervalls, das in Sekunden spezifiziert wird, eine vollständige Aktualisierung. Der zulässige Bereich liegt zwischen 20 und 1.000.000 Sekunden (Standardwert: 300 Sekunden).

**Berichtausgabeverzeichnis:** Standardort unter Microsoft Windows, an dem Berichte gespeichert werden, wenn der Benutzer einen Bericht generiert.

**Sendeempfänger-Client-Port:** Die Portnummer, über die der Matrix-Sendeempfänger-Server (auf diesem PC) empfängt. (\*Vorgabewert: Sendeempfänger-Server-Port, Monitor: 20003)

Wird nur von Mitarbeitern des technischen Support von Graco benutzt. Dieser Port dient zur Fehlerbehebung. (\*Vorgabewert: \*Verfügbar sind die Zahlen 20000–49151. 20004)

*Siehe Portliste der IANA (Internet Assigned Numbers Authority) zu Informationen über miteinander in Konflikt liegende Ports.*

# **Hinweise**

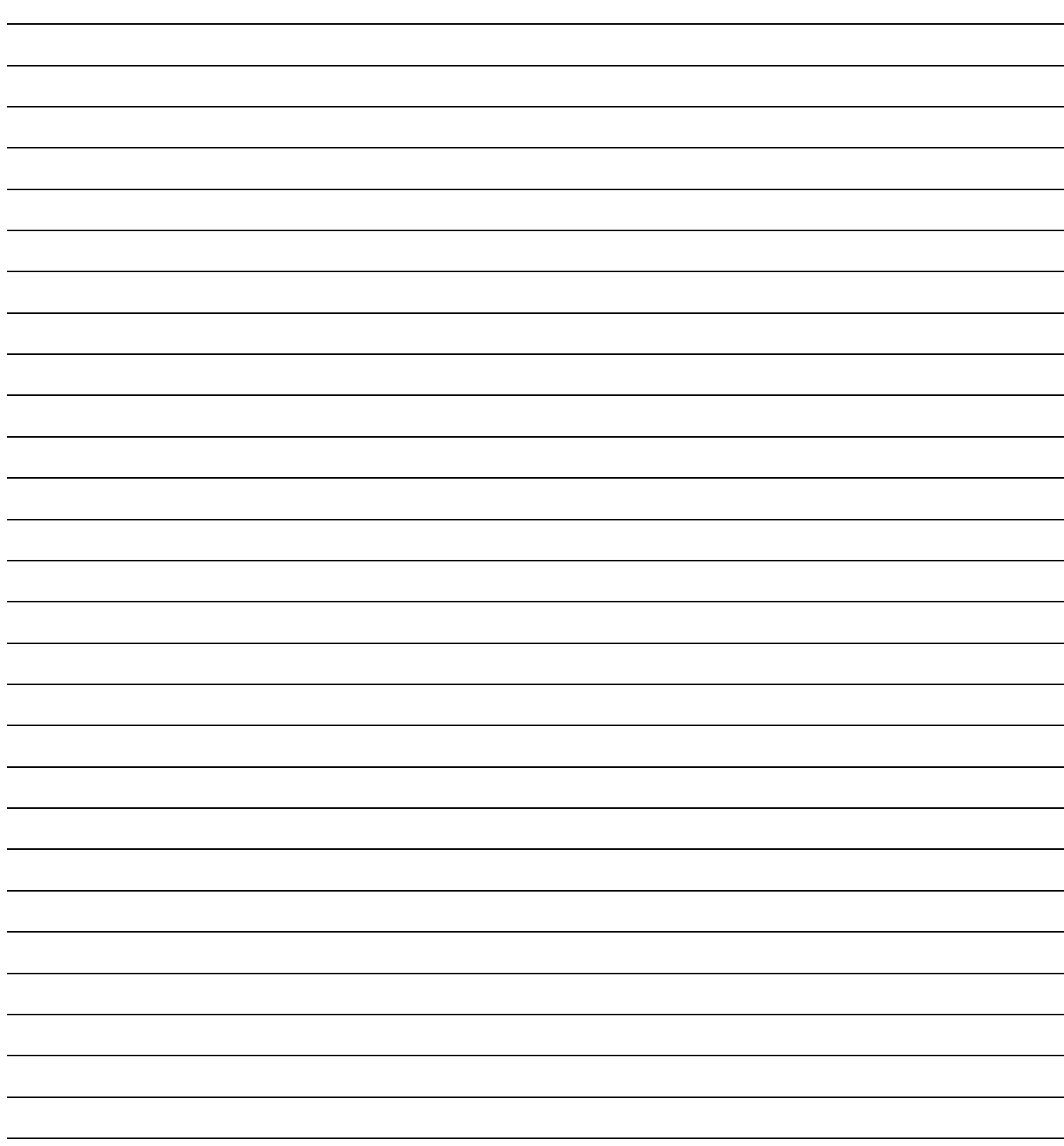

## **Graco-Softwaregarantie**

Graco garantiert, dass alle Geräte, die von Graco hergestellt worden sind und den Namen Graco tragen, zum Zeitpunkt des Verkaufs an den Erstkäufer frei von Material- und Verarbeitungsschäden sind. Mit Ausnahme einer speziellen, erweiterten oder eingeschränkten Garantie, die von Graco bekannt gegeben wurde, garantiert Graco für eine Dauer von vierundzwanzig Monaten ab Kaufdatum die Reparatur oder den Austausch jedes Teiles, das von Graco als defekt anerkannt wird. Diese Garantie gilt nur dann, wenn das Gerät in Übereinstimmung mit den schriftlichen Graco-Empfehlungen installiert, betrieben und gewartet wurde.

Diese Garantie erstreckt sich nicht auf allgemeinen Verschleiß, Fehlfunktionen, Beschädigungen oder Verschleiß aufgrund fehlerhafter Installation, falscher Anwendung, Abrieb, Korrosion, inadäquater oder falscher Wartung, Vernachlässigung, Unfall, Durchführung unerlaubter Veränderungen oder Einbau von Teilen, die keine Original-Graco-Teile sind, und Graco kann für derartige Fehlfunktionen, Beschädigungen oder Verschleiß nicht haftbar gemacht werden. Ebenso wenig kann Graco für Fehlfunktionen, Beschädigungen oder Verschleiß aufgrund einer Unverträglichkeit von Graco-Geräten mit Strukturen, Zubehörteilen, Geräten oder Materialien anderer Hersteller oder durch falsche Bauweise, Herstellung, Installation, Betrieb oder Wartung von Strukturen, Zubehörteilen, Geräten oder Materialien anderer Hersteller haftbar gemacht werden.

Diese Garantie gilt unter der Bedingung, dass das Gerät, für welches die Garantieleistungen beansprucht werden, kostenfrei an einen autorisierten Graco-Vertragshändler geschickt wird, um den behaupteten Schaden bestätigen zu lassen. Wird der behauptete Schaden bestätigt, so wird jeder schadhafte Teil von Graco kostenlos repariert oder ausgetauscht. Das Gerät wird kostenfrei an den Originalkäufer zurückgeschickt. Sollte sich bei der Überprüfung des Gerätes kein Material- oder Herstellungsfehler nachweisen lassen, so werden die Reparaturen zu einem angemessenen Preis durchgeführt, der die Kosten für Ersatzteile, Arbeit und Transport umfasst.

DIESE GARANTIE HAT AUSSCHLIESSENDE GÜLTIGKEIT UND GILT ANSTELLE VON JEGLICHEN ANDEREN GARANTIEN, SEIEN SIE AUSDRÜCKLICH ODER IMPLIZIT, UND ZWAR EINSCHLIESSLICH, JEDOCH NICHT AUSSCHLIESSLICH, DER GARANTIE, DASS DIE WAREN VON DURCHSCHNITTLICHER QUALITÄT UND FÜR DEN NORMALEN GEBRAUCH SOWIE FÜR EINEN BESTIMMTEN ZWECK GEEIGNET SIND.

Gracos einzige Verpflichtung sowie das einzige Rechtsmittel des Käufers bei Nichteinhaltung der Garantiepflichten ergeben sich aus dem oben Dargelegten. Der Käufer anerkennt, dass kein anderes Rechtsmittel (einschließlich, jedoch nicht ausschließlich Schadenersatzforderungen für Gewinnverluste, nicht zustande gekommene Verkaufsabschlüsse, Personen- oder Sachschäden oder andere Folgeschäden) zulässig ist. Jede Nichteinhaltung der Garantiepflichten ist innerhalb von zwei (2) Jahren ab Kaufdatum vorzubringen.

Graco erstreckt seine Garantie nicht auf Zubehörteile, Geräte, Materialien oder Komponenten, die von Graco verkauft, aber nicht von Graco hergestellt werden, und gewährt darauf keine wie immer implizierte Garantie bezüglich der Marktfähigkeit und Eignung für einen bestimmten Zweck. Diese von Graco verkauften, aber nicht von Graco hergestellten Teile (wie zum Beispiel Elektromotoren, Schalter, Schläuche usw.) unterliegen den Garantieleistungen der jeweiligen Hersteller. Graco unterstützt die Käufer bei der Geltendmachung eventueller Garantieansprüche nach Maßgabe.

Auf keinen Fall kann Graco für indirekte, beiläufig entstandene, spezielle oder Folgeschäden haftbar gemacht werden, die sich aus der Lieferung von Geräten durch Graco unter diesen Bestimmungen ergeben, oder der Lieferung, Leistung oder Verwendung irgendwelcher Produkte oder anderer Güter, die unter diesen Bestimmungen verkauft werden, sei es aufgrund eines Vertragsbruches, eines Garantiebruches, einer Fahrlässigkeit von Graco oder Sonstigem.

#### **FOR GRACO CANADA CUSTOMERS**

The parties acknowledge that they have required that the present document, as well as all documents, notices and legal proceedings entered into, given or instituted pursuant hereto or relating directly or indirectly hereto, be drawn up in English. Les parties reconnaissent avoir convenu que la rédaction du présente document sera en Anglais, ainsi que tous documents, avis et procédures judiciaires exécutés, donnés ou intentés à la suite de ou en rapport, directement ou indirectement, avec les procedures concernées.

### **Graco-Informationen**

*FÜR BESTELLUNGEN:* Bitte kontaktieren Sie Ihren Graco-Vertragshändler oder rufen Sie Graco an, um sich über einen Händler in Ihrer Nähe zu informieren.

Telefonnr.: 612-623-6928 **oder gebührenfrei:** 1-800-533-9655, **Telefax:** 612-378-3590

*Alle Angaben und Abbildungen in diesem Dokument stellen die zum Zeitpunkt der Veröffentlichung erhältlichen neuesten Produktinformationen dar. Graco behält sich das Recht vor, jederzeit unangekündigt Änderungen vorzunehmen.*

*Informationen über Patente siehe www.graco.com/patents.*

Übersetzung der Originalbetriebsanleitung. This manual contains German. MM 313104

**Graco-Unternehmenszentrale:** Minneapolis **Internationale Büros:** Belgien, China, Japan, Korea

**GRACO INC. AND SUBSIDIARIES • P.O. BOX 1441 • MINNEAPOLIS MN 55440-1441 • USA**

**Copyright 2008, Graco Inc. Alle Produktionsstandorte von Graco sind zertifiziert nach ISO 9001.**

www.graco.com Überarbeitet im July 2012